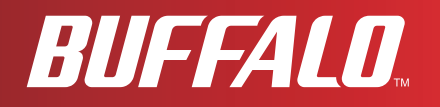

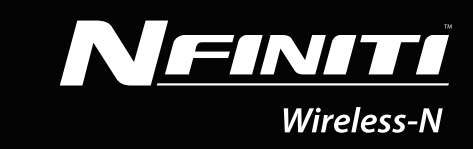

# **Manuel d'utilisation Wireless N150 COMPACT USB 2.0 Adapter WLI-UC-GNM**

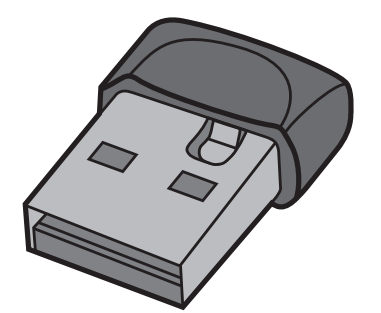

*www.buffalotech.com*

35011405 ver.02

## **Sommaire**

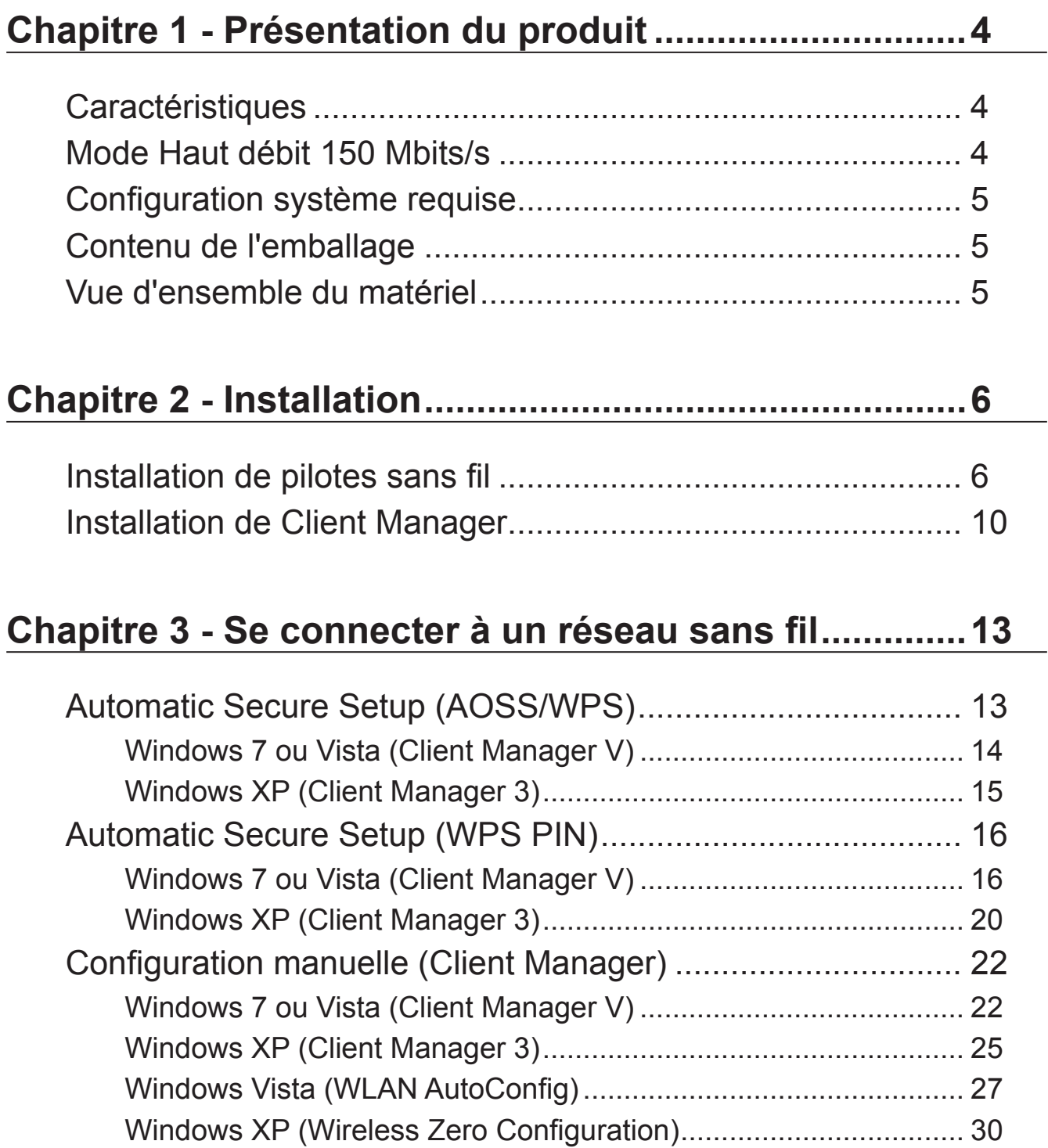

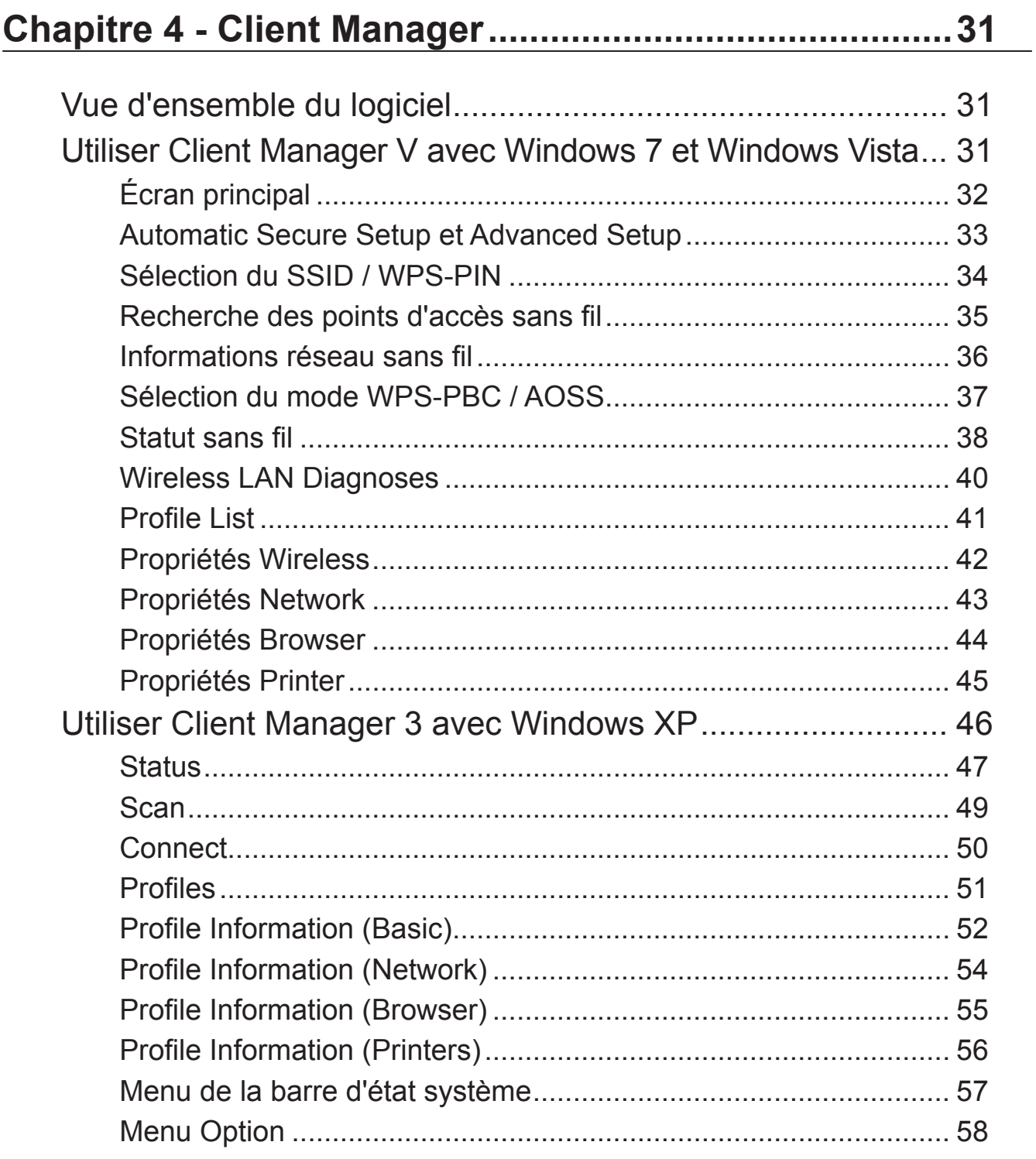

## **Chapitre [5 - Dépannage des problèmes courants.........60](#page-60-0)**

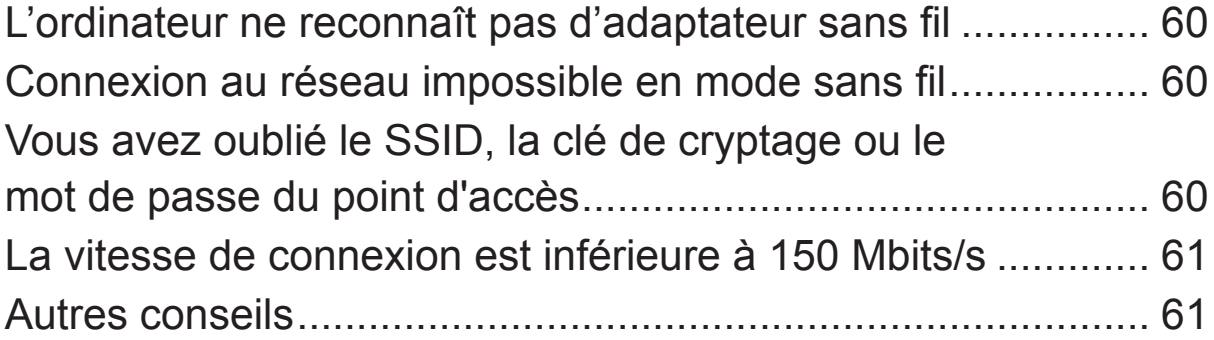

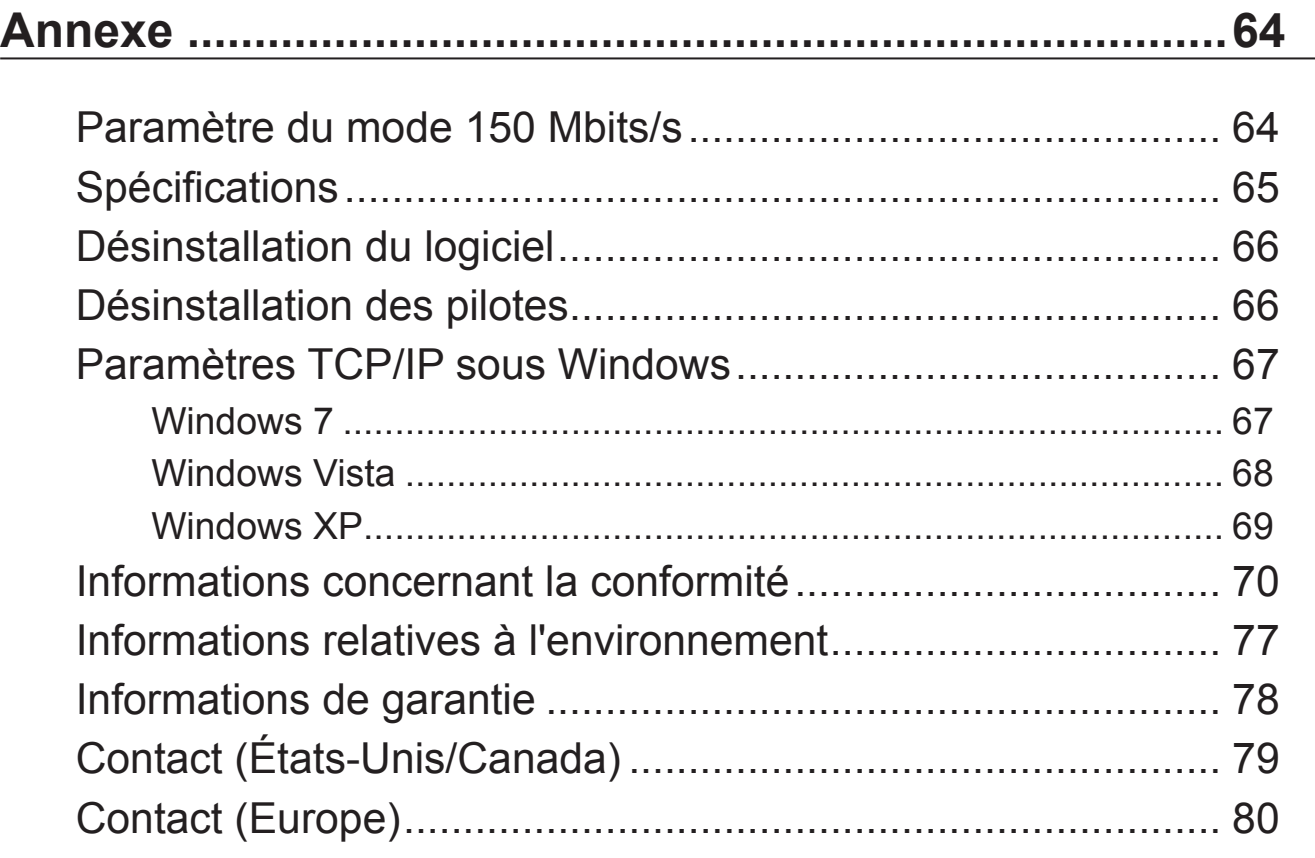

## <span id="page-4-0"></span>**Chapitre 1 - Présentation du produit**

## **Caractéristiques**

Grâce à la prise en charge des normes Wireless-N, Wireless-G et Wireless-B actuelles, l'AirStation peut transférer des données depuis et vers tous les dispositifs réseau sans fil 2,4 GHz standard.

Ce périphérique prend en charge l'AOSS (AirStation One-touch Secure System) et le WPS (Wi-Fi Protected Setup), ce qui facilite la connexion avec d'autres périphériques sans fil.

L'AirStation est équippée des fonctions de sécurité ci-après.

- WPA-PSK (TKIP/AES)
- WPA2-PSK (TKIP/AES)
- WEP (128/64bit)

## **Mode Haut débit 150 Mbits/s**

150 Mbits/s correspond à la vitesse de connexion en cas d'utilisation du mode Wireless-N à 2 canaux. Cela représente la vitesse de transmission des données sans fil réelle, overhead inclus. Du fait que l'overhead n'est pas disponible pour le transfert des données utilisateur, la bande passante utilisable sera considérablement plus lente.

## <span id="page-5-0"></span>**Configuration système requise**

L'ordinateur doit être compatible IBM/PC (spécifications OADG), doté d'un port USB 2.0 et d'un lecteur de CD-ROM. \*

\*Ce produit ne prend pas en charge les ordinateurs équipés de deux processeurs (ordinateurs avec deux processeurs physiques). Les ordinateurs dotés de processeurs double cœur sont pris en charge.

\*L'AirStation ne prend pas en charge le mode Veille de Windows.

Systèmes d'exploitation compatibles : Windows 7 (32 bits/64 bits), Vista (32 bits/64 bits), XP (32 bits)\*

\*Service Pack 2 ou version ultérieure est requis pour Windows XP.

## **Contenu de l'emballage**

L'AirStation se compose des éléments suivants. S'il en manque un, contactez le fournisseur.

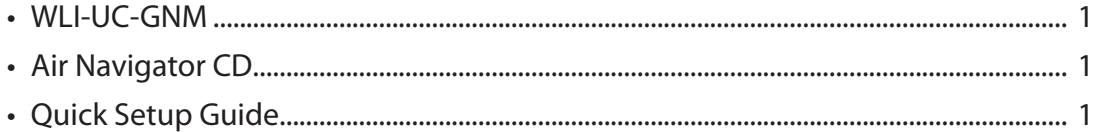

## **Vue d'ensemble du matériel**

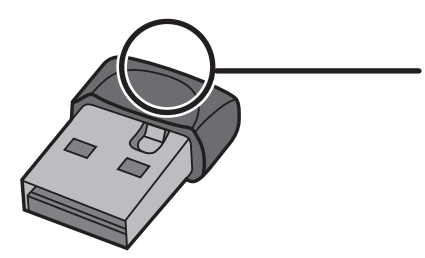

#### **Voyant ACT**

Clignote lors de l'envoi ou de la réception de données.

## <span id="page-6-0"></span>**Chapitre 2 - Installation**

## **Installation de pilotes sans fil**

Suivez les instructions ci-dessous pour installer les pilotes. Ne connectez pas l'unité à l'ordinateur tout de suite.

**1** Démarrez l'ordinateur, puis insérez le CD-ROM AirNavigator. L'assistant de configuration AirNavigator démarre automatiquement.

Remarque : si l'assistant de configuration AirNavigator ne se lance pas, double-cliquez sur [Poste de travail] > icône du lecteur de CD-ROM > [AirNavi.exe] pour le lancer manuellement.

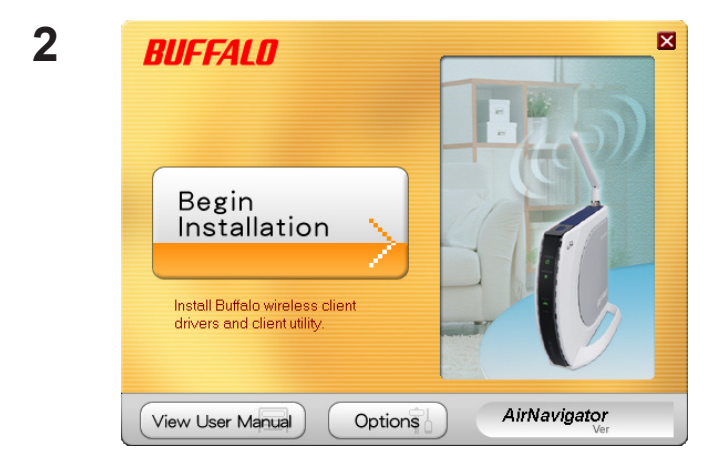

Cliquez sur [Begin Installation (Commencer l'installation)].

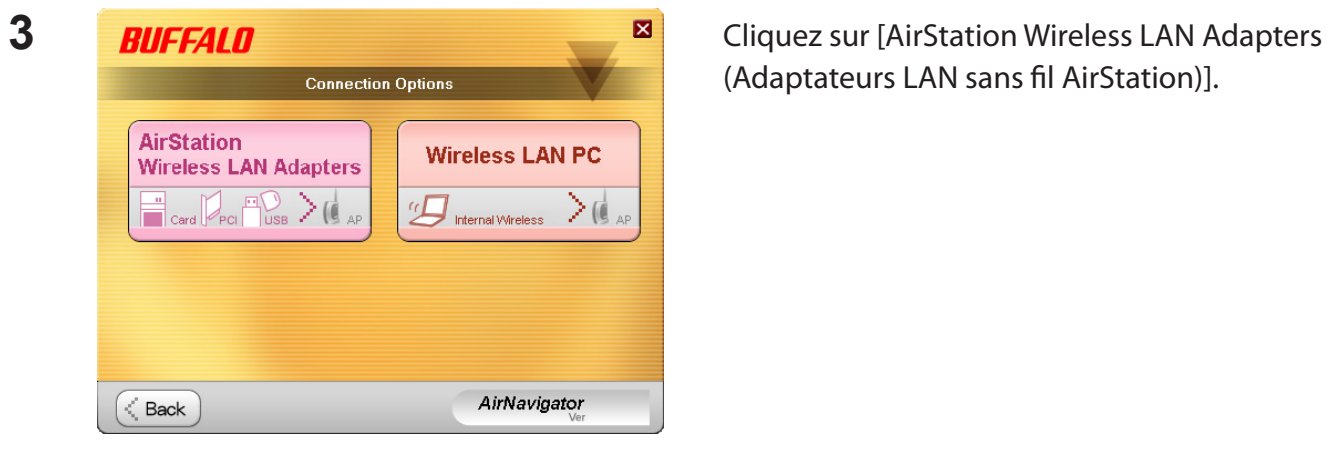

(Adaptateurs LAN sans fil AirStation)].

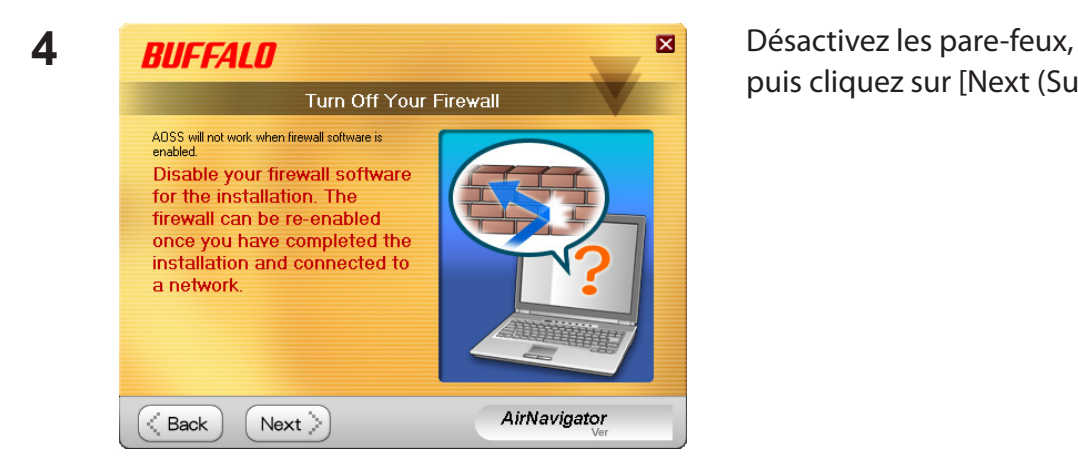

puis cliquez sur [Next (Suivant)].

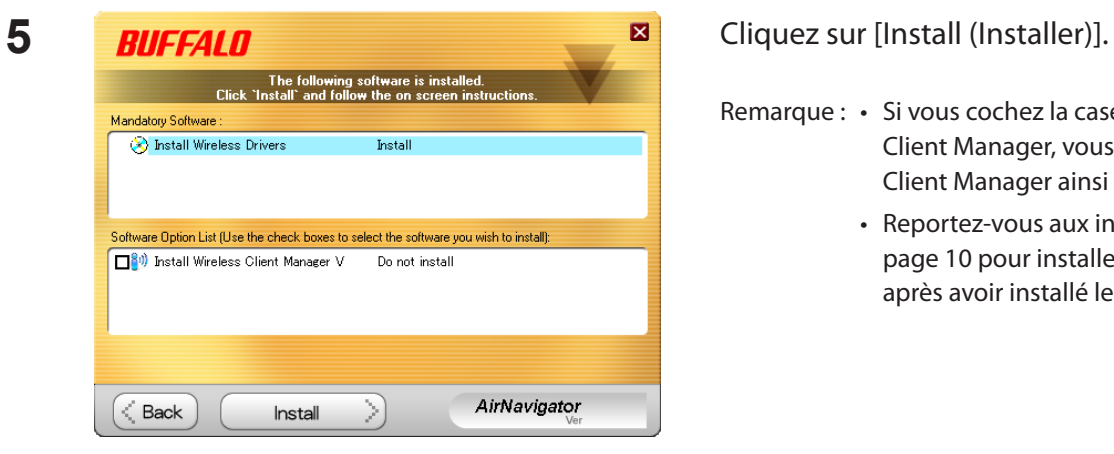

- Remarque : Si vous cochez la case Install Wireless Client Manager, vous pouvez installer Client Manager ainsi que les pilotes.
	- Reportez-vous aux instructions figurant page 10 pour installer Client Manager après avoir installé les pilotes.

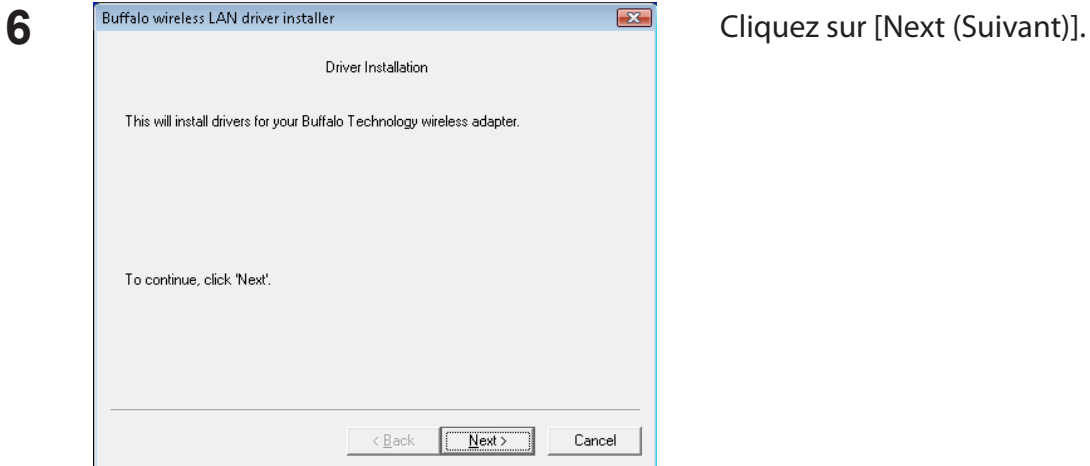

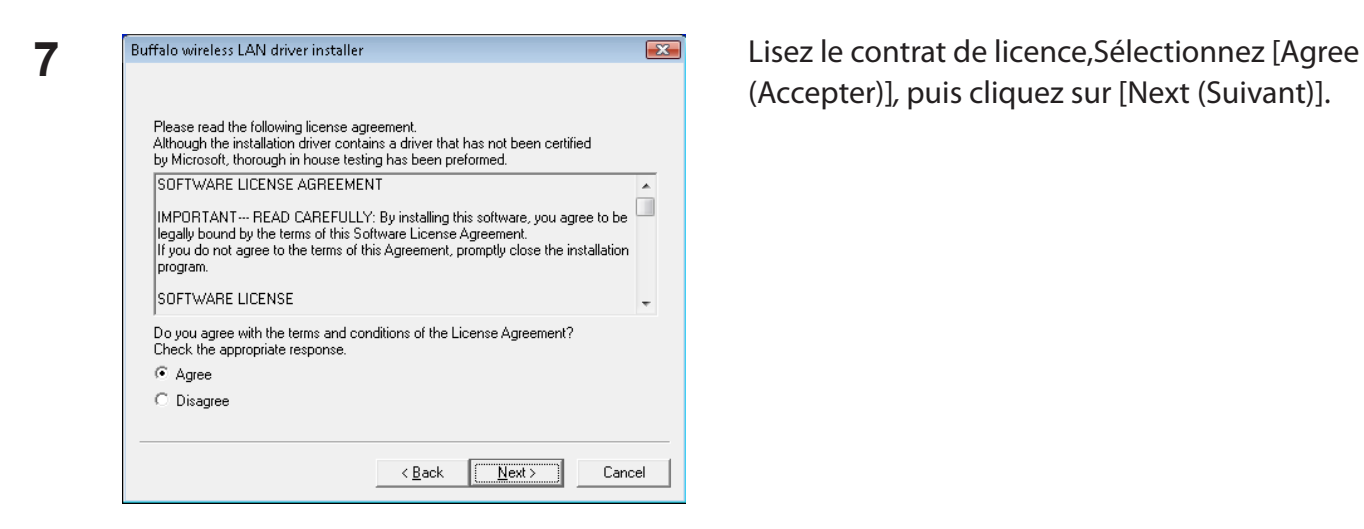

(Accepter)]*,* puis cliquez sur [Next (Suivant)].

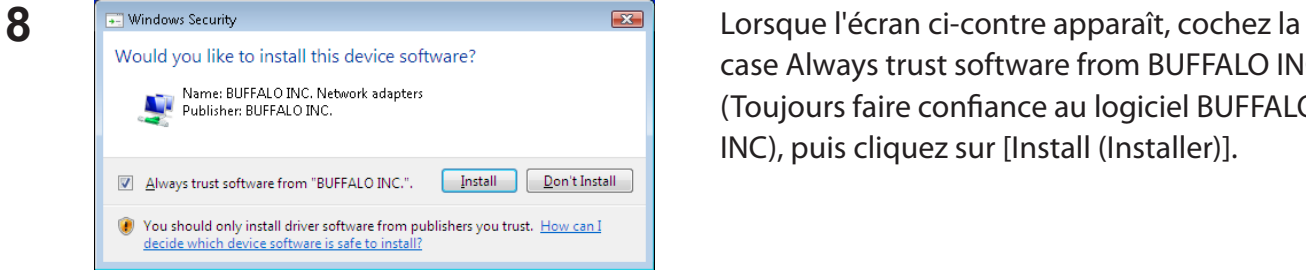

case Always trust software from BUFFALO INC (Toujours faire confiance au logiciel BUFFALO INC), puis cliquez sur [Install (Installer)].

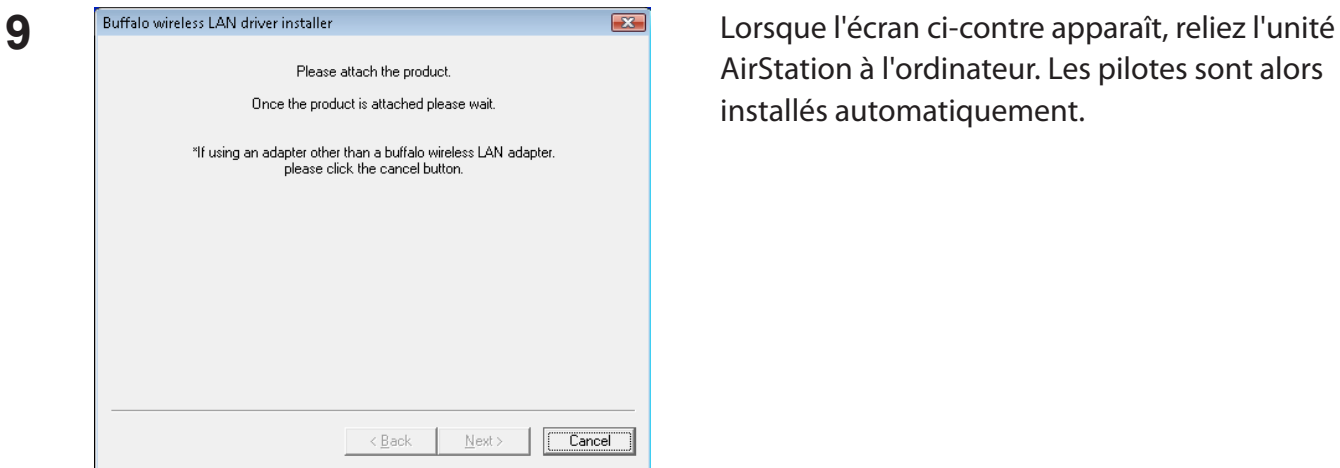

AirStation à l'ordinateur. Les pilotes sont alors installés automatiquement.

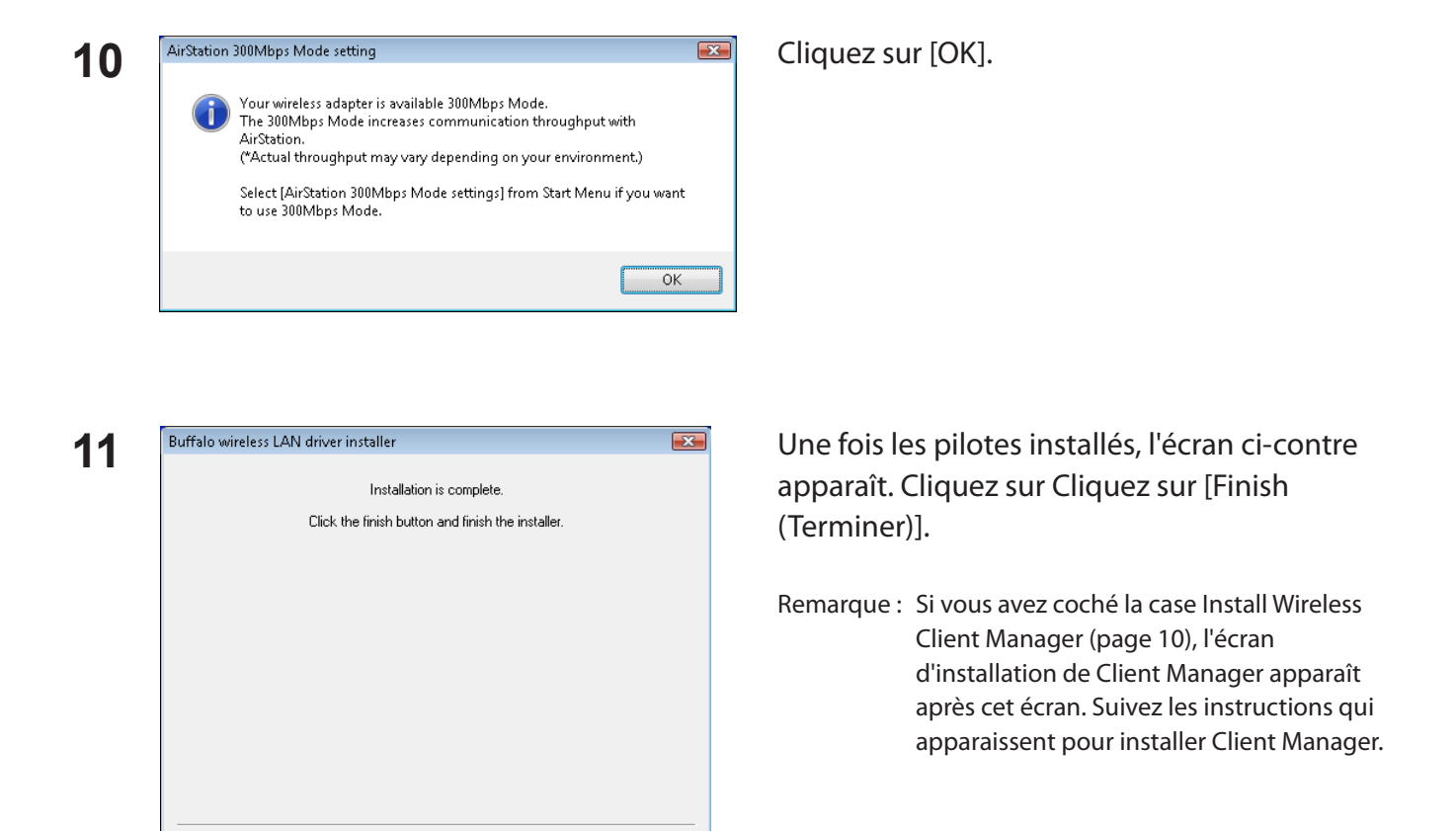

Les pilotes sont désormais installés.

 $<$  <u>B</u>ack

Finish

 $\ensuremath{\mathsf{Cancel}}$ 

## <span id="page-10-0"></span>**Installation de Client Manager**

Suivez la procédure ci-dessous pour installer Client Manager.

- **1** Démarrez l'ordinateur, puis insérez le CD-ROM AirNavigator. L'assistant de configuration AirNavigator démarre automatiquement.
	- Remarque : si l'assistant de configuration AirNavigator ne s'affiche pas, double-cliquez sur l'icône [Poste de travail] > icône du lecteur de CD-ROM > [AirNavi.exe].

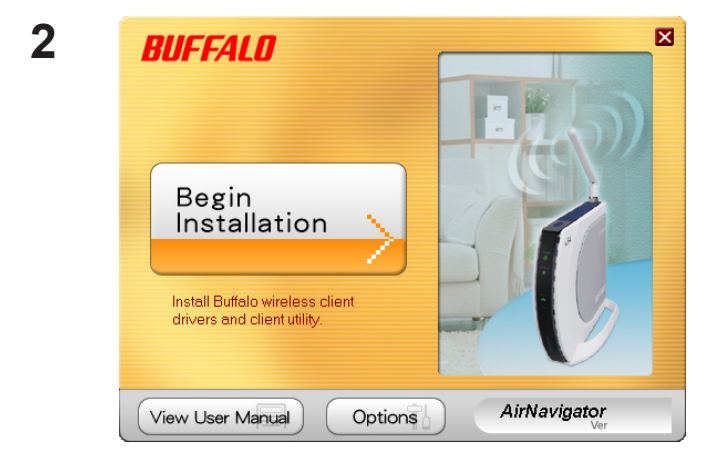

Cliquez sur [Options].

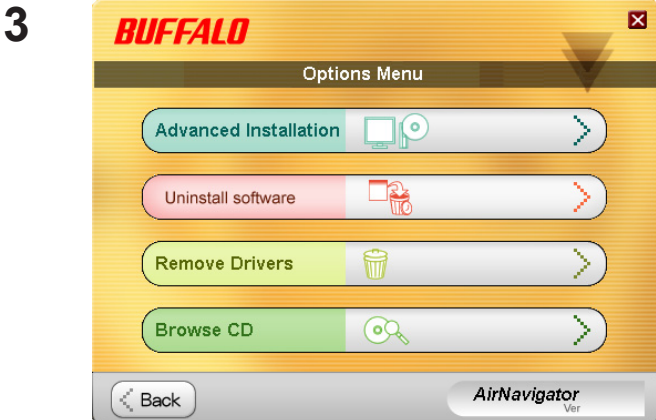

Cliquez sur [Advanced Installation (Installation avancée)].

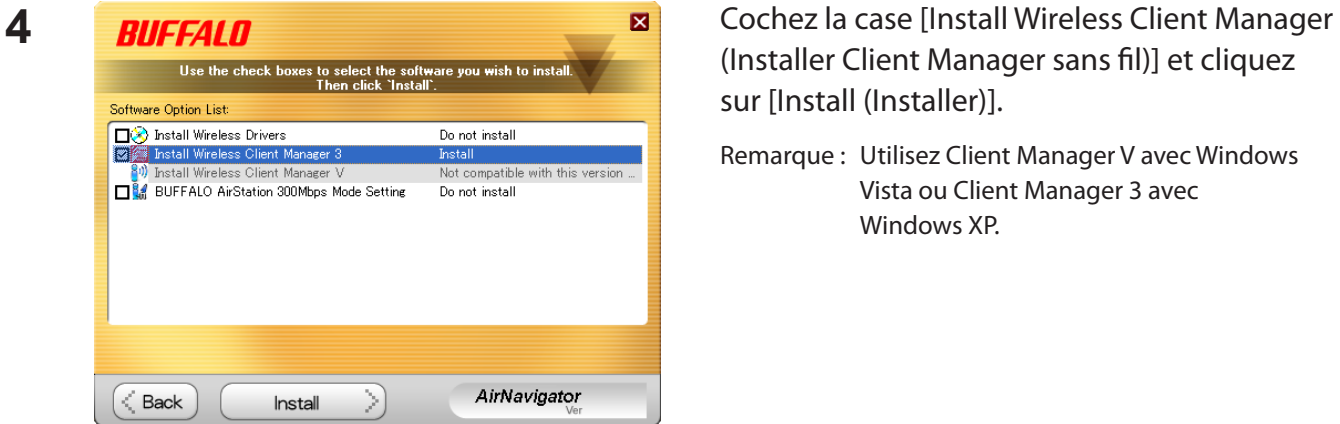

(Installer Client Manager sans fil)] et cliquez sur [Install (Installer)].

Remarque : Utilisez Client Manager V avec Windows Vista ou Client Manager 3 avec Windows XP.

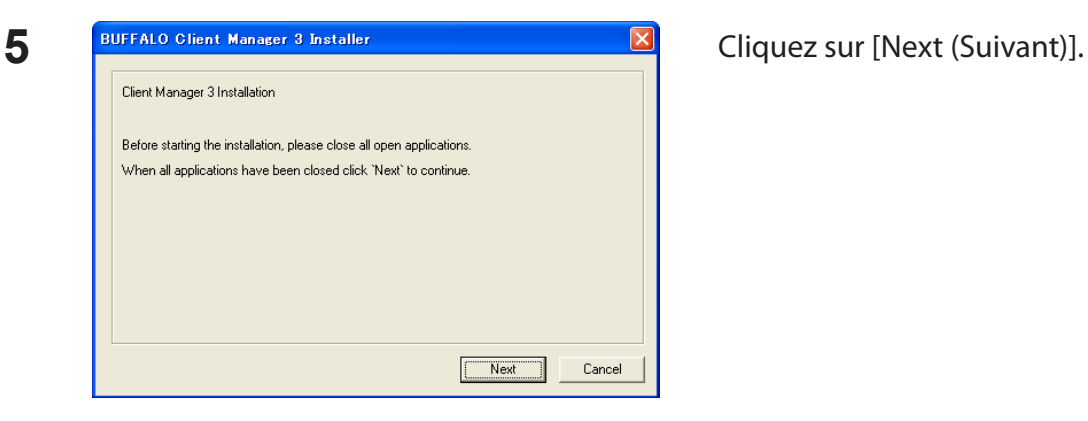

 $\hat{\mathbb{A}}$ 

 $\ddotmark$ 

SOFTWARE LICENSE AGREEMENT IMPORTANT--- READ CAREFULLY: By installing this software, you<br>agree to be legally bound by the terms of this Software License<br>Agreement,<br>If you do not agree to the terms of this Agreement, promptly close<br>the installation p |<br>|SOFTWARE LICENSE<br>|1. The software contained in the packet(s) (The Software) is hereby licensed to you nonexclusively pursuant to the<br>terms and conditions of this Agreement.  $\begin{tabular}{|l|l|} \hline & \multicolumn{1}{|l|}{{2.1}}\text{INTELLECTUAL} \text{ PROPERTY RIGHT} \\ \hline \multicolumn{1}{|l|}{{2.1}} \text{ The Software is protected by copyright and other intellectual} \\ \hline \multicolumn{1}{|l|}{{2.1}} \text{The Software is protected by copyright and other intellectual} \\ \hline \multicolumn{1}{|l|}{{2.2}} \text{ The Software is licensed, not sold, and all intellectual property} \\ \hline \multicolumn{1}{|l|}{{2.2}} \text{ The Software is licensed, not sold, and all intellectual property} \\ \hline \multicolumn{1}{|l|}{{2.1}} \text{ The Software is licensed, not sold, and$ Agree Disagree

**6 E ELECTE ALL SEE LEE CONTRANG CONTRANGEMENT CONTRANGEMENT CONTRANGEMENT CONTRANGEMENT CONTRANGEMENT CONTRANGEMENT CONTRANGEMENT CONTRANGEMENT CONTRANGEMENT CONTRANGEMENT CONTRANGEMENT CONTRANGEMENT CONTRANGEMENT CON** [Agree (Accepter)].

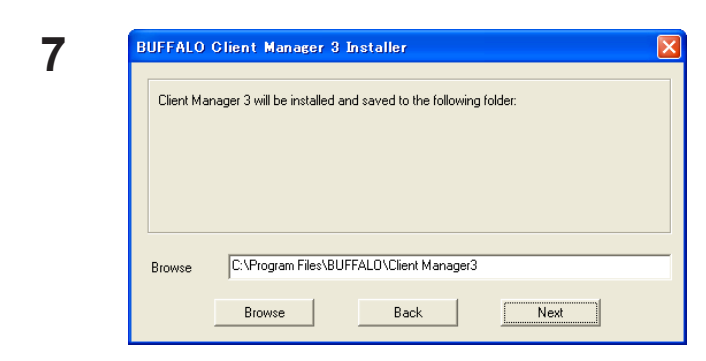

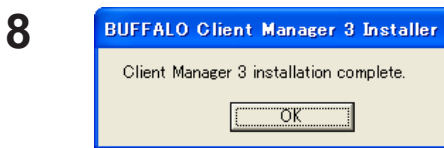

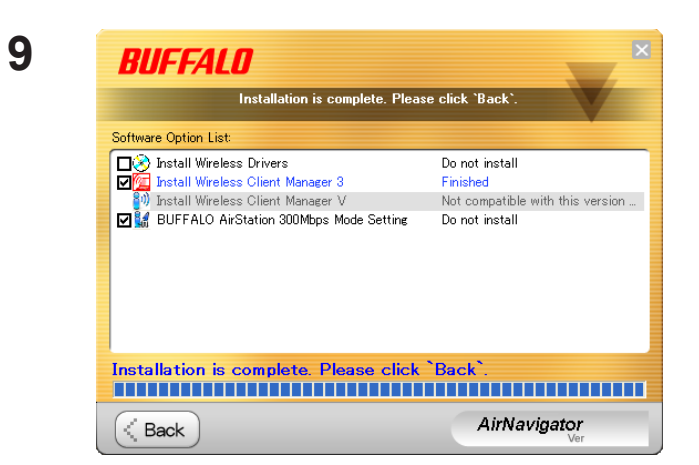

Cliquez sur [Back (Précédent)].

Cliquez sur [OK].

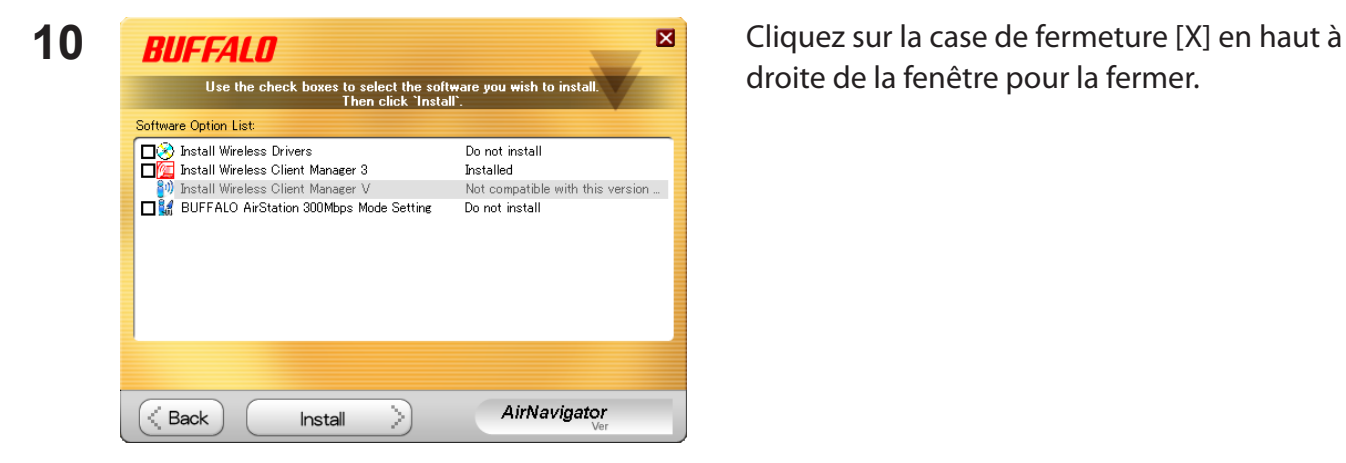

Client Manager est installé.

droite de la fenêtre pour la fermer.

Cliquez sur [Next (Suivant)].

## <span id="page-13-0"></span>**Chapitre 3 - Se connecter à un réseau sans fil**

## **Automatic Secure Setup (AOSS/WPS)**

Les systèmes AOSS et WPS permettent de configurer automatiquement les paramètres LAN sans fil. Il suffit de cliquer sur les boutons pour connecter les dispositifs sans fil et indiquer les paramètres de sécurité. Utilisez ce système pour vous connecter aux dispositifs sans fil, aux ordinateurs ou aux consoles de jeux prenant en charge AOSS ou WPS.

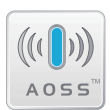

L'AOSS (AirStation One-Touch Secure System) est une technologie développée par Buffalo Technology. WPS a été créée par la Wi-Fi Alliance.

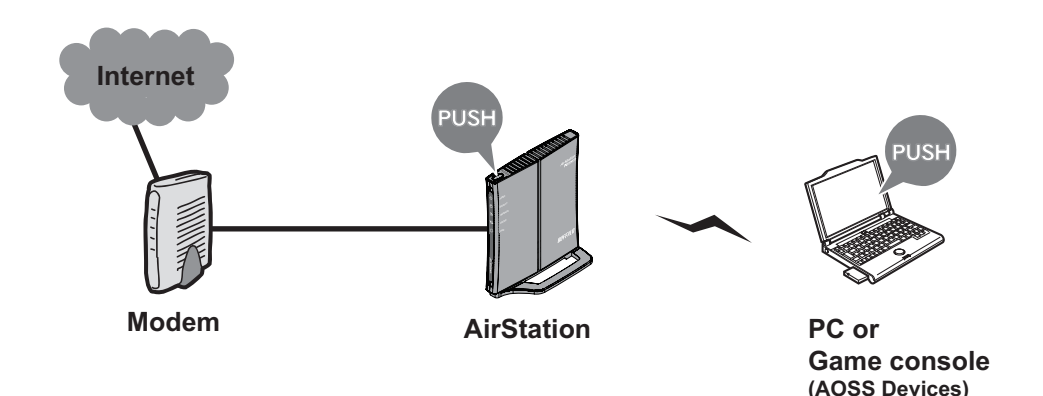

Avant d'utiliser l'AOSS ou le WPS, installez le logiciel Client Manager à partir du CD. Reportez-vous au chapitre 2 pour obtenir des instructions sur l'installation du logiciel Client Manager.

#### <span id="page-14-0"></span>**Windows 7 ou Vista (Client Manager V)**

Si vous utilisez Windows 7 ou Windows Vista, utilisez le logiciel Client Manager V fourni pour vous connecter sans fil avec l'AOSS ou WPS.

**1** Cliquez sur [Démarrer] > [Tous les programmes] > [BUFFALO] > [AirStation Utility (Utilitaire AirStation] > [Client Manager V].

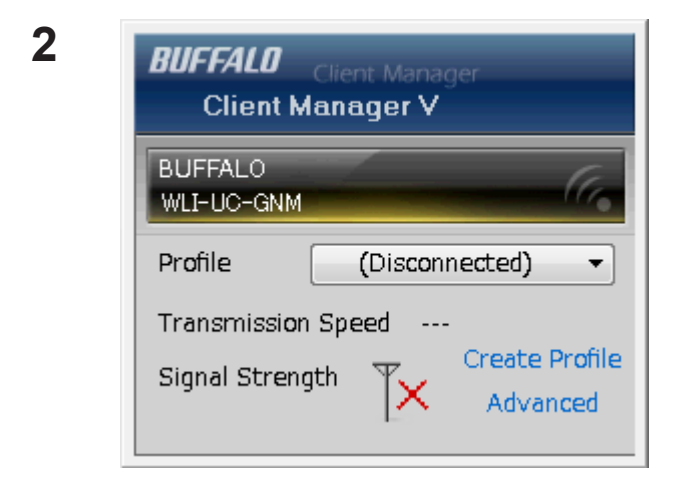

Cliquez sur [Create Profile (Créer un profil)].

**3** L'écran [User Account Control (Contrôle du compte d'utilisateur)] s'affiche. Cliquez sur [Yes (Oui)] ou sur [Continue (Continuer)].

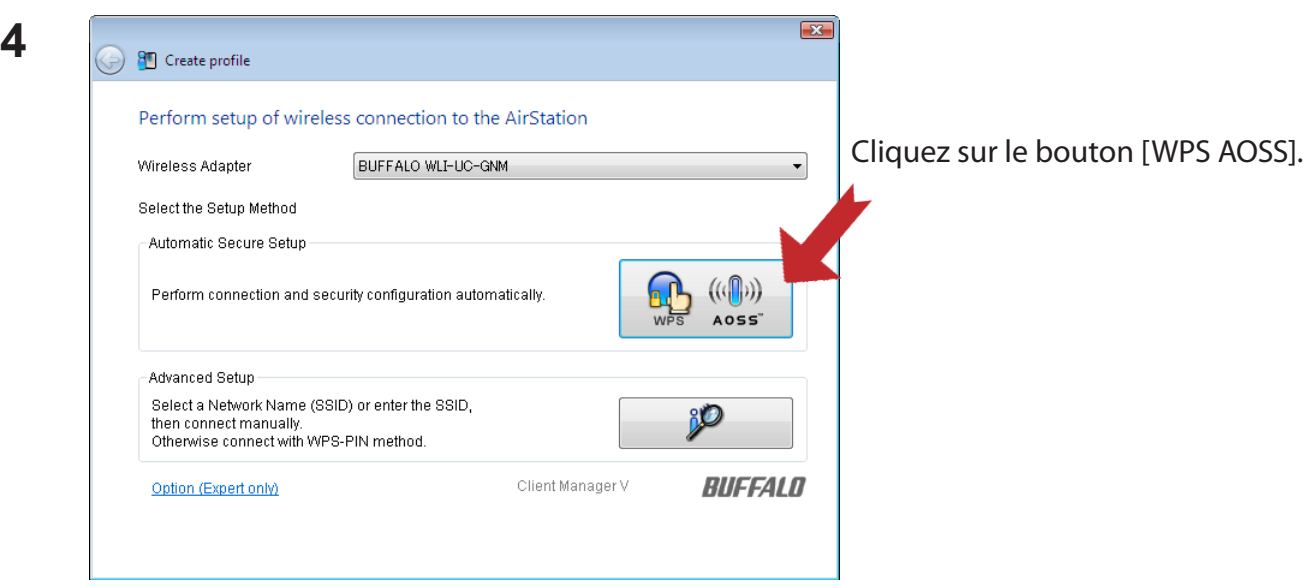

Lorsque « Connection has been completed (La connexion est établie) » s'affiche dans Client Manager V, votre connexion est établie. Si « Set Network Location (Définir un emplacement réseau) » s'affiche, sélectionnez [Home (Domicile)], [Work (Bureau)] ou [Public location (Lieu public)] en fonction de l'environnement dans lequel l'AirStation sera utilisée.

#### <span id="page-15-0"></span>**Windows XP (Client Manager 3)**

Si vous utilisez Windows XP, utilisez le logiciel Client Manager 3 fourni pour vous connecter sans fil avec AOSS ou WPS.

1<sup>1</sup> Cliquez avec le bouton droit de la souris sur l'icône <sup>17</sup> dans la barre d'état système et sélectionnez [Profile (Profil)].

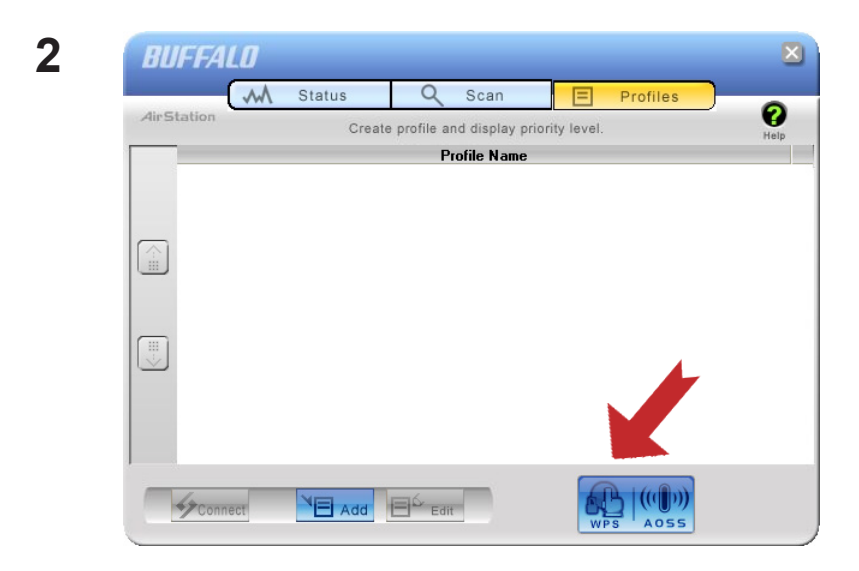

Lorsque l'écran ci-contre apparaît, cliquez sur le bouton [WPS AOSS].

Votre connexion est établie lorsque le message « Security setup and connection have been completed (La configuration de la sécurité est terminée et la connexion est établie) » s'affiche à l'écran.

## <span id="page-16-0"></span>**Automatic Secure Setup (WPS PIN)**

WPS peut utilisé un code PIN généré par l'utilitaire Client Manager pour se connecter facilement à un point d'accès prenant en charge un PIN WPS.

Pour utiliser un PIN WPS, installez tout d'abord le logiciel Client Manager sur votre ordinateur. Reportez-vous au chapitre 2 pour obtenir des instructions sur l'installation du logiciel Client Manager de Buffalo.

#### **Windows 7 ou Vista (Client Manager V)**

Si vous utilisez Windows 7 ou Windows Vista, utilisez votre logiciel Client Manager V pour vous connecter sans fil avec un PIN WPS.

**1** Cliquez sur [Démarrer] > [Tous les programmes] > [BUFFALO] > [AirStation Utility (Utilitaire AirStation] > [Client Manager V].

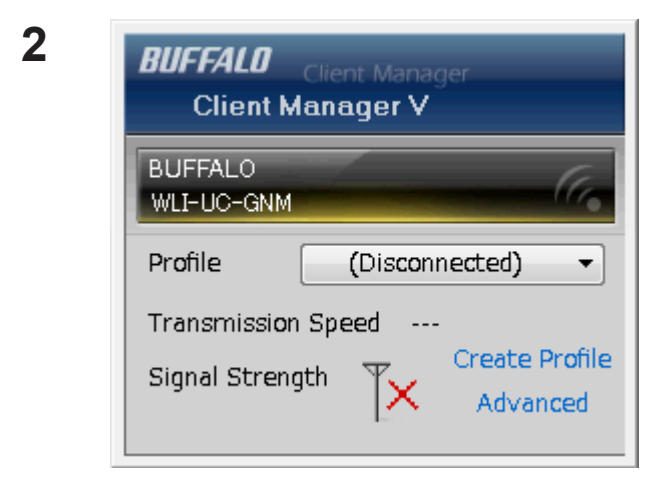

Cliquez sur [Create Profile (Créer un profil)]

**3** L'écran [User Account Control (Contrôle du compte d'utilisateur)] s'affiche. Cliquez sur [Yes (Oui)] ou sur [Continue (Continuer)].

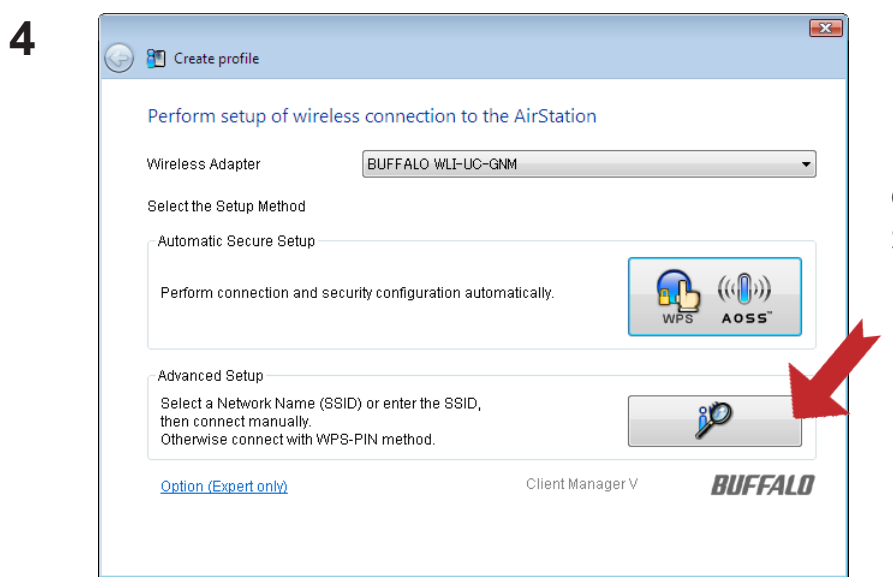

Cliquez sur le bouton [Advanced Setup (Configuration avancée)].

**5**

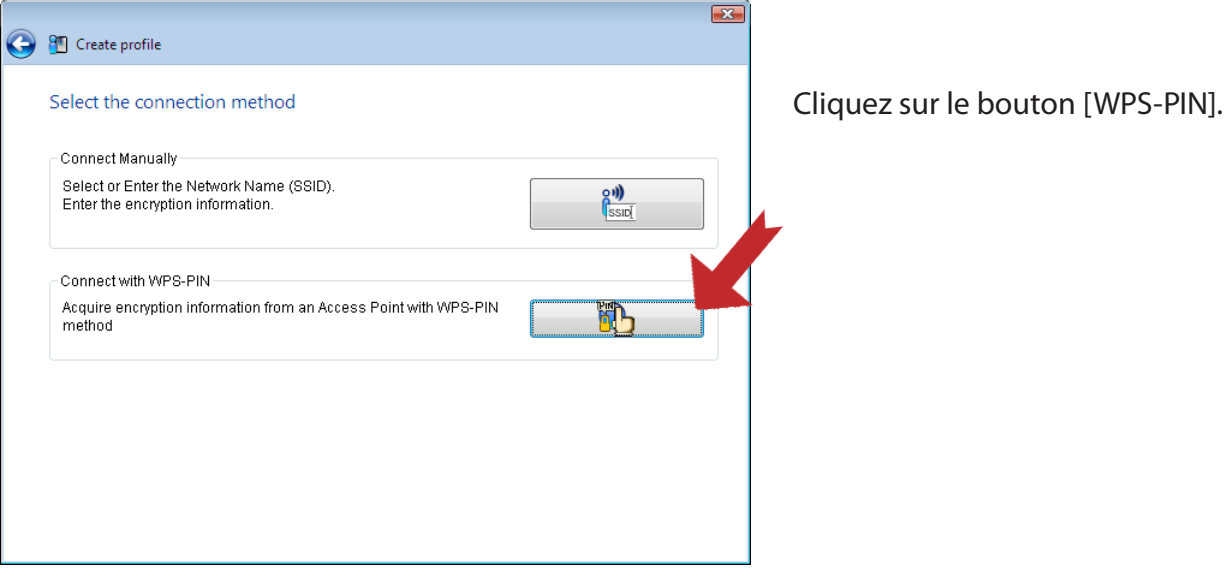

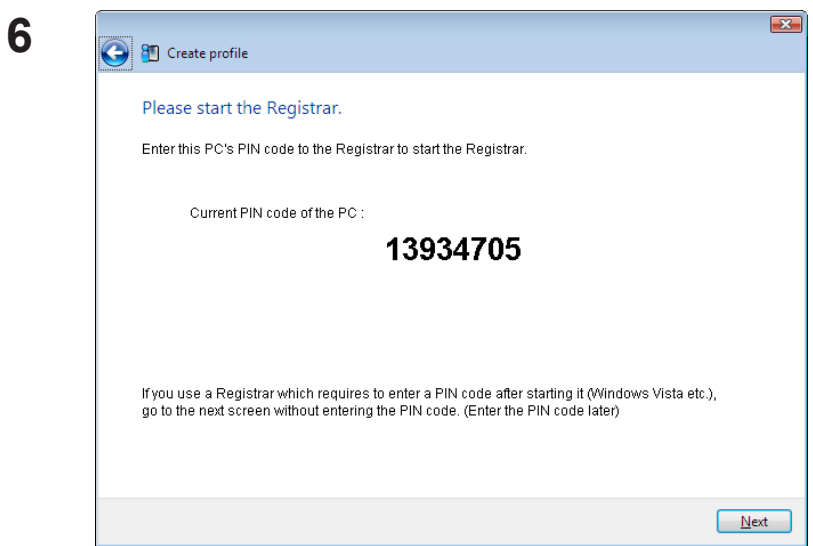

Recopiez avec attention le code PIN sur une feuille de papier, puis cliquez sur [Next (Suivant)].

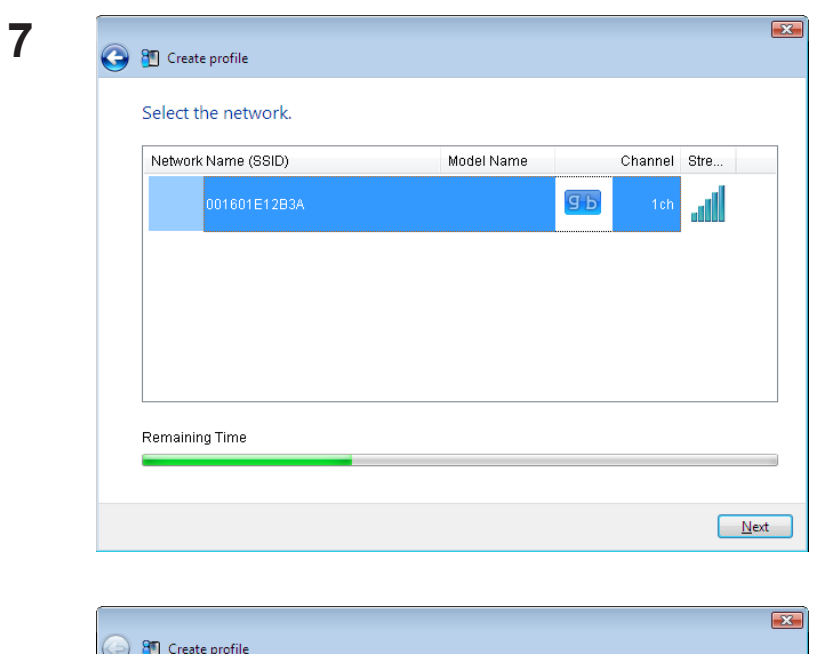

Sélectionnez le point d'accès auquel vous souhaitez vous connecter, puis cliquez sur [Next (Suivant)].

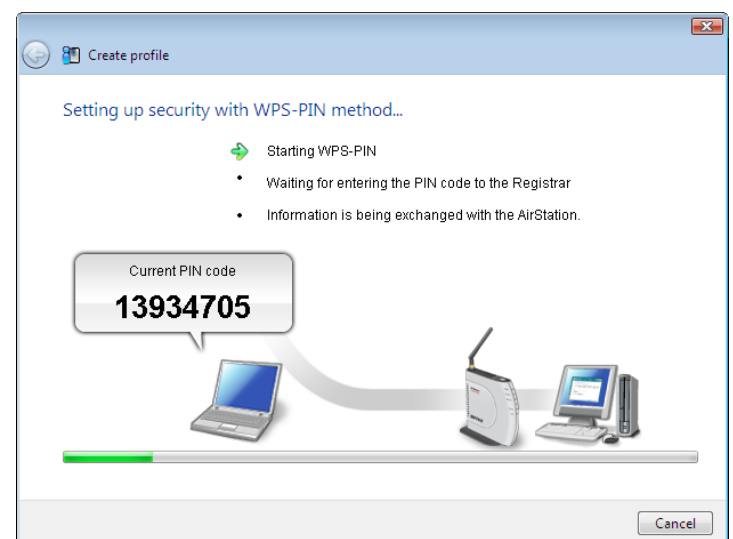

L'écran ci-contre apparaît.

**8** Utilisez un ordinateur doté d'une connexion filaire Ethernet pour vous connecter à l'utilitaire de gestion du point d'accès.

Remarque : Si le point d'accès auquel vous tentez de vous connecter correspond à l'unité AirStation, Cliquez sur [Wireless Config (Configuration sans fil)] > [WPS] sur la page d'accueil de l'interface de configuration. L'écran de saisie du code PIN apparaît.

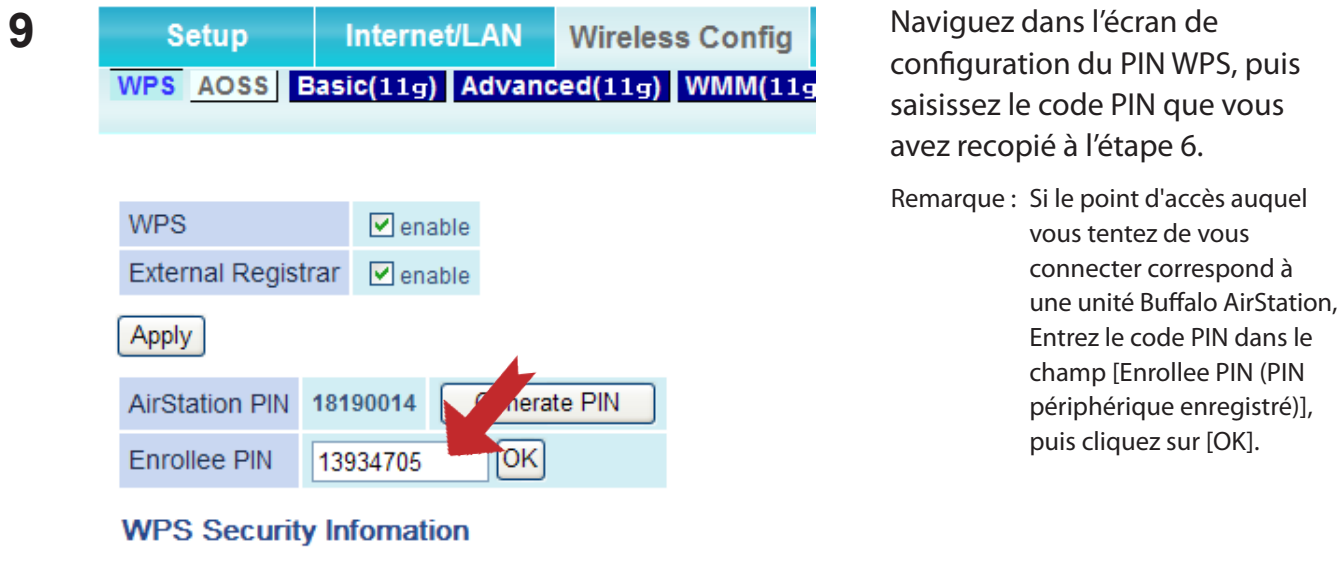

Lorsque « Connection has been completed (La connexion est établie) » s'affiche dans Client Manager V, votre connexion est établie. Si « Set Network Location (Définir un emplacement réseau) » s'affiche, sélectionnez [Home (Domicile)], [Work (Bureau)] ou [Public location (Lieu public)] en fonction de l'environnement dans lequel l'AirStation sera utilisée.

sur [OK].

#### <span id="page-20-0"></span>**Windows XP (Client Manager 3)**

Si vous utilisez Windows XP, utilisez votre logiciel Client Manager 3 pour vous connecter sans fil avec le PIN WPS.

1 Cliquez avec le bouton droit de la souris sur l'icône **de la bance de la barre d'état système et** Sélectionnez [Easy Connection (Connexion simple)] > [WPS PIN Code type (Type de code PIN WPS)].

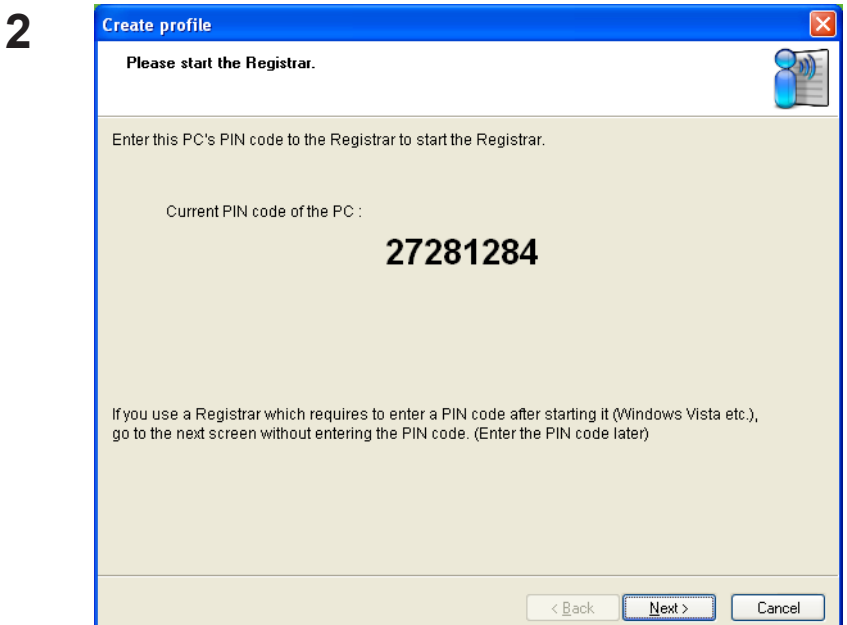

Relevez le code PIN qui apparaît. Cliquez ensuite sur [Next (Suivant)].

**3**

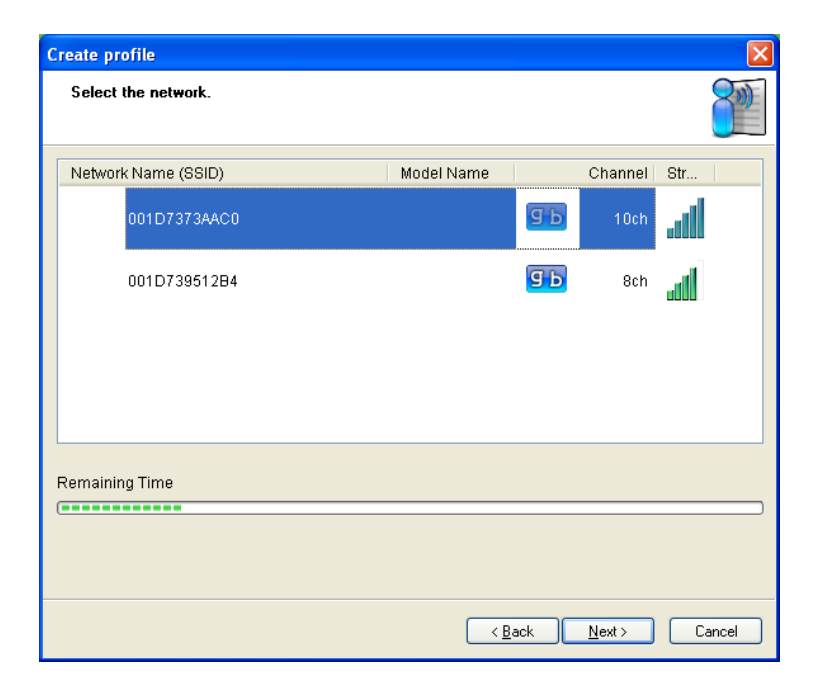

Sélectionnez le point d'accès auquel vous allez vous connecter, puis cliquez sur [Next (Suivant)].

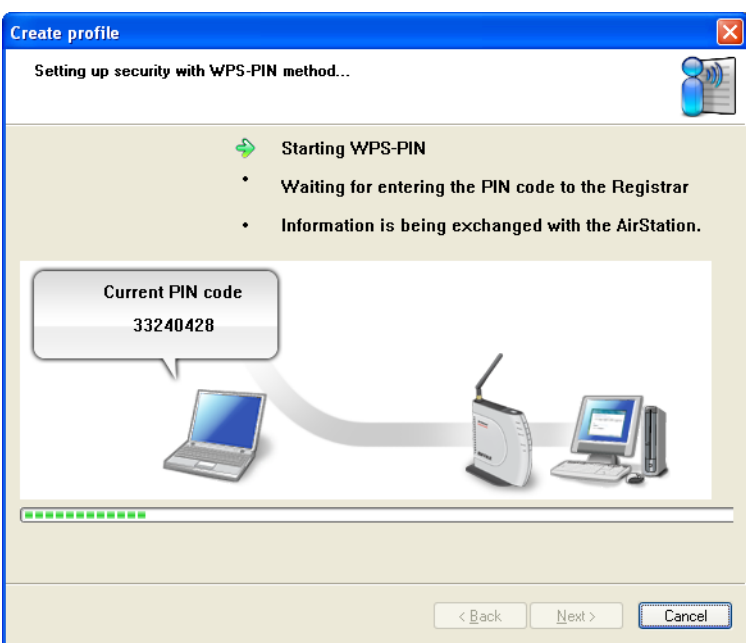

L'écran ci-contre apparaît.

**4** Utilisez un ordinateur équipé d'une connexion Ethernet câblée pour vous connecter au point d'accès. L'écran de saisie du code PIN apparaît.

Remarque : Si le point d'accès auquel vous tentez de vous connecter correspond à l'unité Buffalo AirStation, cliquez sur [Wireless Config (Configuration sans fil)] > [WPS] en HAUT de l'écran de configuration. L'écran de saisie du code PIN apparaît.

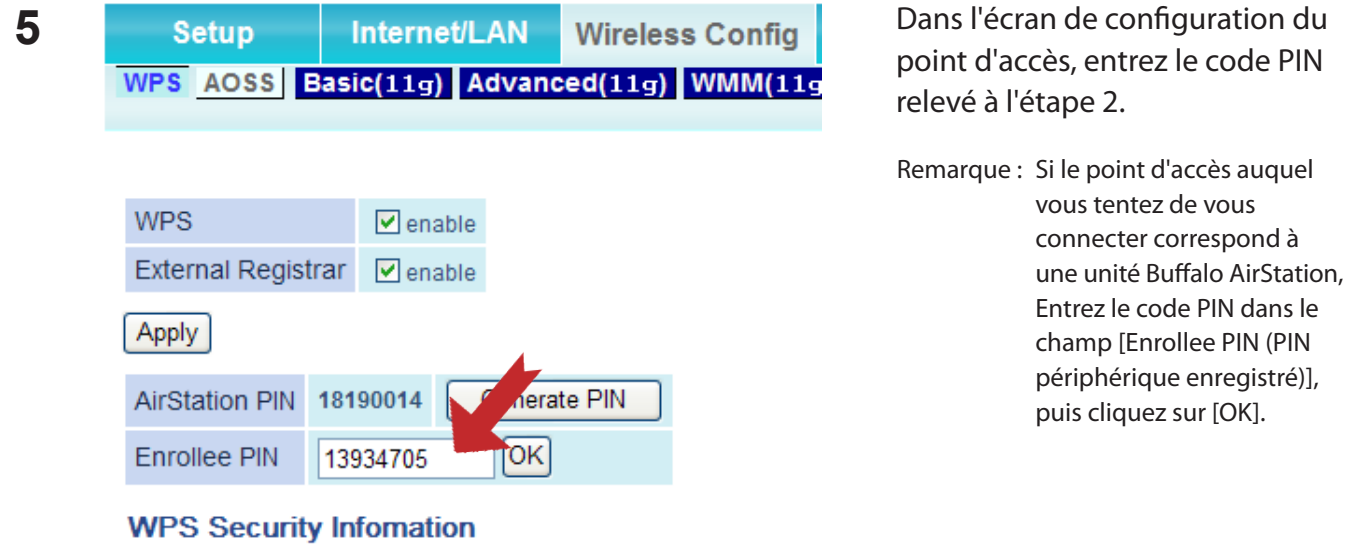

Votre connexion est établie lorsque le message « Security setup and connection have been completed (La configuration de la sécurité est terminée et la connexion est établie) » s'affiche à l'écran.

## <span id="page-22-0"></span>**Configuration manuelle (Client Manager)**

Vous pouvez également vous connecter à un point d'accès manuellement, sans utiliser AOSS ou WPS. La procédure varie selon la version de Windows que vous utilisez.

Installez tout d'abord le logiciel Client Manager à partir du CD fourni. Reportez-vous au chapitre 2 pour obtenir des instructions sur l'installation de Client Manager.

#### **Windows 7 ou Vista (Client Manager V)**

Sous Windows 7 ou Vista, utilisez le logiciel Client Manager V pour vous connecter sans fil.

**1** Cliquez sur [Démarrer] > [Tous les programmes] > [BUFFALO] > [AirStation Utility (Utilitaire AirStation] > [Client Manager V].

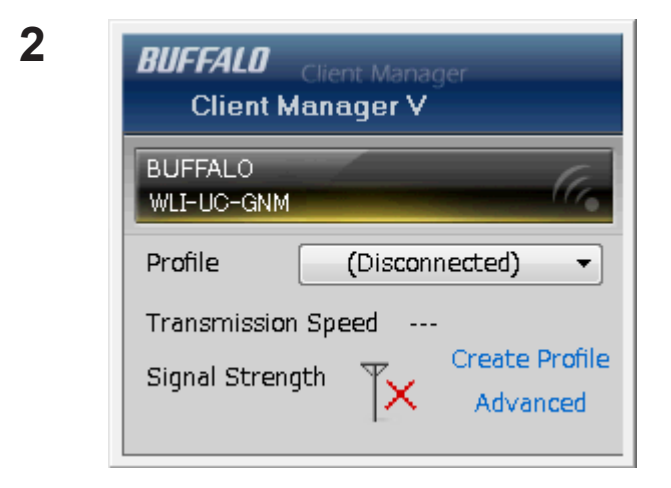

Cliquez sur [Create Profile (Créer un profil)].

**3** L'écran [User Account Control (Contrôle du compte d'utilisateur)] s'affiche. Cliquez sur [Yes (Oui)] ou sur [Continue (Continuer)].

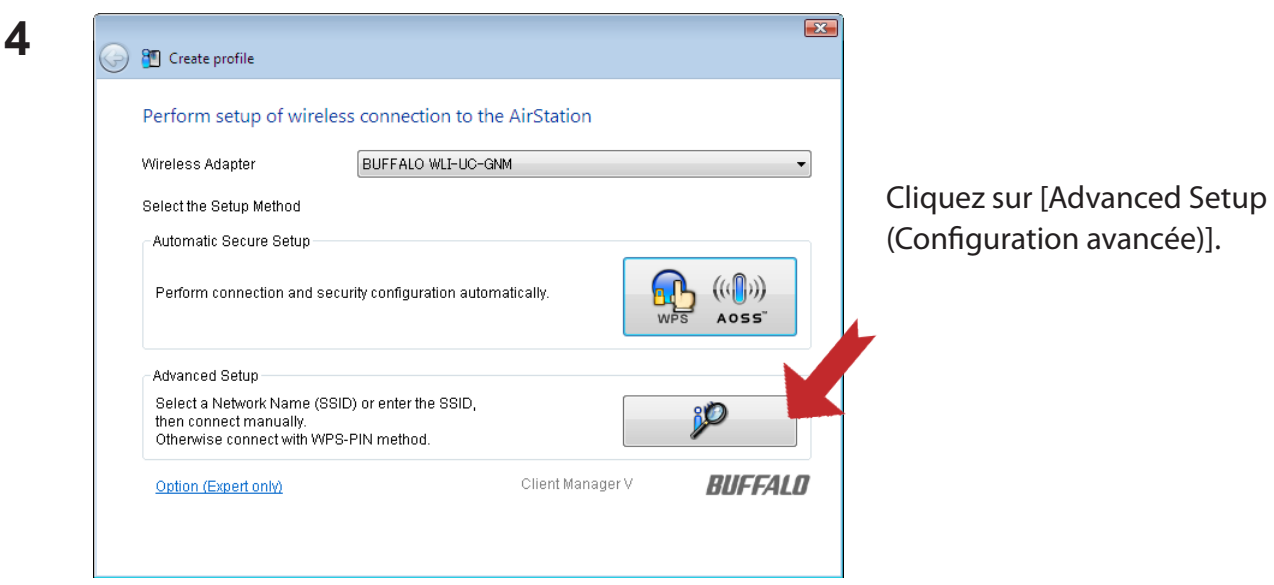

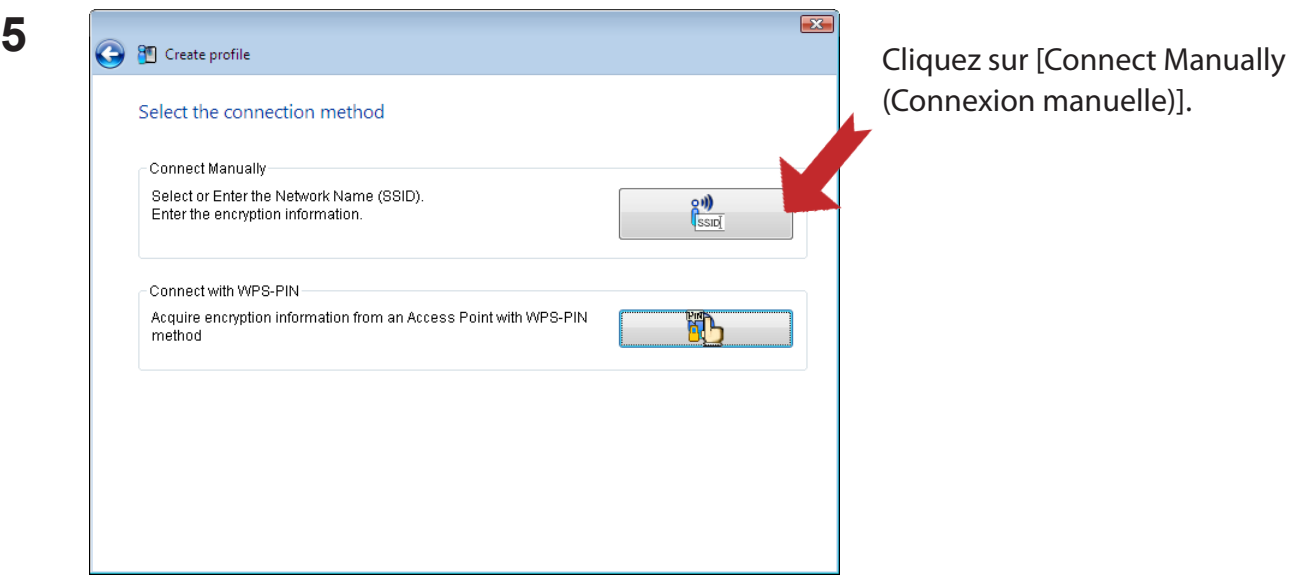

**6**

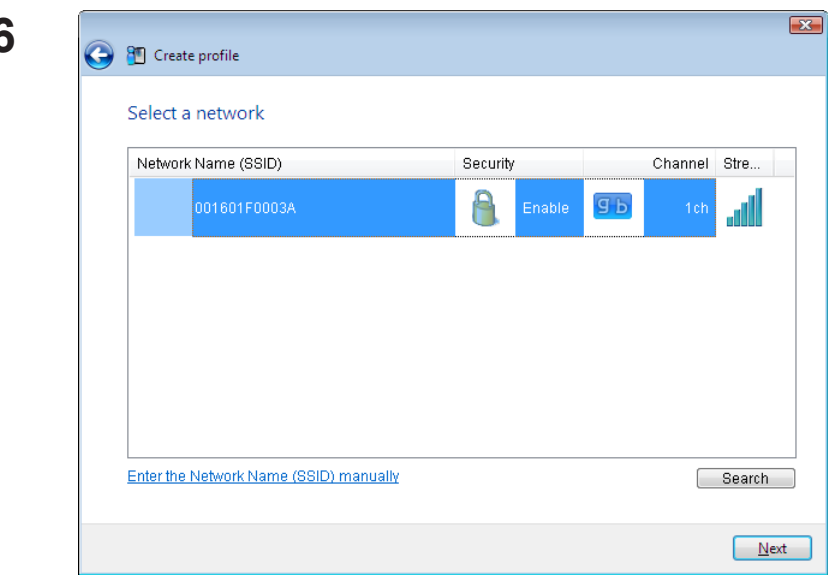

Sélectionnez le point d'accès, puis cliquez sur [Next (Suivant)].

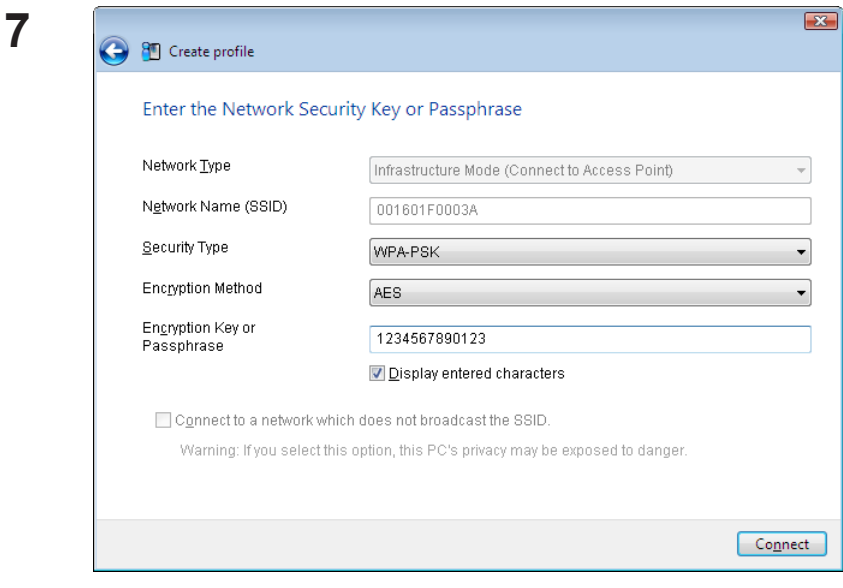

Renseignez les champs [Network Type (Type de réseau)], [Security Type (Type de sécurité)], [Encryption Method (Méthode de cryptage)], et [Encryption Key (passphrase) (Clé de cryptage phrase de passe)], puis cliquez sur [Connect (Connexion)].

Lorsque « Connection has been completed (La connexion est établie) » s'affiche, votre connexion est établie. Si « Set Network Location (Définir un emplacement réseau) » s'affiche, sélectionnez [Home (Domicile)], [Work (Bureau)] ou [Public location (Lieu public)] en fonction de l'environnement dans lequel l'AirStation sera utilisée.

**2**

#### <span id="page-25-0"></span>**Windows XP (Client Manager 3)**

Client Manager 3 est un utilitaire de connexion sans fil pour Windows XP.

1<sup>1</sup> Cliquez avec le bouton droit de la souris sur l'icône <sup>1</sup>/2<sup>1</sup> dans la barre d'état système et sélectionnez Scan (Analyser).

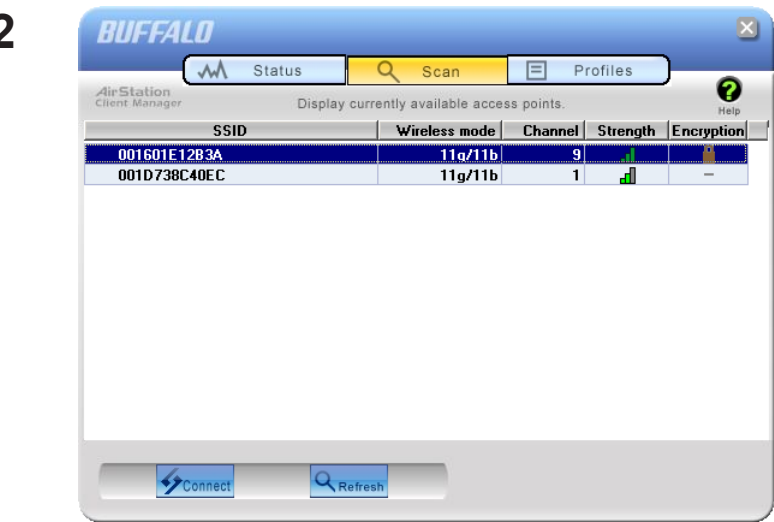

#### Sélectionnez le point d'accès auquel vous allez vous connecter, puis cliquez sur [Next (Suivant)].

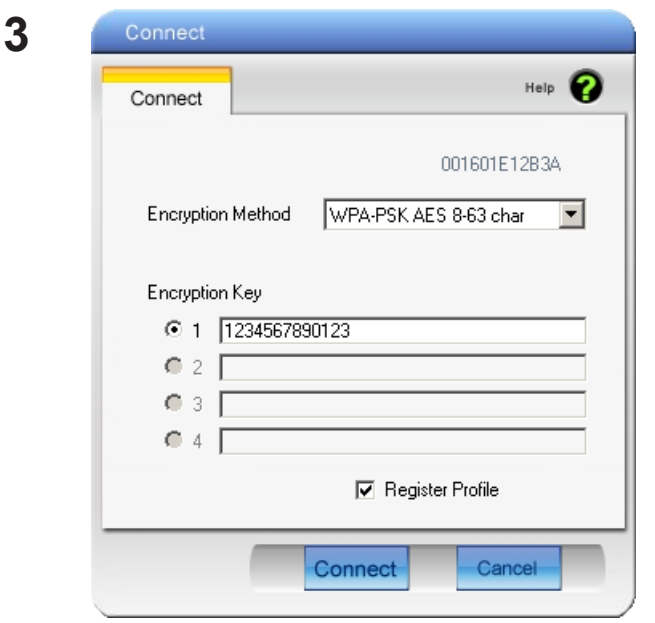

Entrez la méthode voulue dans le champ Encryption Method (Méthode de cryptage), puis une clé dans le champ Encryption Key (Clé de cryptage). Cliquez sur [Connect (Connexion)].

Suivez les instructions de connexion fournies à l'écran.

**Network** Internet access

manual\_G

WAP-G

0018E76A1E6E

001D7390E9F9

Connect to a Network

**Wireless Network Connection** 

Connect automatically

Open Network and

## **Configuration manuelle (utilitaire Windows)**

Vous pouvez vous connecter à un point d'accès sans installer ni utiliser Client Manager. Windows propose un utilitaire sans fil intégré. La procédure varie en fonction de la version de Windows utilisée.

#### **Windows 7 (AutoConfiguration WLAN)**

Sous Windows 7, utilisez la fonction AutoConfiguration WLAN pour vous connecter à l'AirStation.

**1** Cliquez sur l'icône de la connexion réseau  $\Box$  située dans la zone de notification.

Ξ

۸

M.

Ma.

llle,

 $\overline{\mathbf{x}}$ 

Connect

Name: 0018E76A1E6E Signal Strength: Fair

Security Type: WPA2-PSK Radio Type: 802.11n

**2**  $\sqrt{\frac{2}{\text{Currently connected to:}}}$  Sélectionnez le nom de l'AirStation cible puis cliquez sur [Connect (Connexion)]. Si vous devez vous reconnecter à ce périphérique ultérieurement, il est conseillé de cocher l'option [Connect automatically (Connexion automatique)].

Type the network security key Security key: Hide characters You can also connect by pushing the button on the router. Cancel OK

Entrez la clé de cryptage puis cliquez sur [OK].

Suivez les instructions affichées à l'écran pour vous connecter.

**3**

#### <span id="page-27-0"></span>**Windows Vista (WLAN AutoConfig)**

Vous pouvez utiliser WLAN AutoConfig pour vous connecter à un point d'accès sans fil :

- **1** Cliquez avec le bouton droit de la souris sur l'icône du **La** la barre d'état système.
- **2** Cliquez sur [Connect to a network (Connexion à un réseau)].

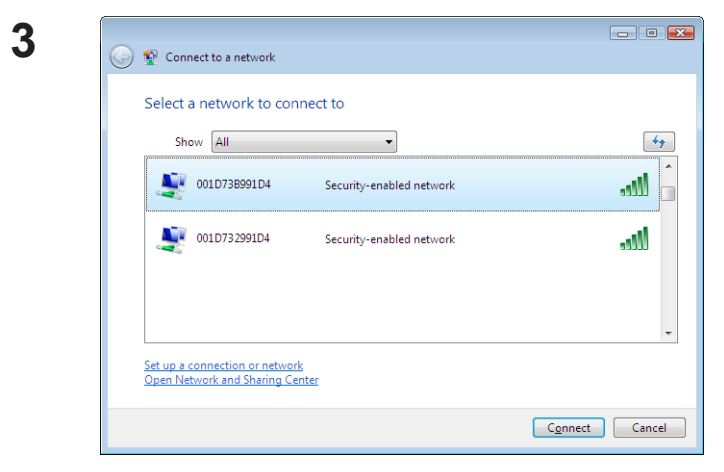

Sélectionnez le réseau sans fil et cliquez sur [Connect (Connecter)].

Si I'écran ci-dessous apparaît, cliquez sur [I want to enter the network key or passphrase instead (Je préfère entrer la clé réseau ou la phrase de passe)]. Passez à l'étape 4.

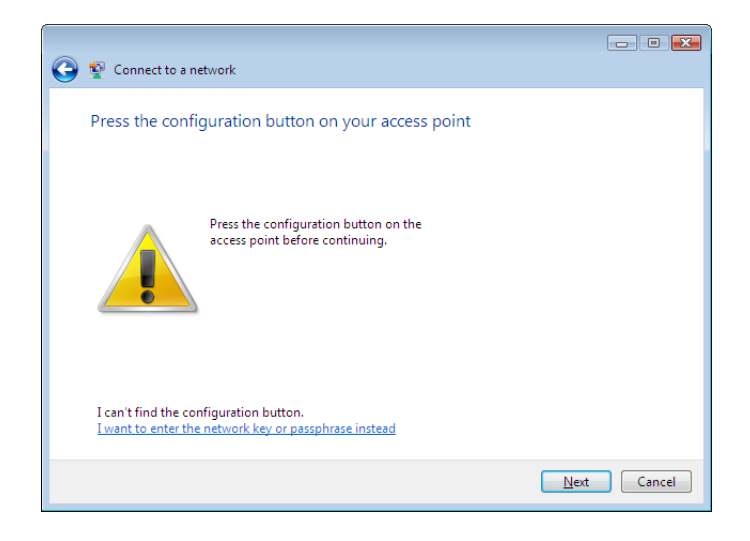

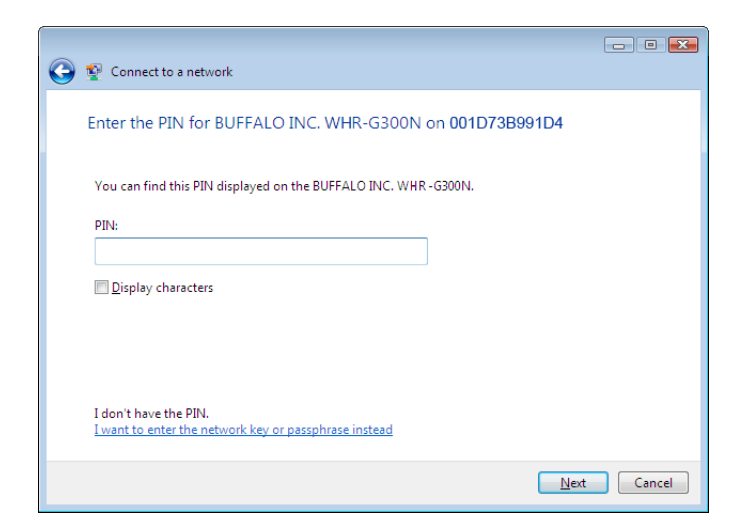

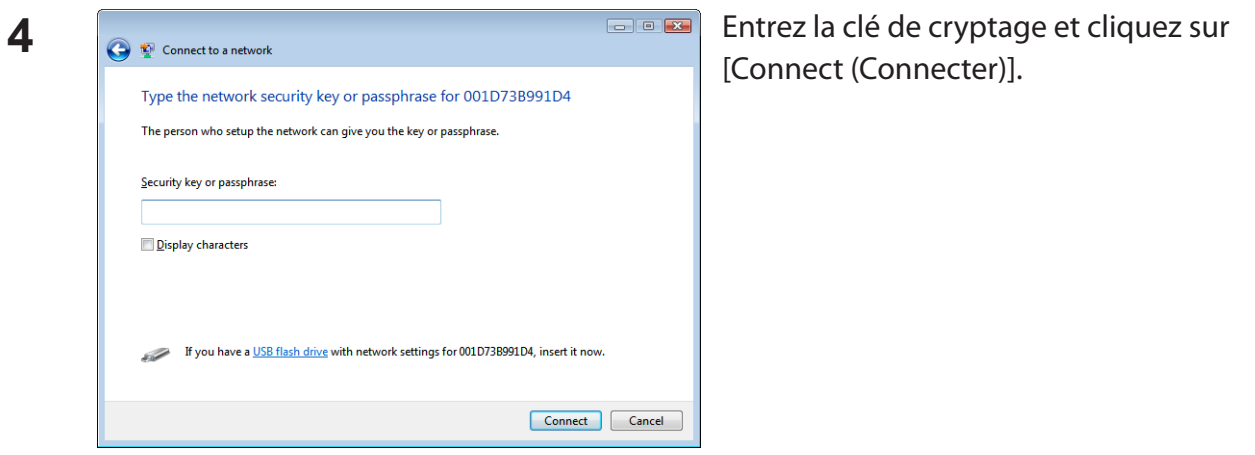

Naviguez dans l'assistant pour terminer la configuration. Si l'écran [Set Network Location (Définir un emplacement réseau)] est affiché, sélectionnez [Home (Domicile)], [Work (Bureau)], ou [Public location (Lieu public)] en fonction de l'endroit depuis lequel vous utilisez l'AirStation.

#### <span id="page-30-0"></span>**Windows XP (Wireless Zero Configuration)**

Windows XP propose un utilitaire intégré pour vous connecter au point d'accès sans fil.

- Remarque : Si Client Manager 3 est installé sur l'ordinateur, l'option Windows Zero Config est désactivée. Désinstallez Client Manager 3 pour utiliser Windows Zero Config ou utilisez simplement Client Manager 3 pour vous connecter à l'unité AirStation.
- **1** Cliquez-droit sur l'icône de connexion réseau située dans la zone de notification.
- **2** Cliquez sur [Afficher les réseaux sans fil disponibles].

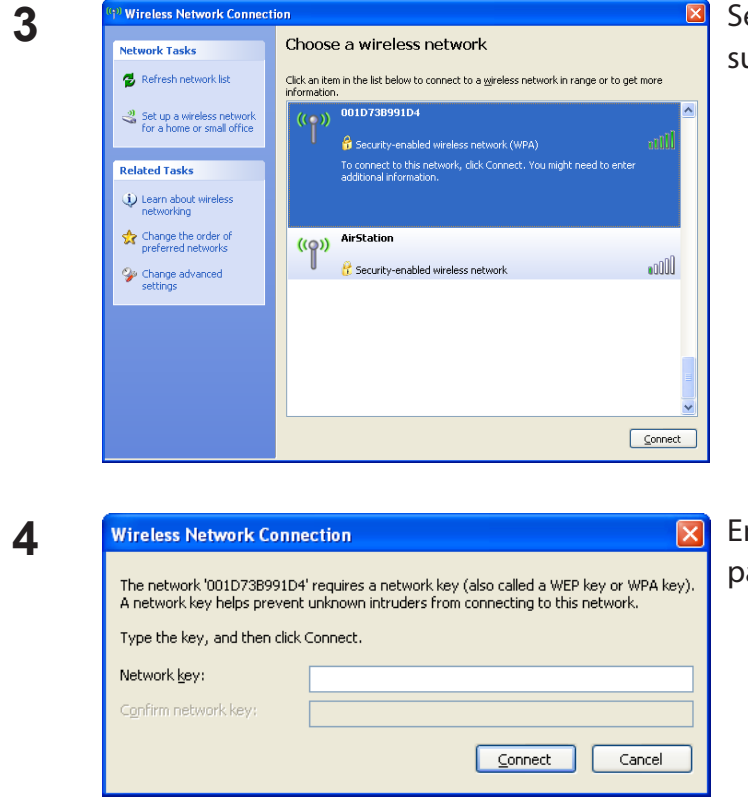

Sélectionnez un réseau sans fil, puis cliquez sur [Connect (Connexion)].

Entrez deux fois la clé de cryptage (phrase de passe), puis cliquez sur [Connect (Connexion)].

Une fois la connexion établie, le terme [Connected (Connecté)] s'affiche à droite du SSID du réseau. Cliquez sur la X située en haut à droite de la fenêtre pour fermer l'utilitaire.

## <span id="page-31-0"></span>**Chapitre 4 - Client Manager**

## **Vue d'ensemble du logiciel**

Client Manager est le logiciel utilitaire utilisé pour se connecter à un point d'accès du réseau ou pour vérifier la connexion entre un point d'accès et votre ordinateur. Il est fourni avec votre AirStation.

Remarque : deux versions de Client Manager sont disponibles sur votre CD AirNavigator. Client Manager V prend en charge Windows 7 et Vista. Client Manager 3 prend en charge Windows XP. Le programme d'installation installera la version adaptée à votre système d'exploitation.

## **Utiliser Client Manager V avec Windows 7 et Windows Vista**

- Lorsque vous installez Client Manager, ce dernier est ajouté à votre dossier de démarrage ; aussi, il se lancera automatiquement à l'ouverture de Windows. Si Client Manager ne se lance pas automatiquement, cliquez sur [Démarrer] > [Tous les programmes]> [BUFFALO] > [AirStation Utility (Utilitaire AirStation)] > [ClientManager V] pour le lancer.
- Pour fermer Client Manager, cliquez-droit sur son icône dans la zone de notification et sélectionnez [Exit (Quitter)].

L'aspect de l'icône Client Manager varie selon l'état de sa connexion :

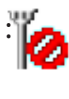

Aucune connexion sans fil.

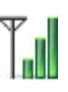

 $\mathbb{Y}_{\mathbf{u}}$  Communication via un point d'accès.

### <span id="page-32-0"></span>**Écran principal**

L'écran principal indique le statut de connexion actuel. À partir de cet écran, vous pouvez effectuer les opérations décrites ci-après.

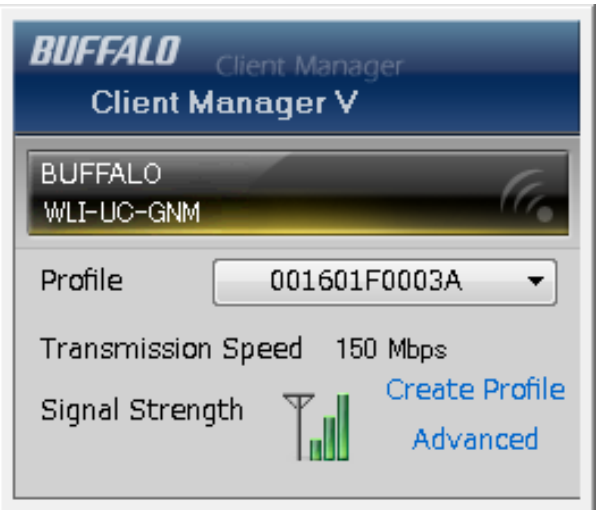

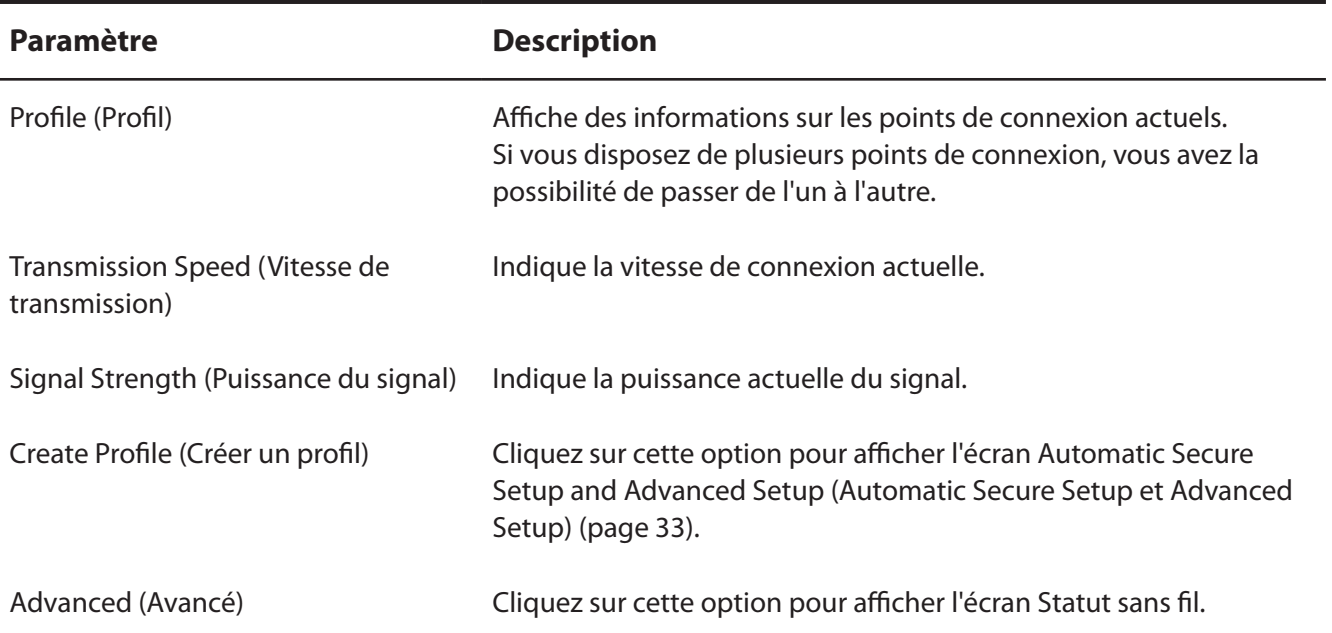

#### <span id="page-33-0"></span>**Automatic Secure Setup et Advanced Setup**

Il existe deux méthodes pour se connecter à un point d'accès : automatique ou manuelle. Dans l'assistant suivant, la configuration de type automatique sera désignée par le terme « AOSS/ WPS », tandis que l'installation de type manuelle sera désignée par le terme « Advanced Setup » (Configuration avancée).

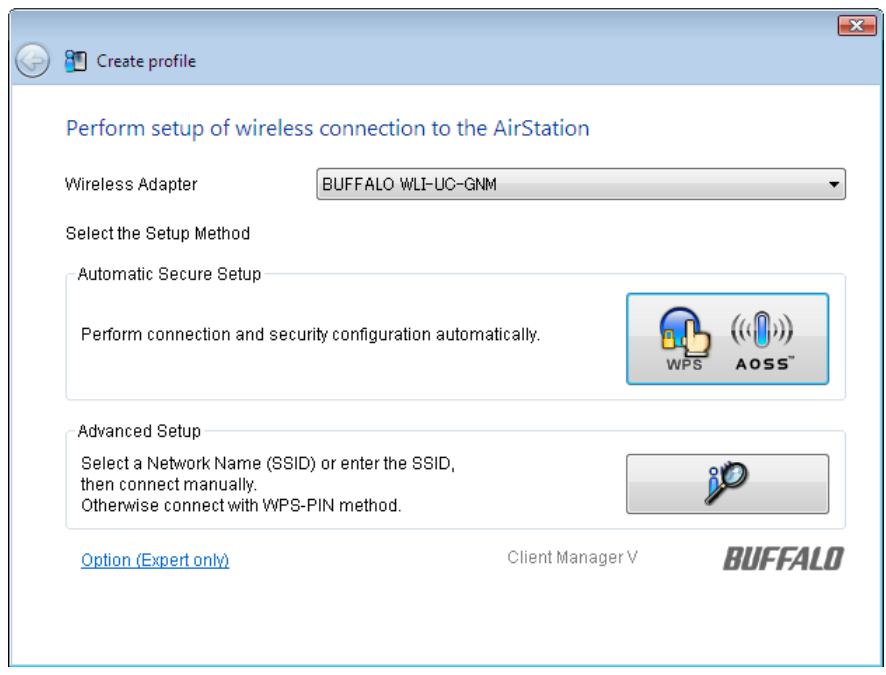

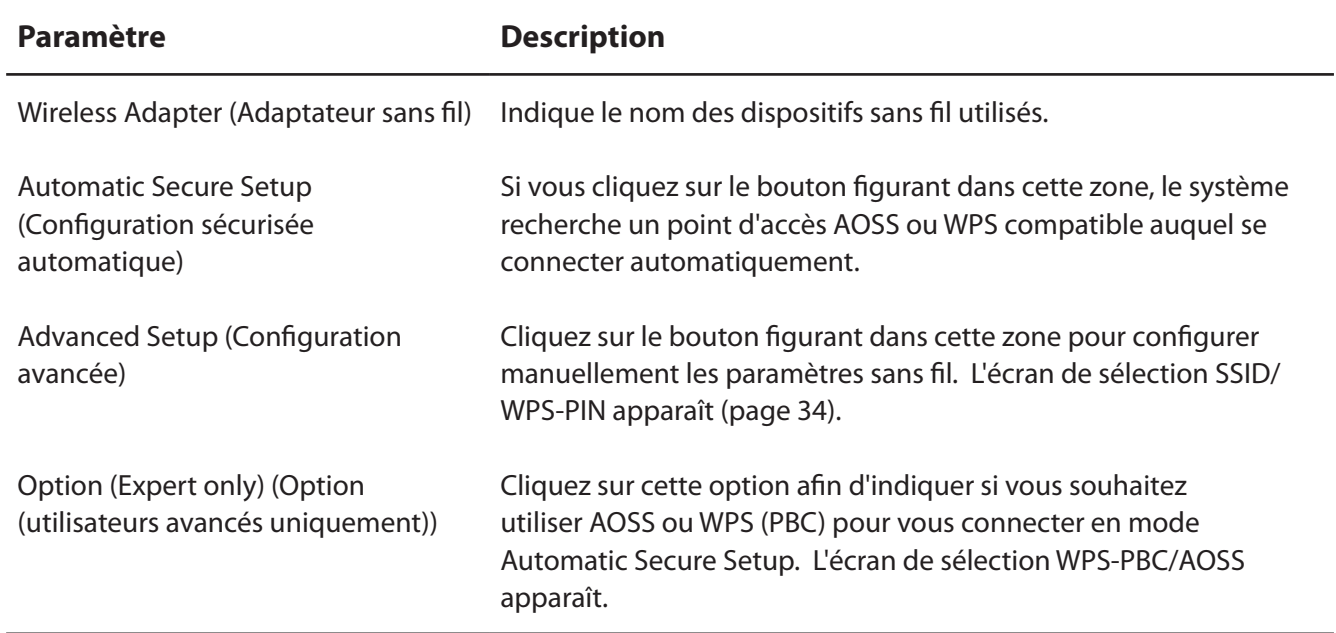

#### <span id="page-34-0"></span>**Sélection du SSID / WPS-PIN**

Cet écran vous permet d'indiquer si vous souhaitez vous connecter à un point d'accès en spécifiant le SSID ou en entrant un code PIN WPS.

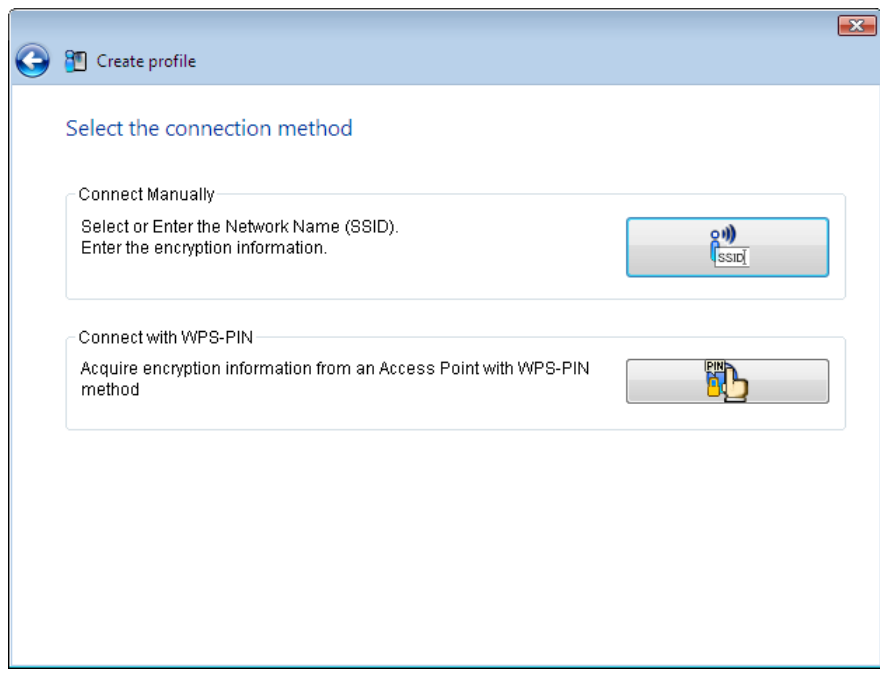

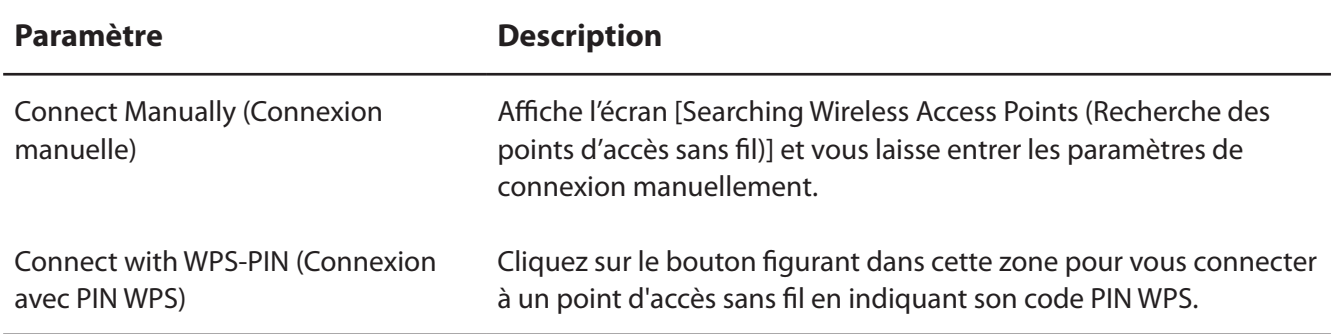

#### <span id="page-35-0"></span>**Recherche des points d'accès sans fil**

Cet écran affiche la liste des points d'accès sans fil disponibles dans votre zone. Vous pouvez sélectionner un point d'accès et vous y connecter en entrant manuellement les informations réseau.

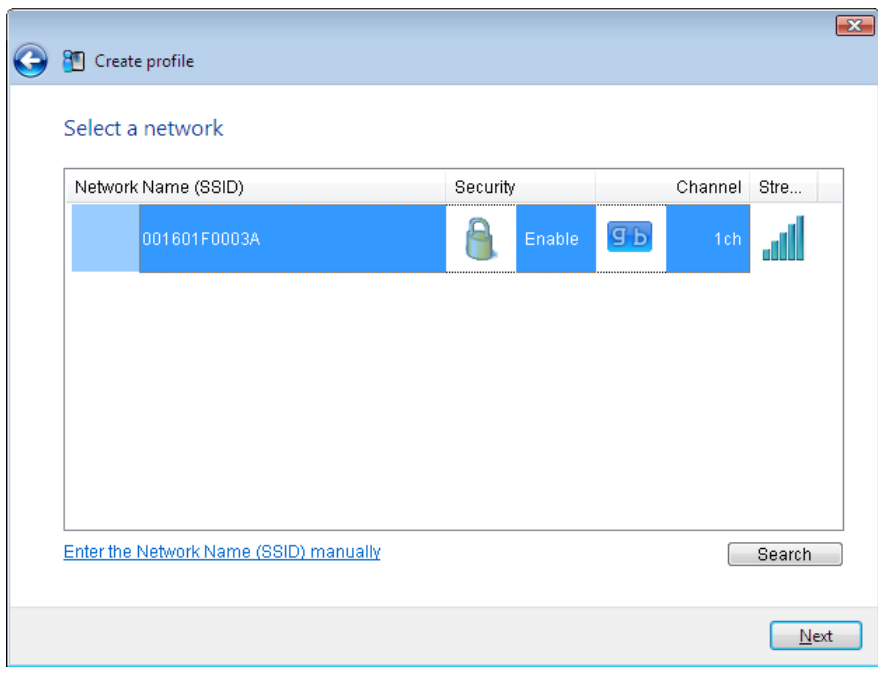

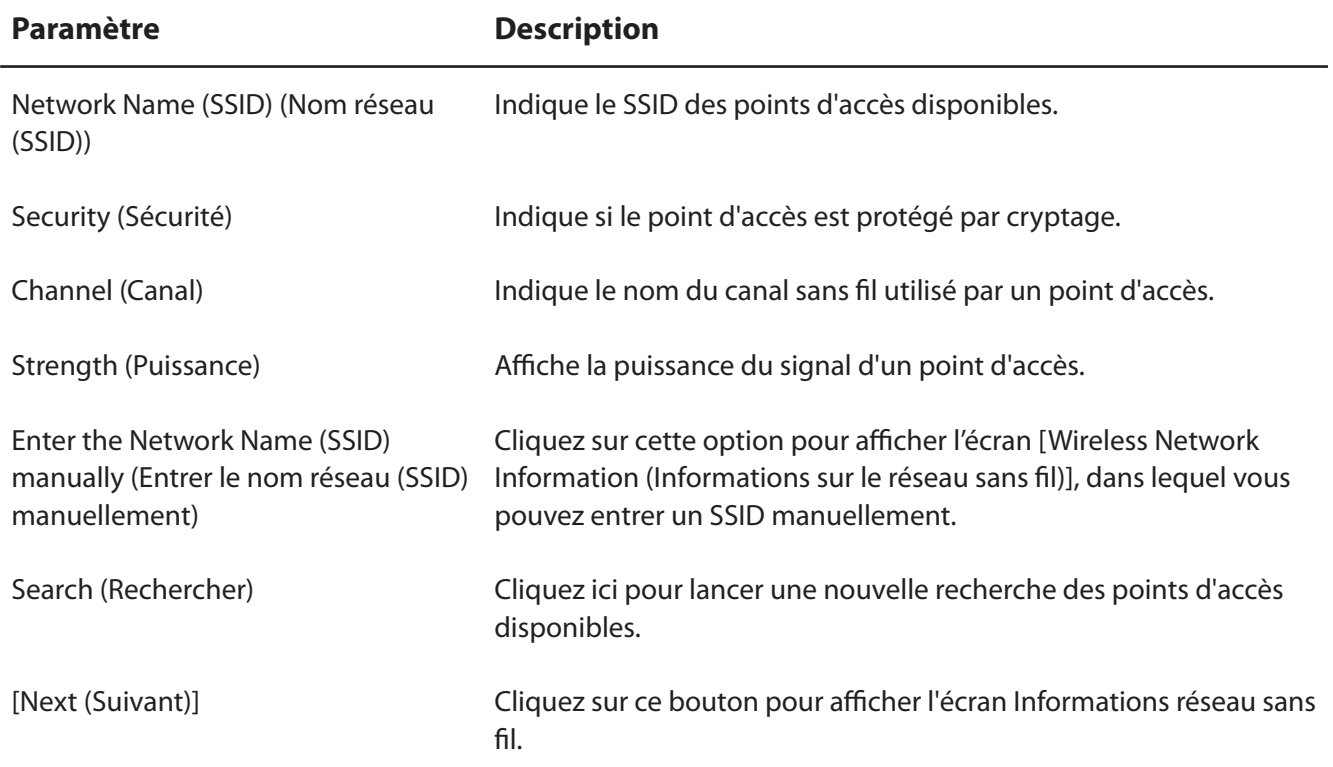
#### **Informations réseau sans fil**

Cet écran permet de configurer les paramètres de connexion sans fil.

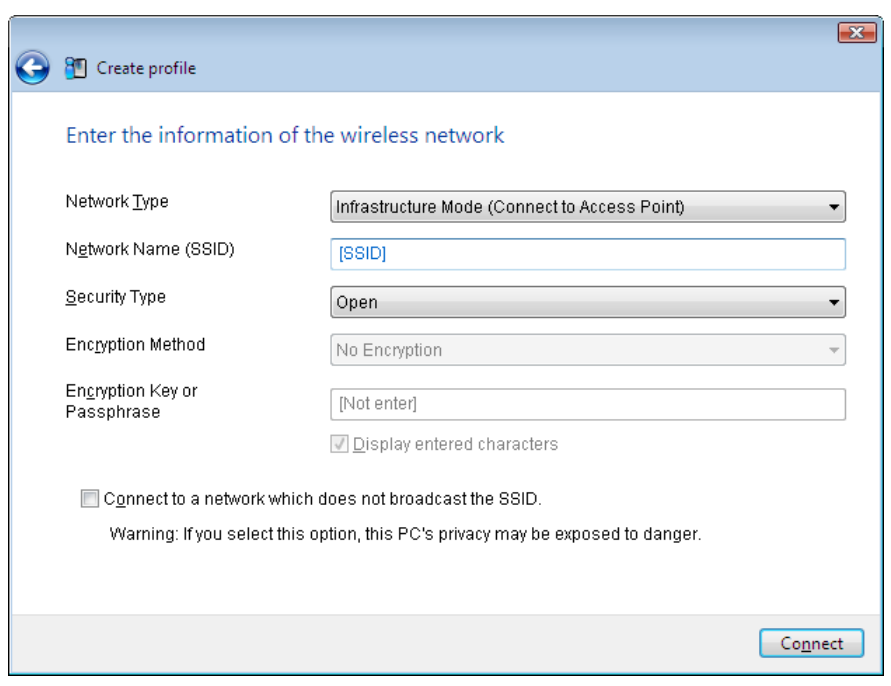

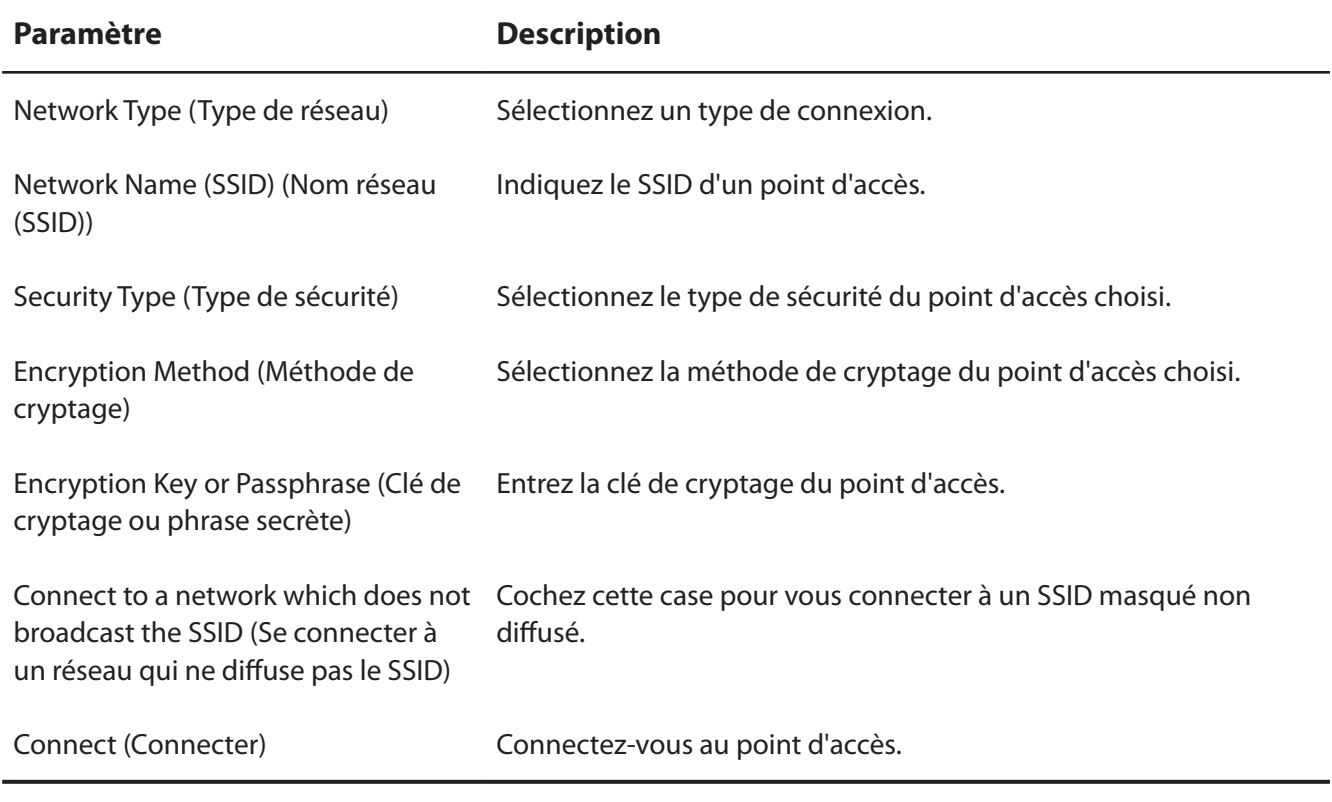

### **Sélection du mode WPS-PBC / AOSS**

Vous pouvez vous connecter automatiquement à un point d'accès en actionnant ou en cliquant simplement sur deux boutons avec WPS ou AOSS.

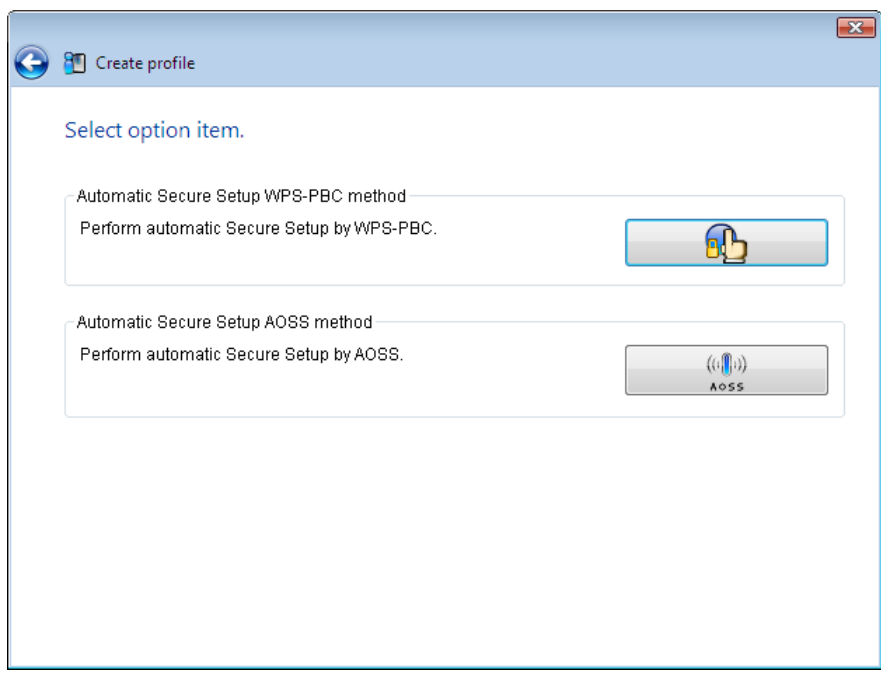

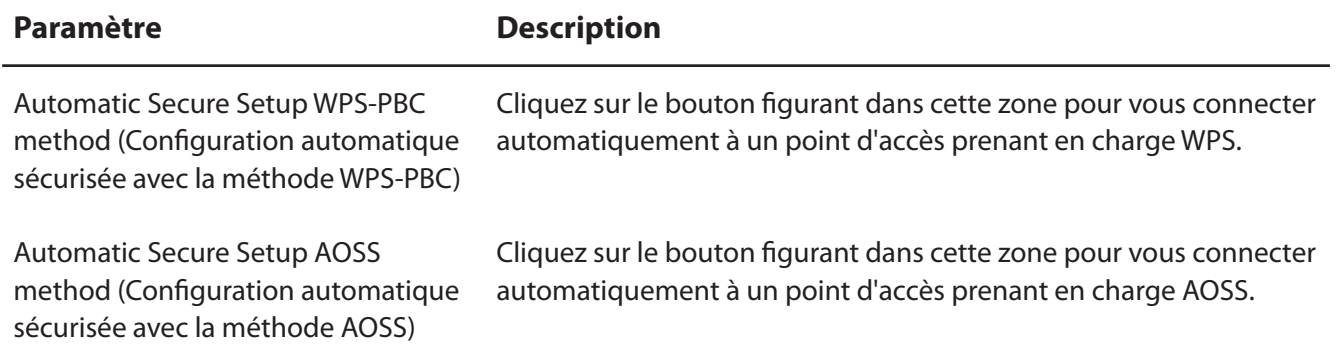

## **Statut sans fil**

Cet écran indique le statut actuel de la connexion.

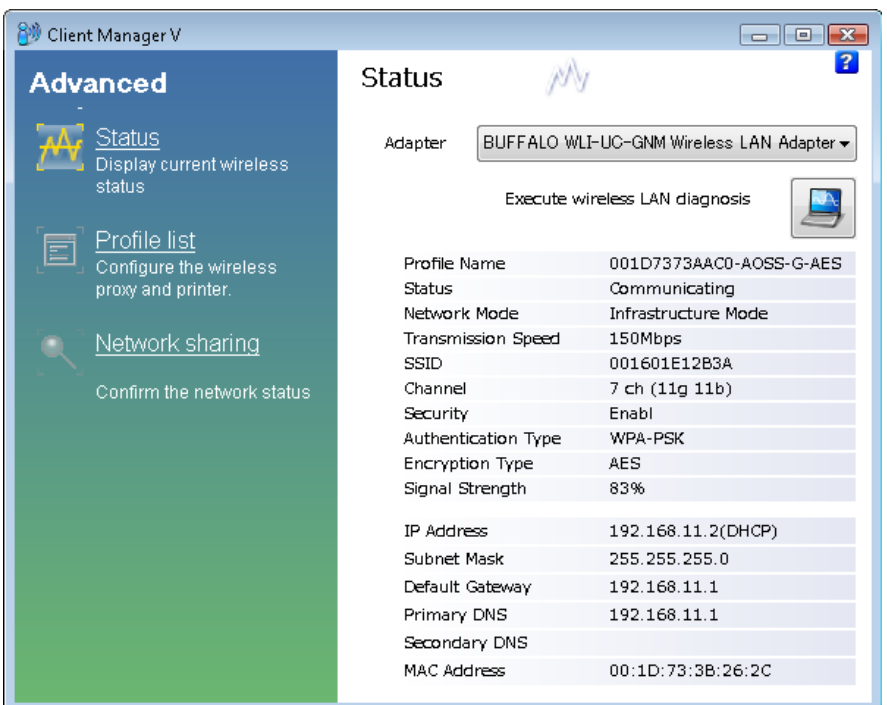

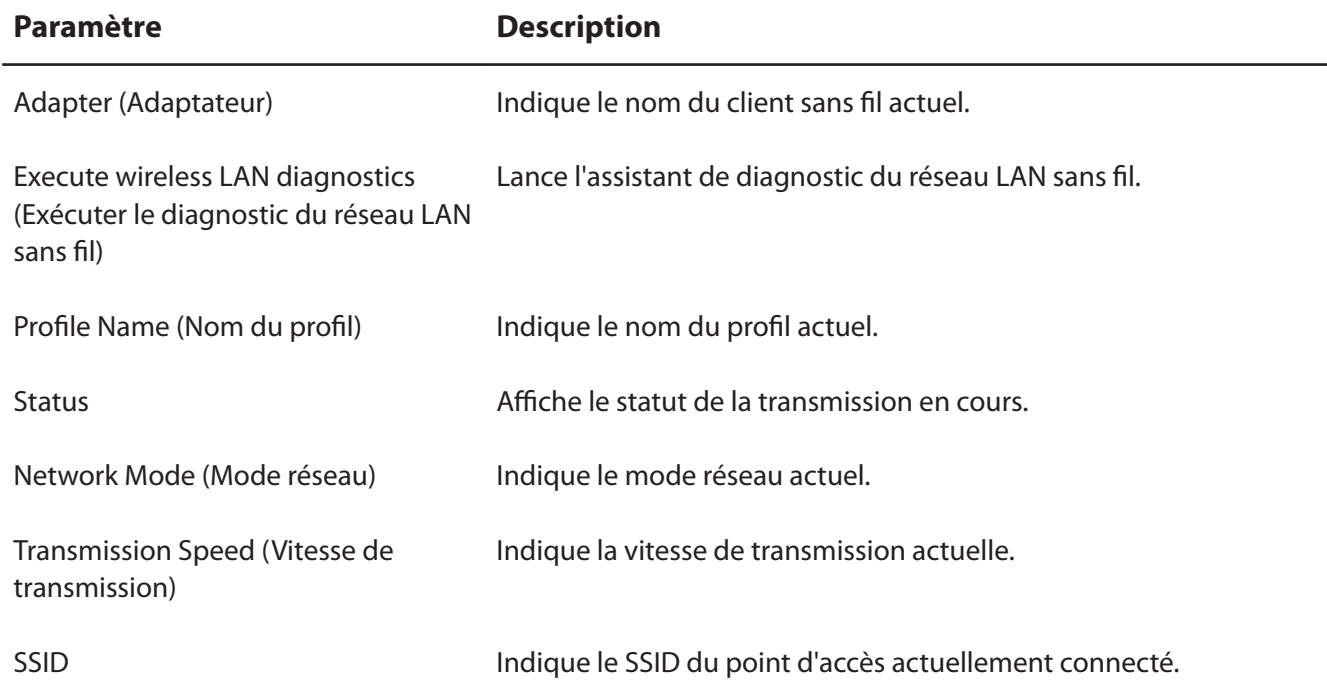

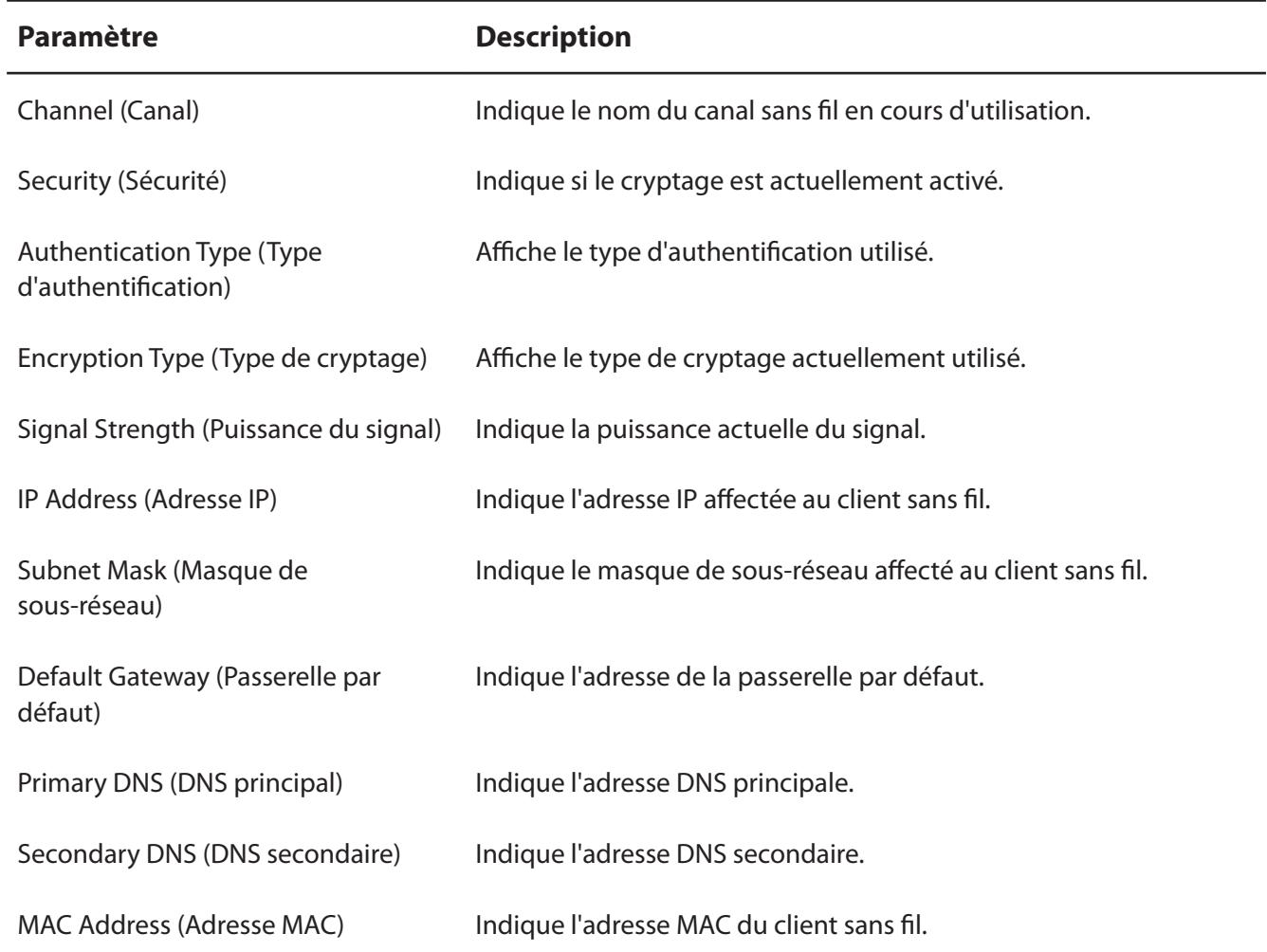

### **Wireless LAN Diagnoses**

Dans l'écran Wireless LAN Diagnoses (Diagnostic du réseau LAN sans fil), vous pouvez vérifier la puissance et la qualité du signal.

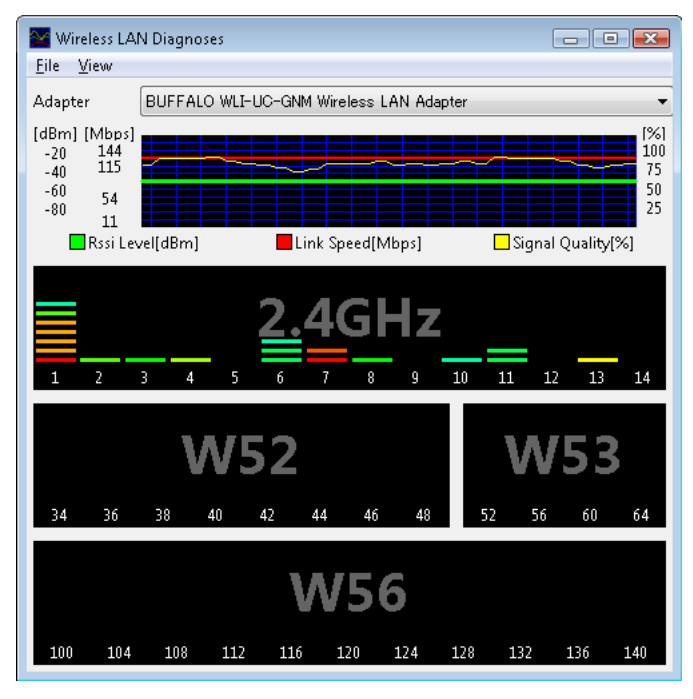

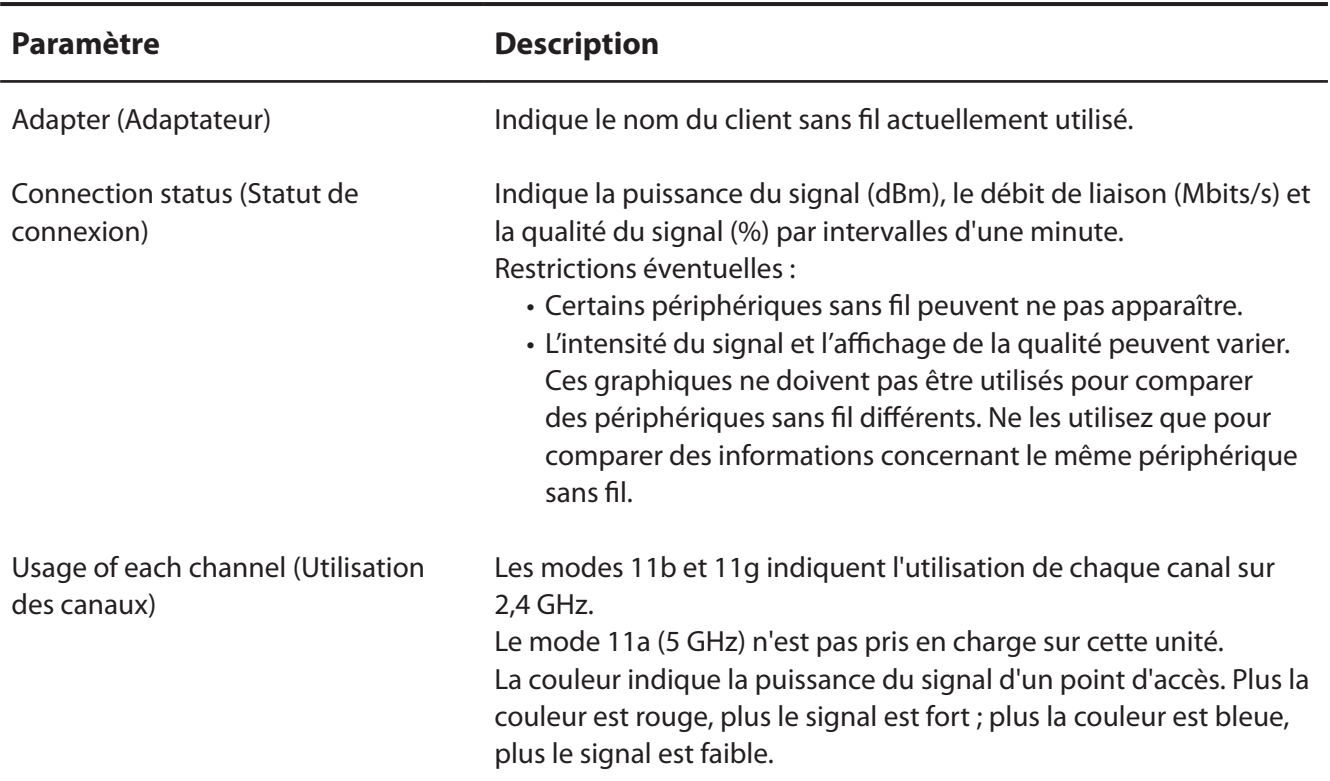

## **Profile List**

Cet écran permet de créer ou de modifier un profil.

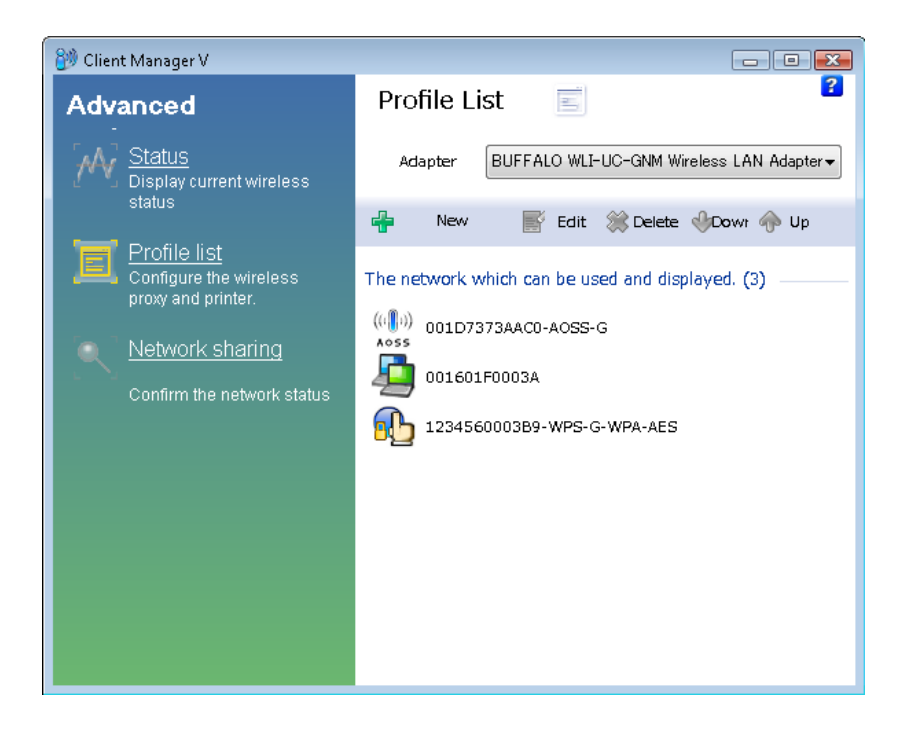

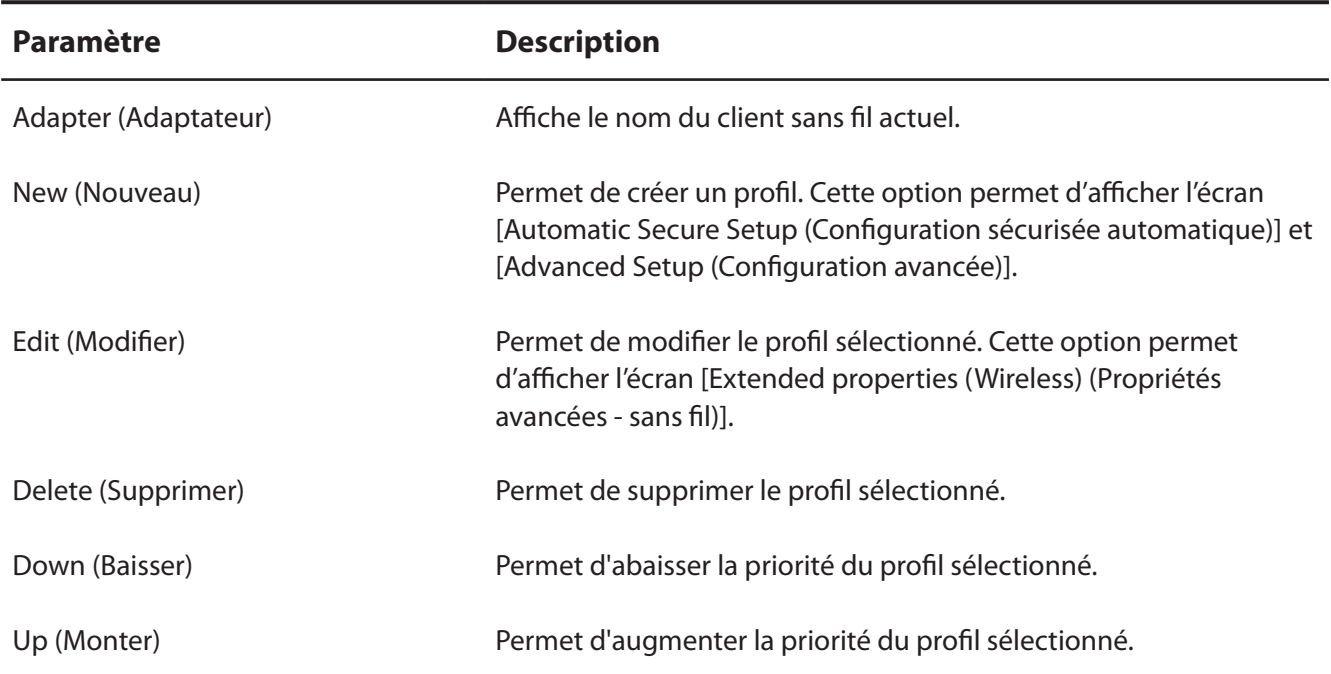

## **Propriétés Wireless**

Cet écran affiche les paramètres sans fil actuels.

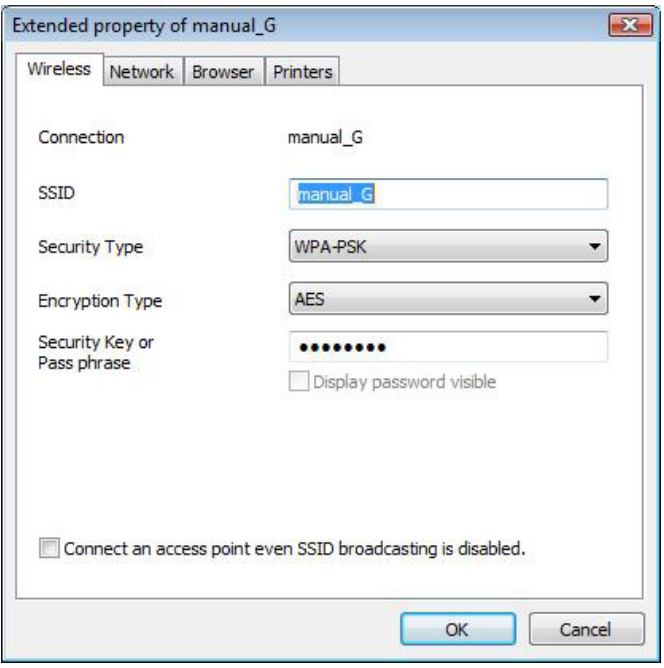

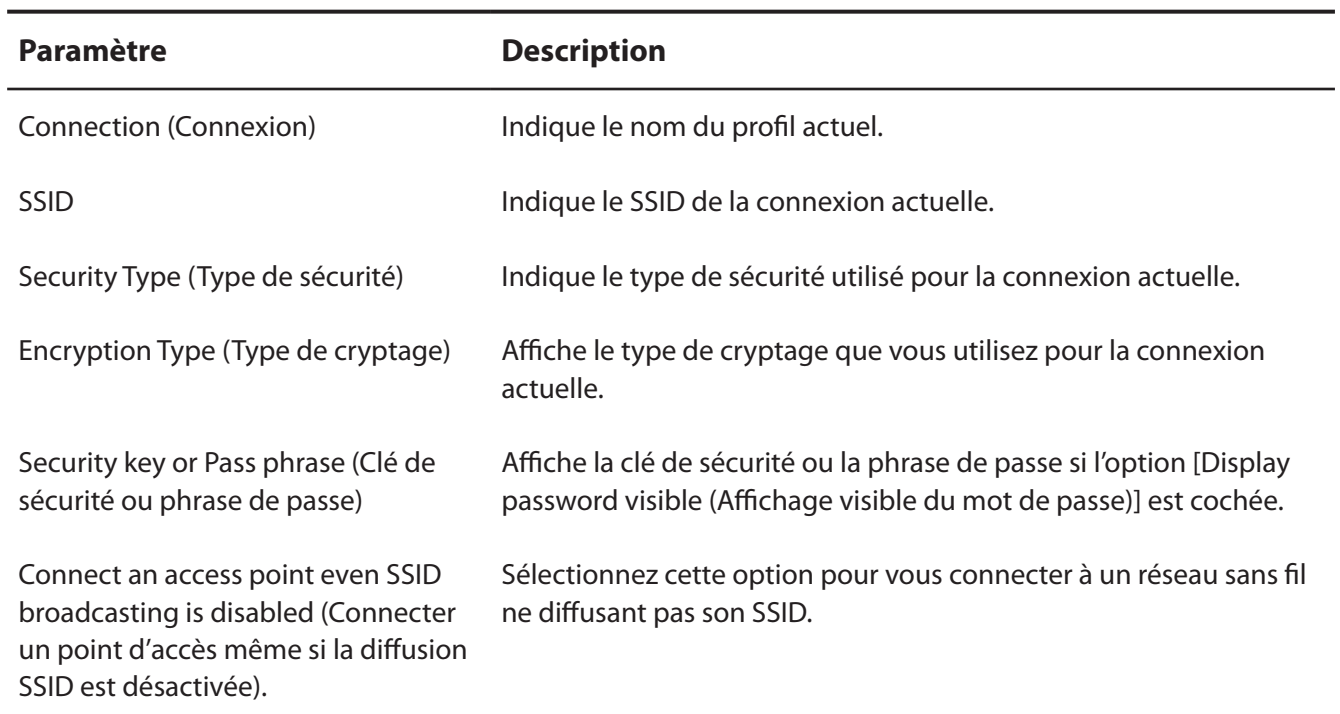

## **Propriétés Network**

Par défaut, l'adresse IP du client est automatiquement définie par le protocole DHCP. Vous pouvez néanmoins la configurer manuellement à partir de cet écran.

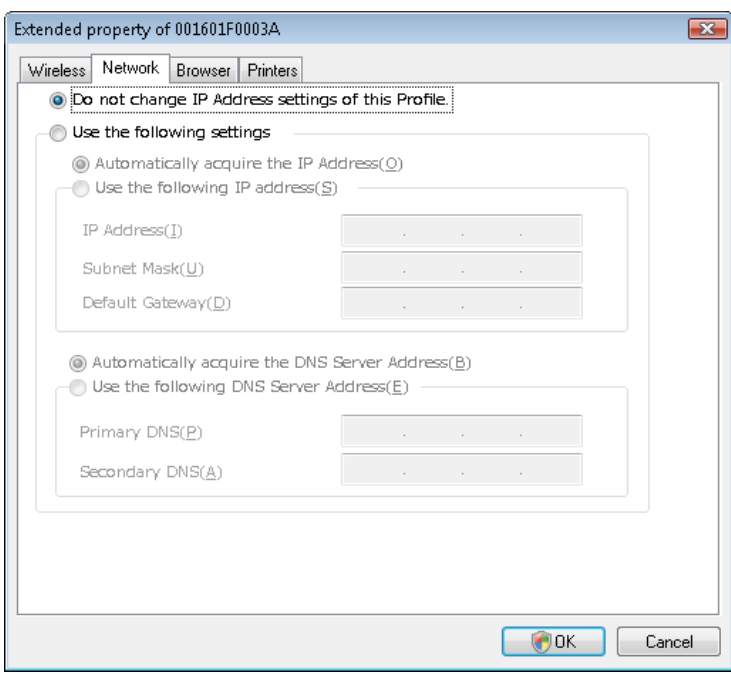

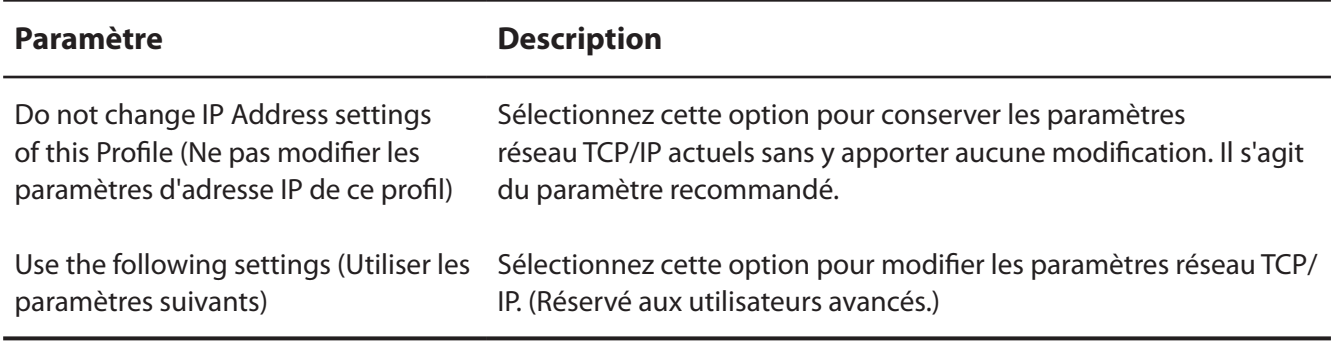

## **Propriétés Browser**

L'onglet Browser (Navigateur) permet de configurer les paramètres d'Internet Explorer pour les connexions sans fil.

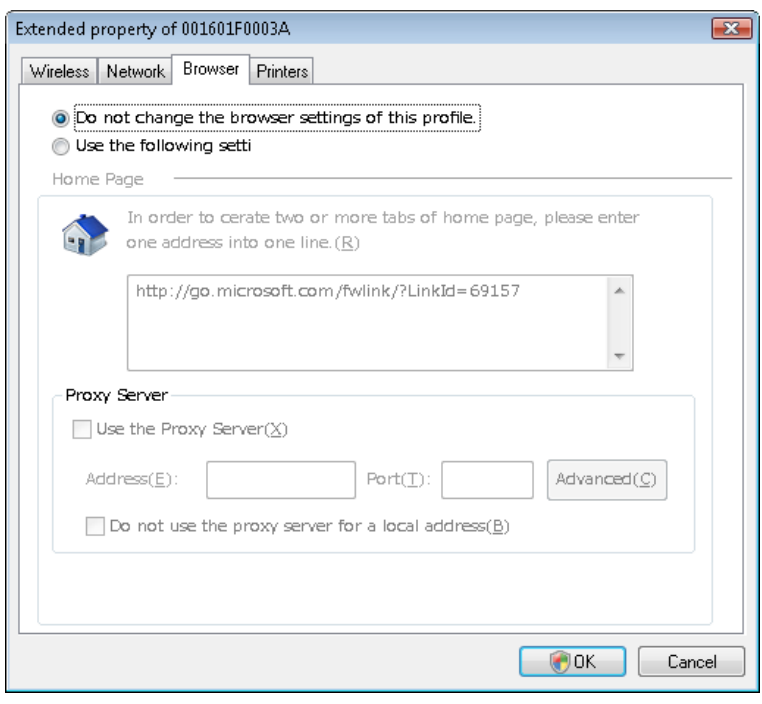

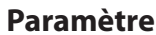

#### **Description**

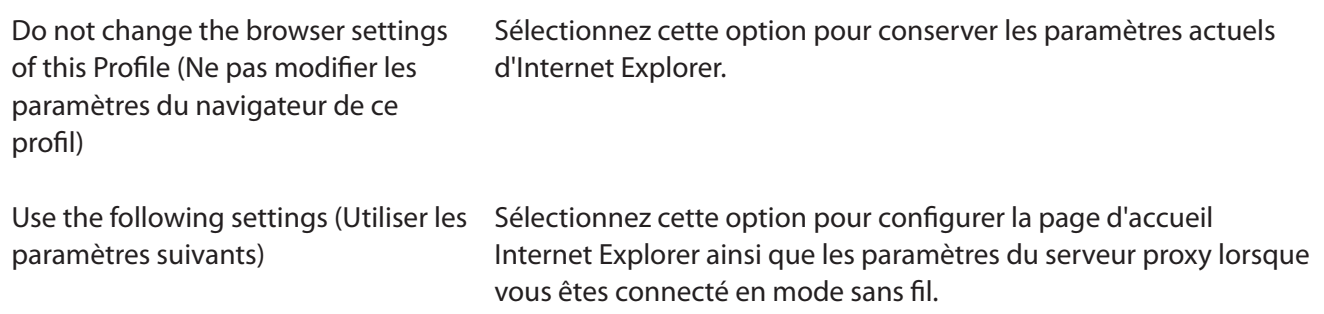

## **Propriétés Printer**

÷

Ē,

L'onglet Printers (Imprimantes) permet de configurer l'imprimante à utiliser lorsque vous êtes connecté à un point d'accès en mode sans fil.

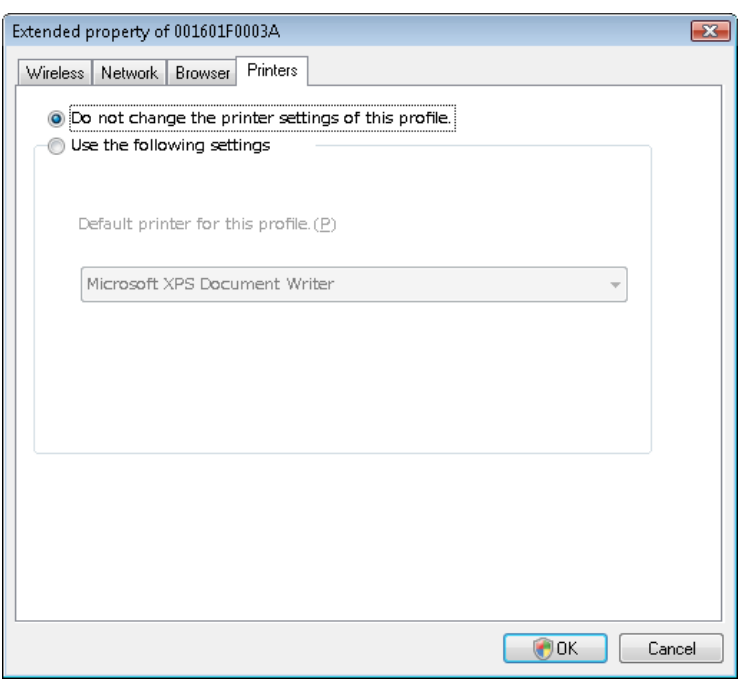

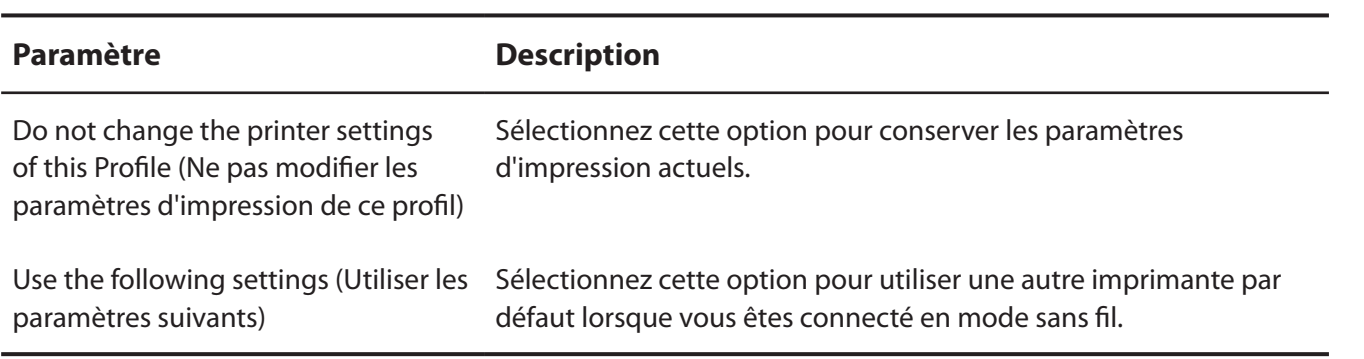

# **Utiliser Client Manager 3 avec Windows XP**

- Lorsque vous installez Client Manager, ce dernier est ajouté à votre dossier de démarrage ; aussi, il se lancera automatiquement à l'ouverture de Windows. Pour lancer Client Manager manuellement, cliquez sur [Démarrer] > [Tous les programmes] > [BUFFALO] > [AirStation Utility (Utilitaire AirStation)] > [Client Manager 3].
- Dans la barre d'état système, cliquez avec le bouton droit de la souris sur l'icône Client Manager, puis cliquez sur [Exit (Quitter)] pour fermer Client Manager. L'icône Client Manager varie selon le statut de connexion :

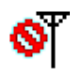

 $\mathbf{S}$  : Aucun client sans fil installé

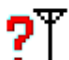

: Non connecté à un point d'accès

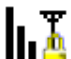

- : Transmission vers un point d'accès avec cryptage TKIP/AES
- 击
- : Transmission vers un point d'accès via WEP ou sans cryptage

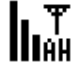

: Transmission en mode Ad hoc (mode non pris en charge avec ce client sans fil)

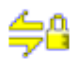

: Authentification

#### **Status**

L'écran Status indique le statut actuel de la connexion.

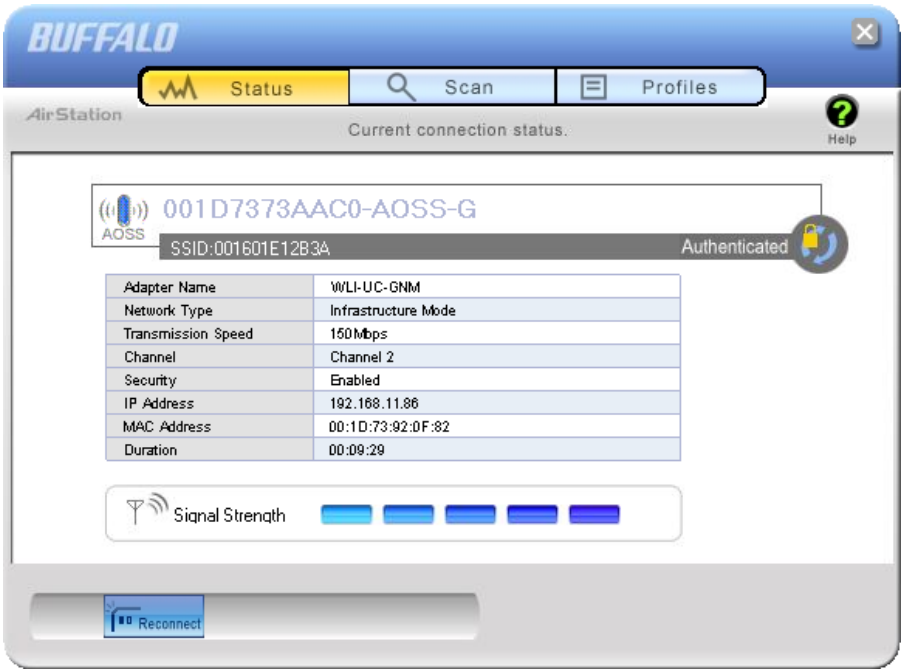

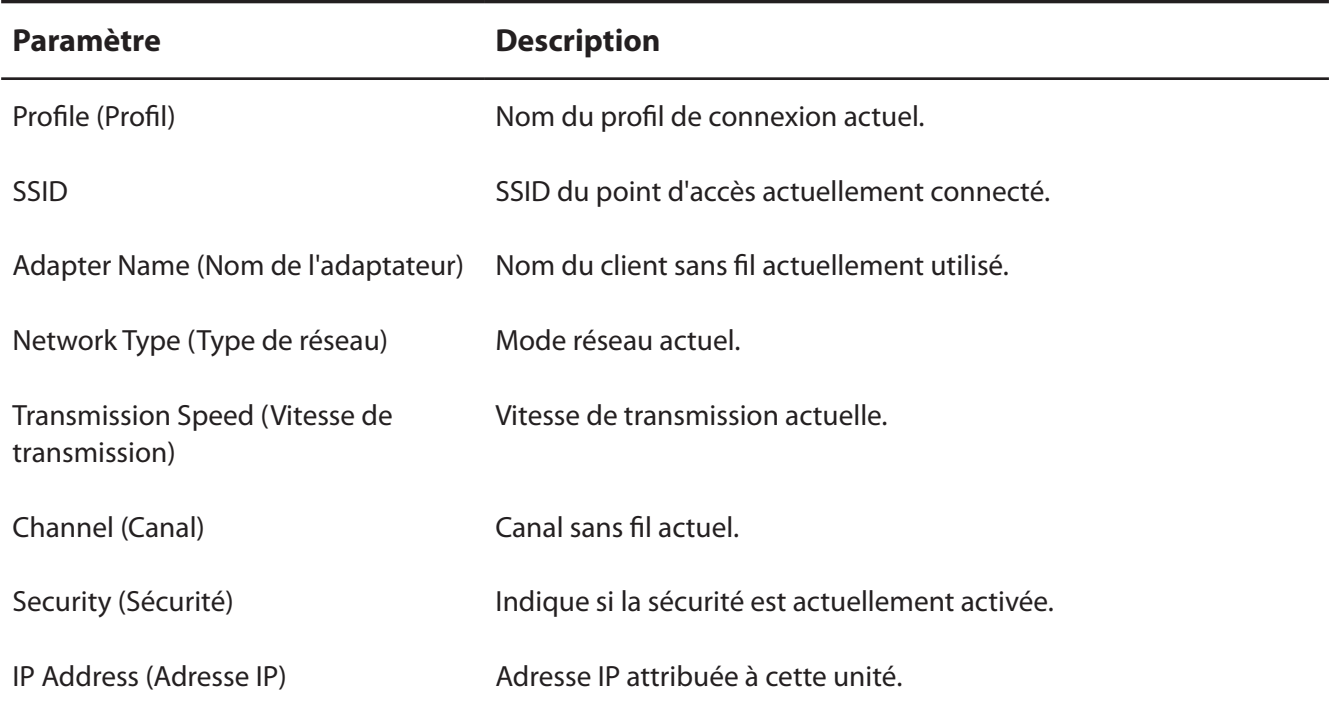

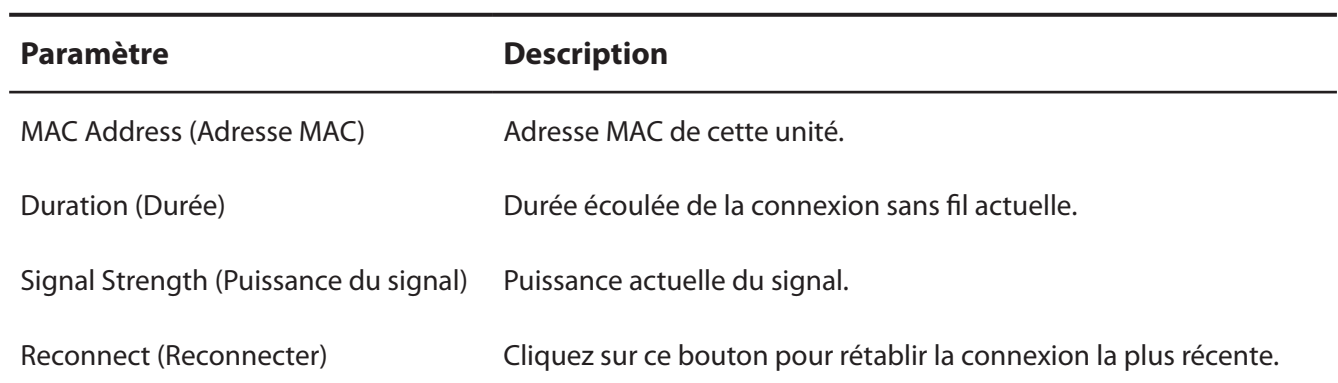

#### **Scan**

Cet écran analyse et affiche les points d'accès à proximité.

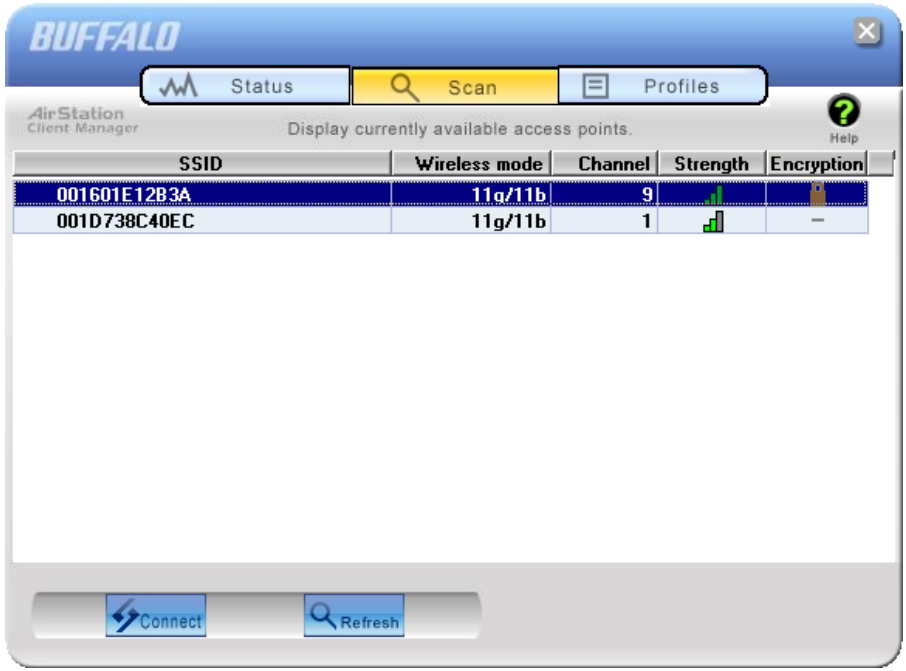

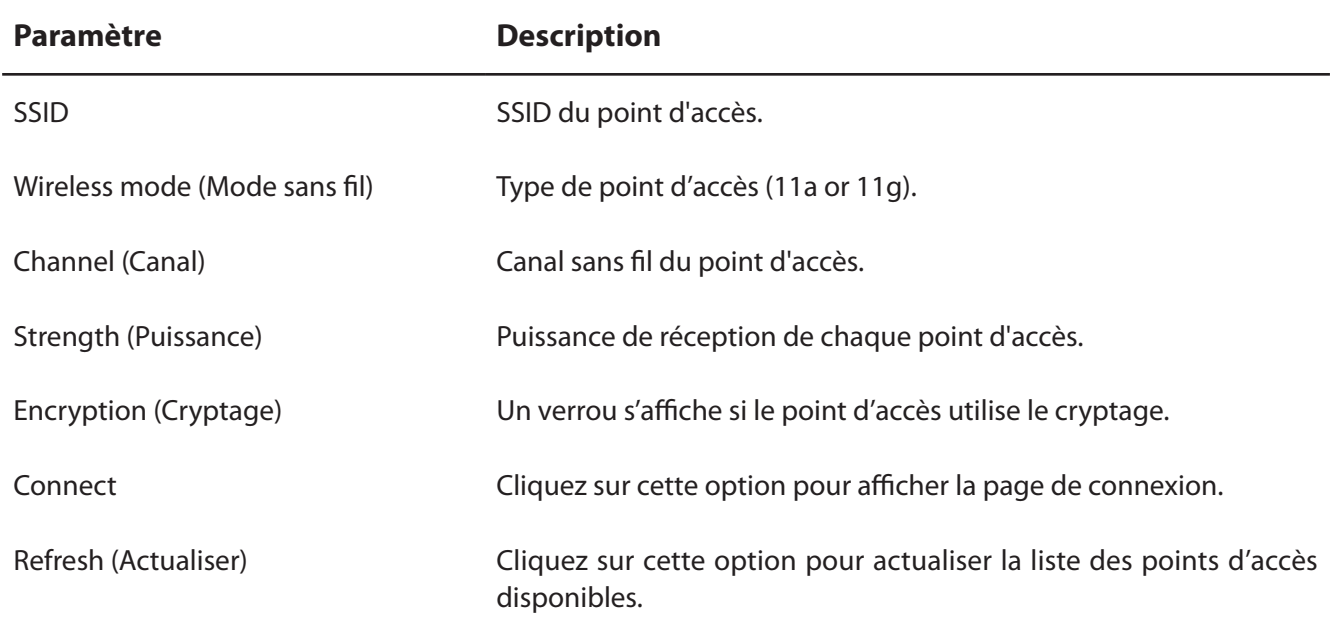

### **Connect**

Cet écran permet de configurer la connexion à un point d'accès.

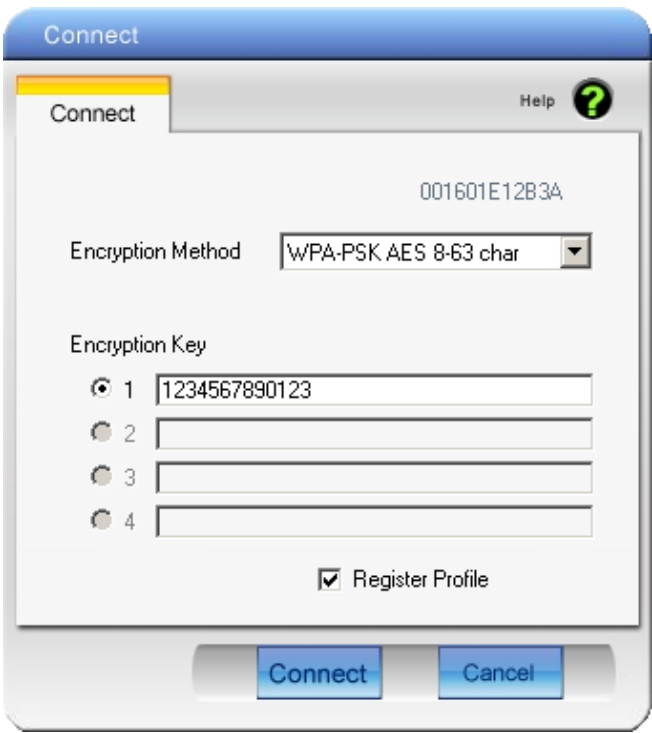

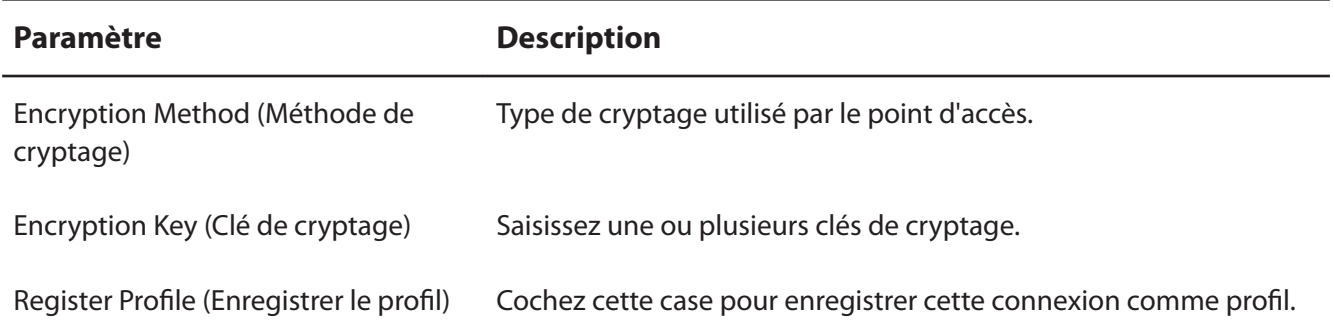

## **Profiles**

Cet écran permet de se connecter à un point d'accès ou de modifier un profil.

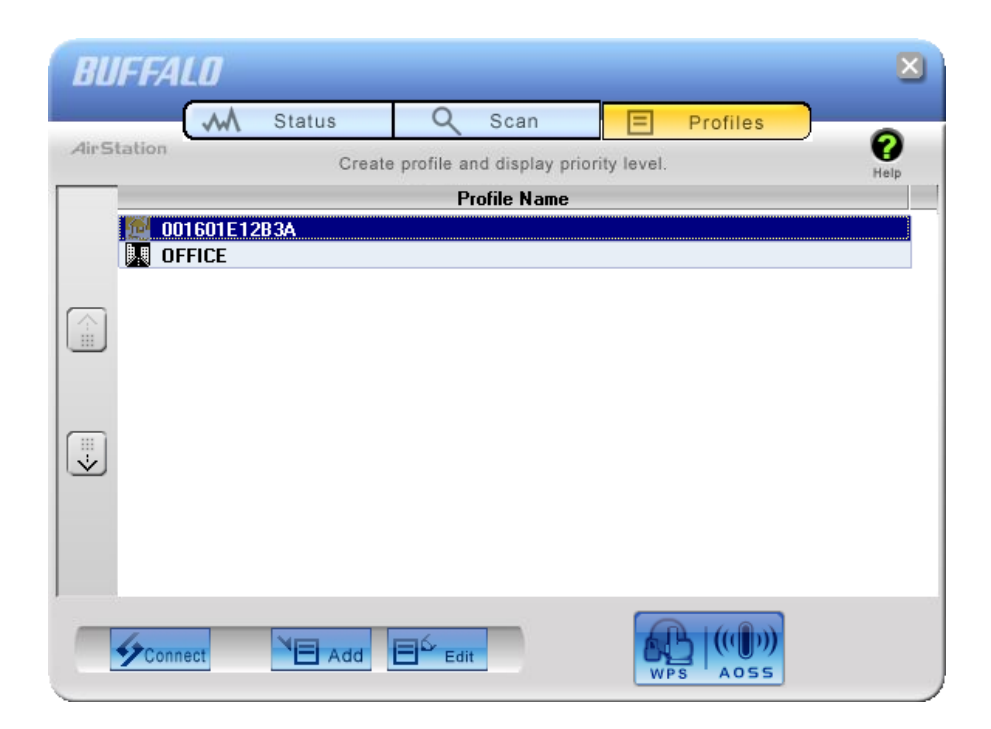

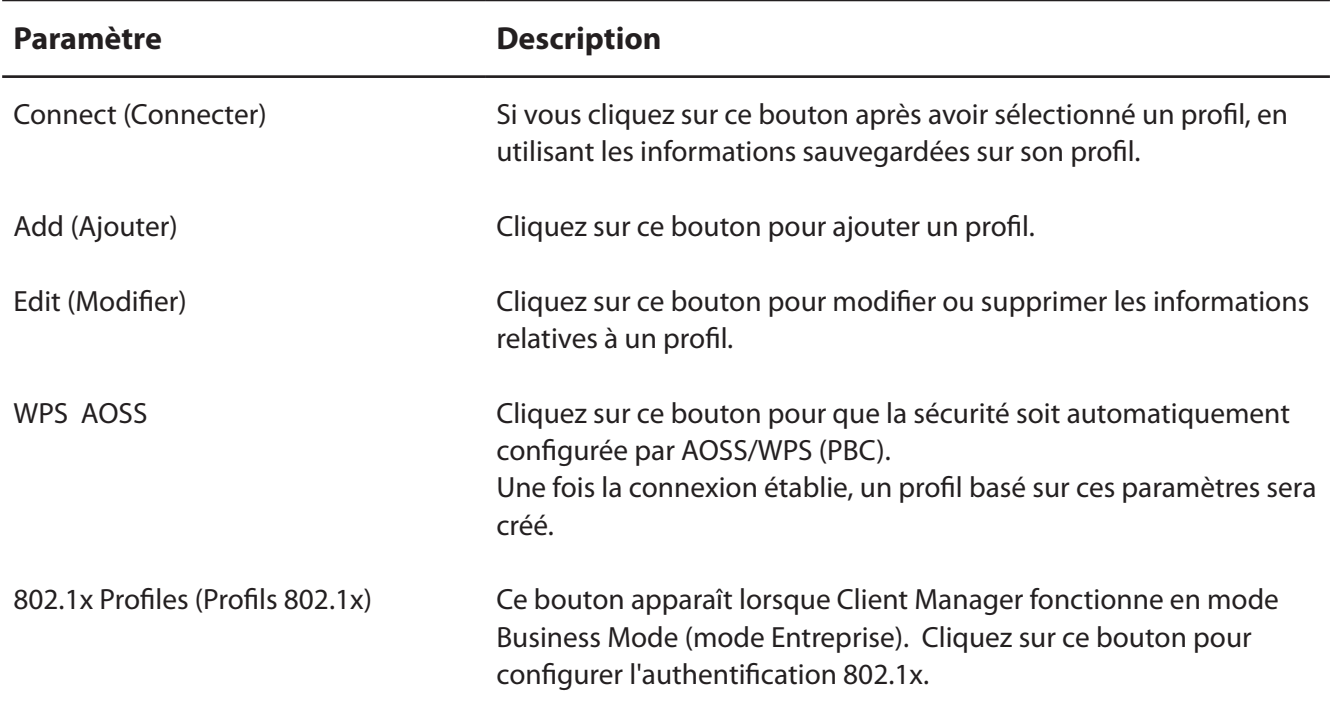

## **Profile Information (Basic)**

Dans cet onglet, vous pouvez configurer les paramètres du profil.

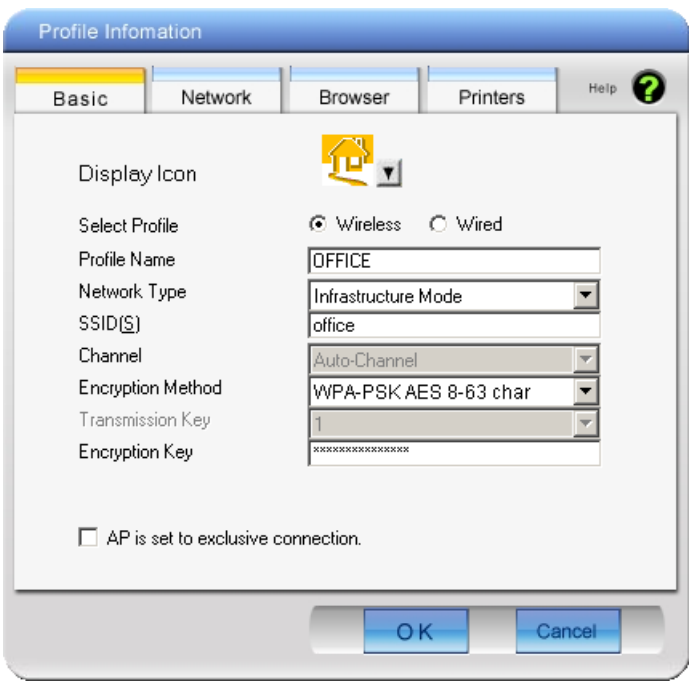

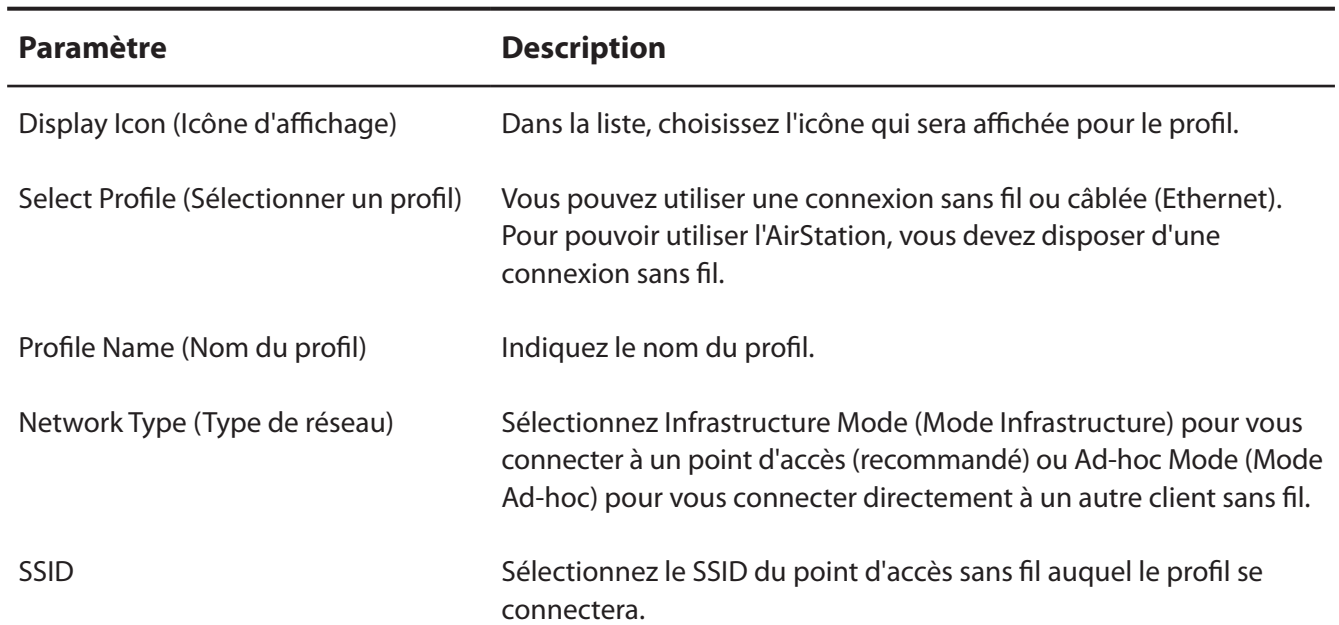

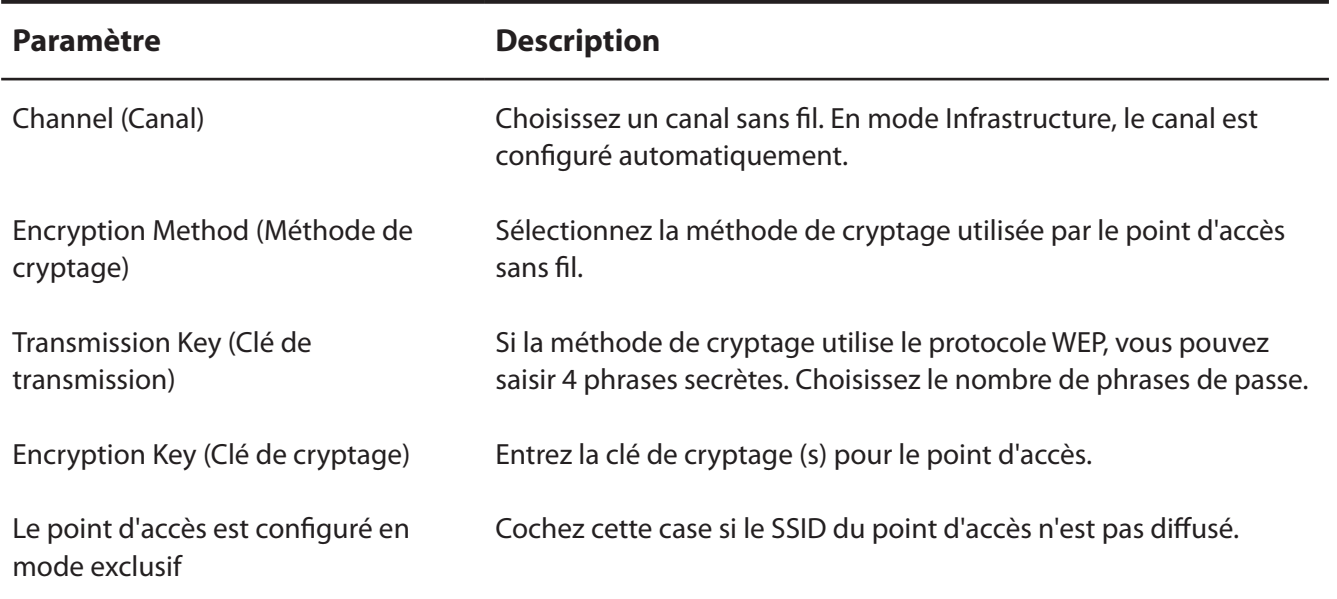

## **Profile Information (Network)**

Dans cet onglet, vous pouvez attribuer manuellement une adresse IP et un masque de sous-réseau au profil.

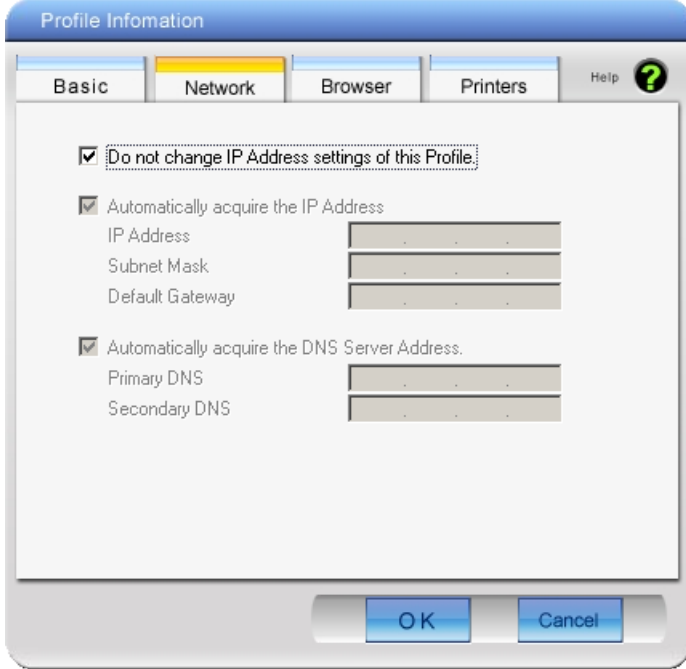

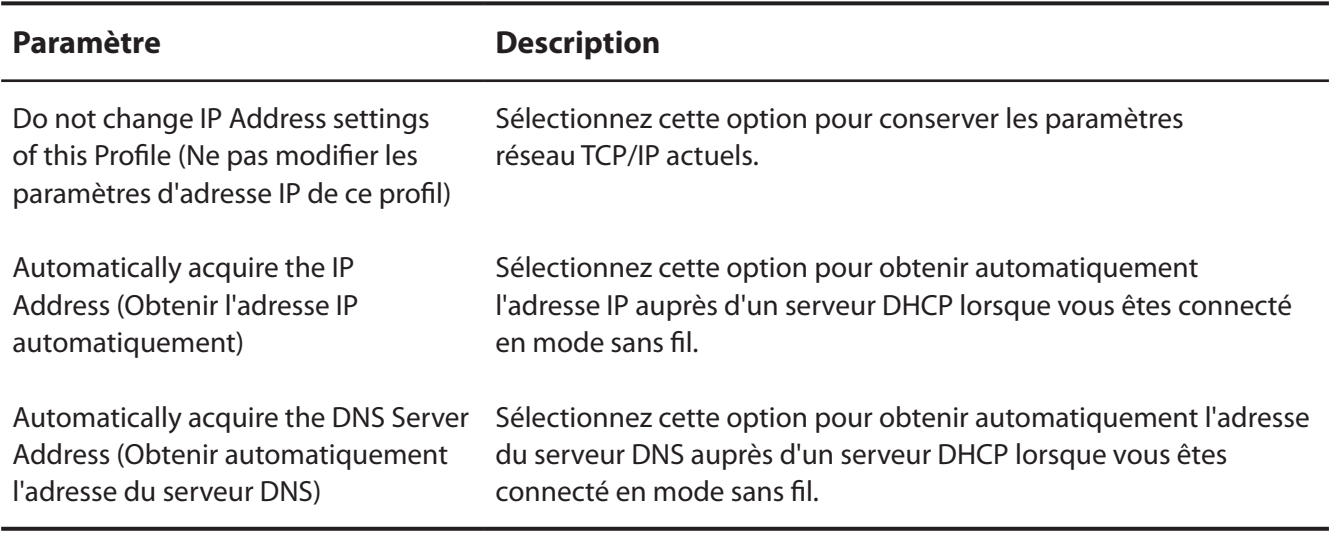

## **Profile Information (Browser)**

Dans cet onglet, vous pouvez configurer les paramètres d'Internet Explorer lorsque vous êtes connecté en mode sans fil.

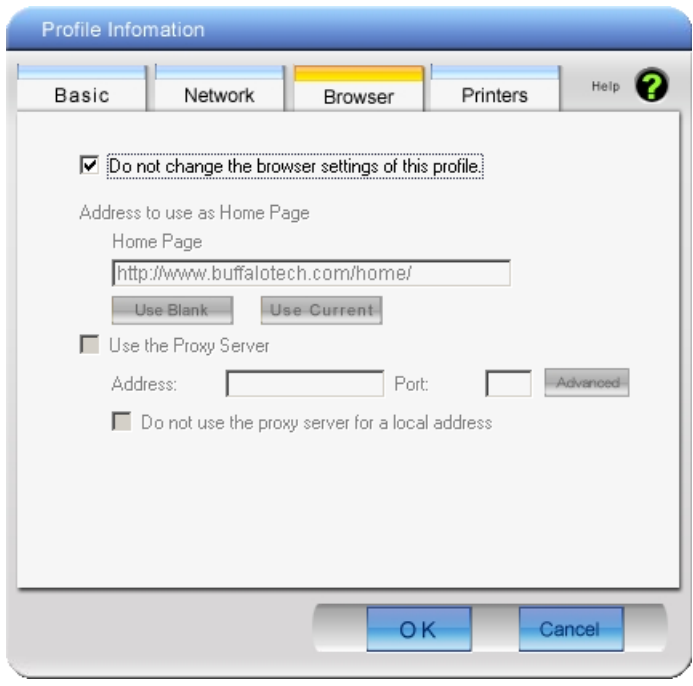

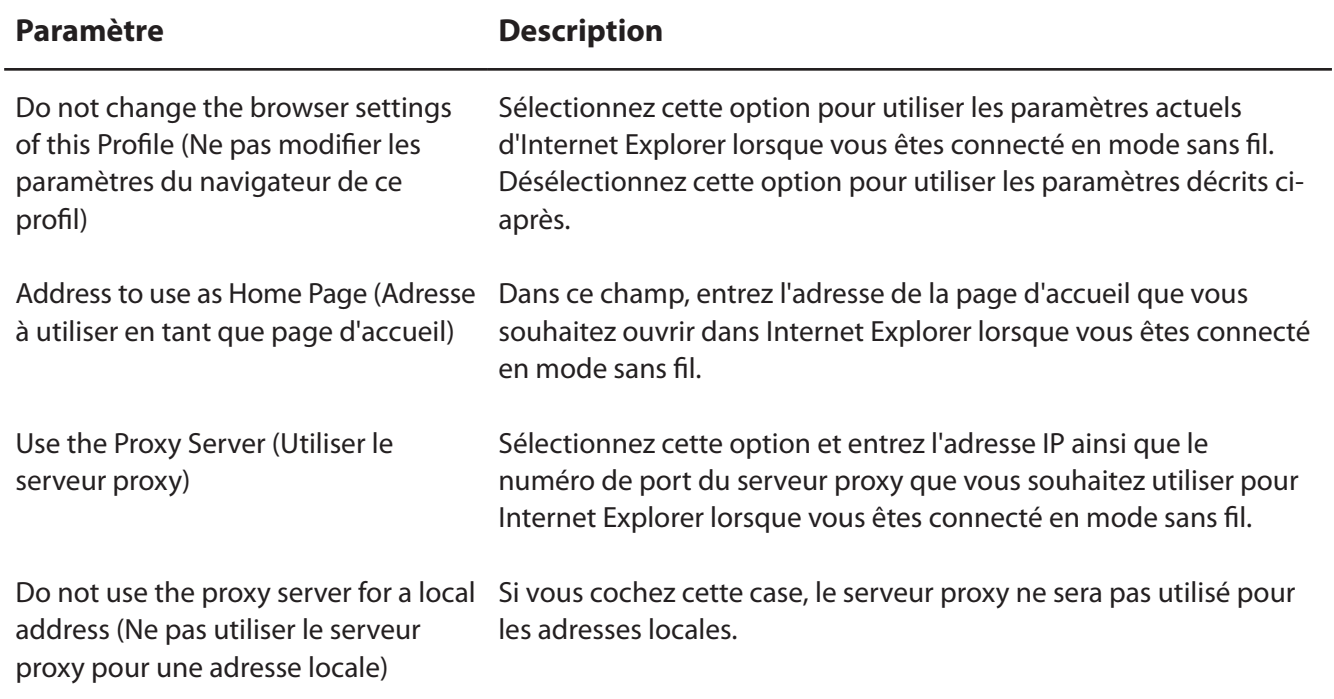

## **Profile Information (Printers)**

Dans cet onglet, vous pouvez configurer l'imprimante à utiliser lorsque vous êtes connecté en mode sans fil.

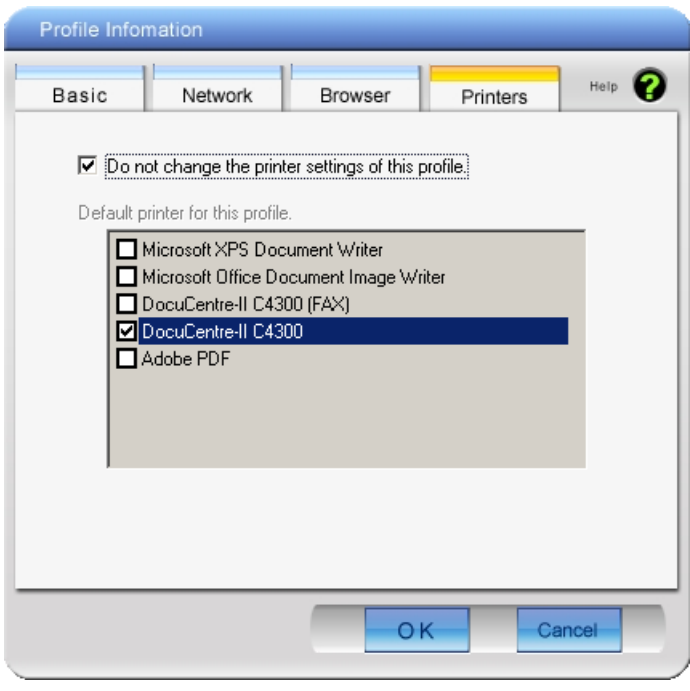

**Paramètre Description**

Do not change the printer settings of this Profile (Ne pas modifier les paramètres d'impression de ce profil) Sélectionnez cette option pour changer d'imprimante lorsque vous êtes connecté en mode sans fil.

## **Menu de la barre d'état système**

Dans la barre d'état système, cliquez avec le bouton droit de la souris sur l'icône Client Manager pour afficher les options suivantes.

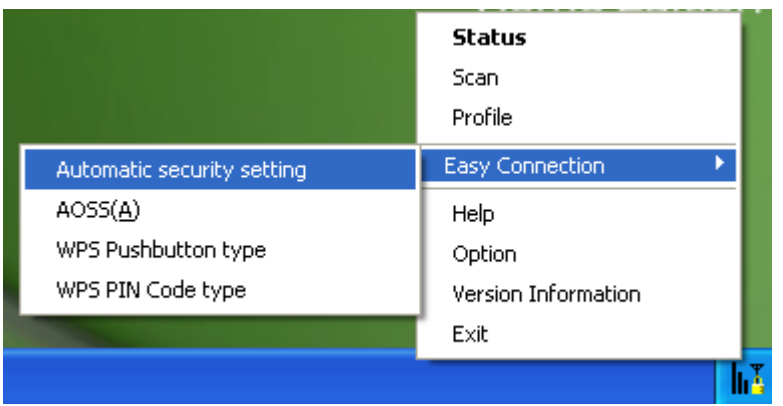

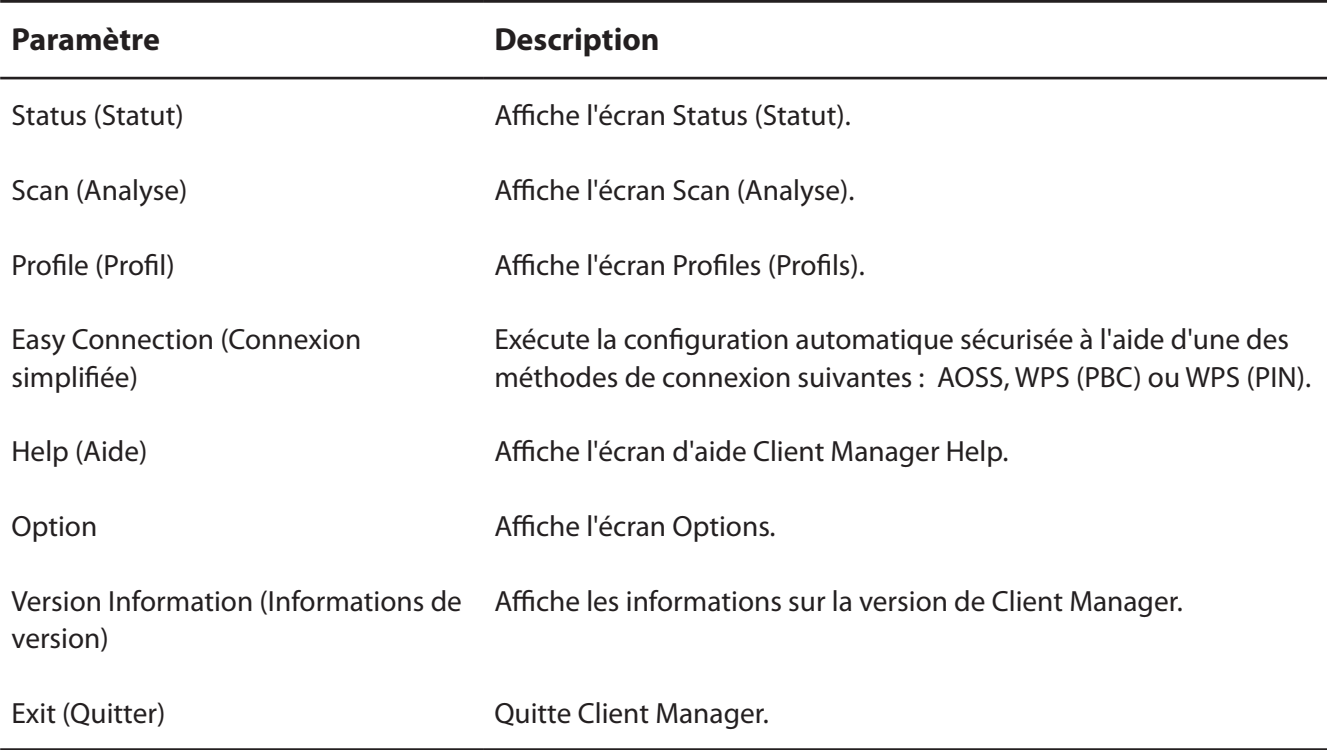

## **Menu Option**

Ce menu permet de configurer les options de Client Manager.

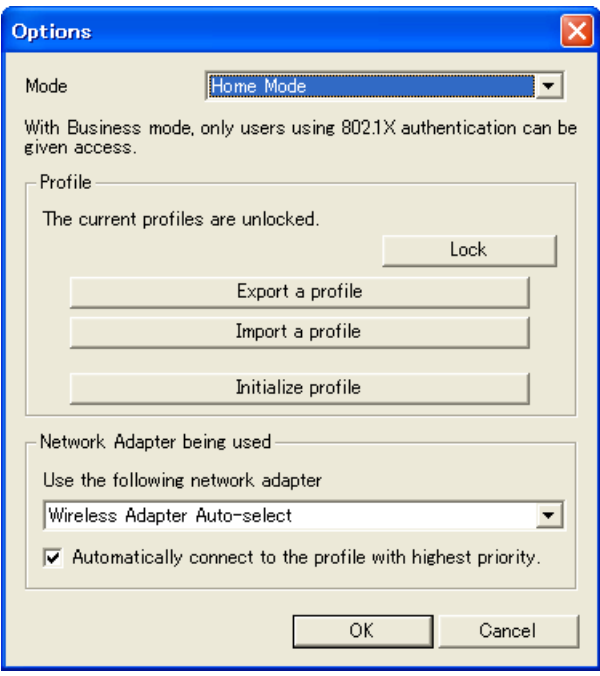

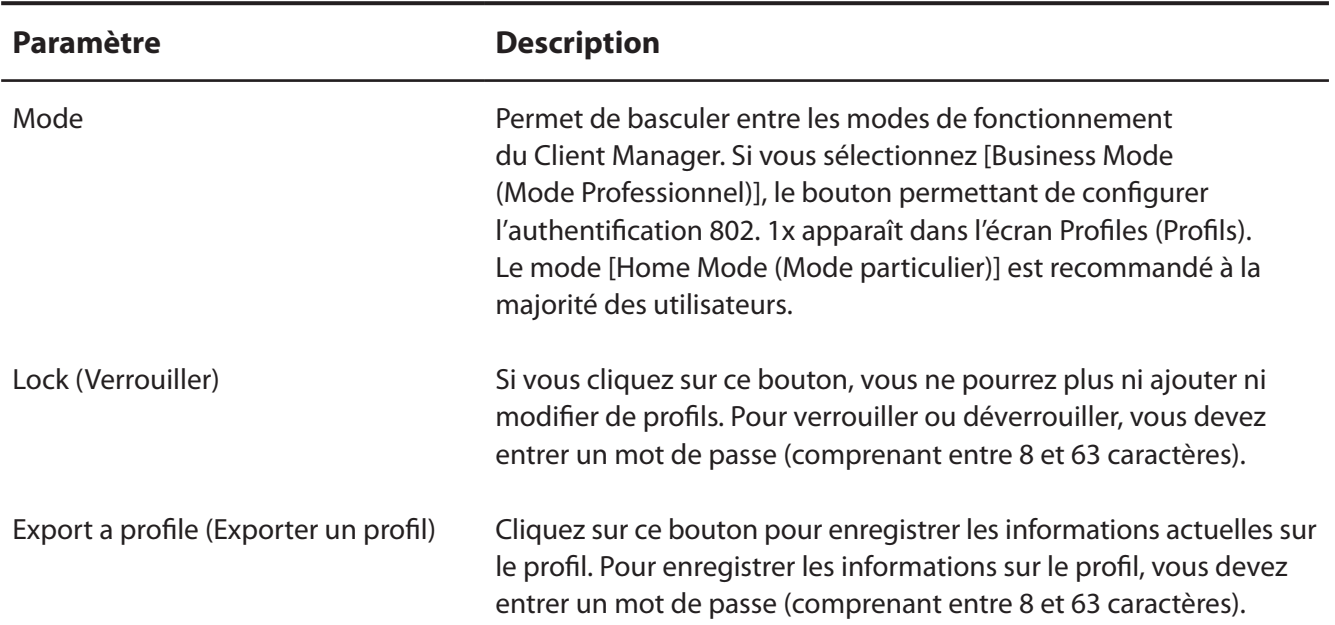

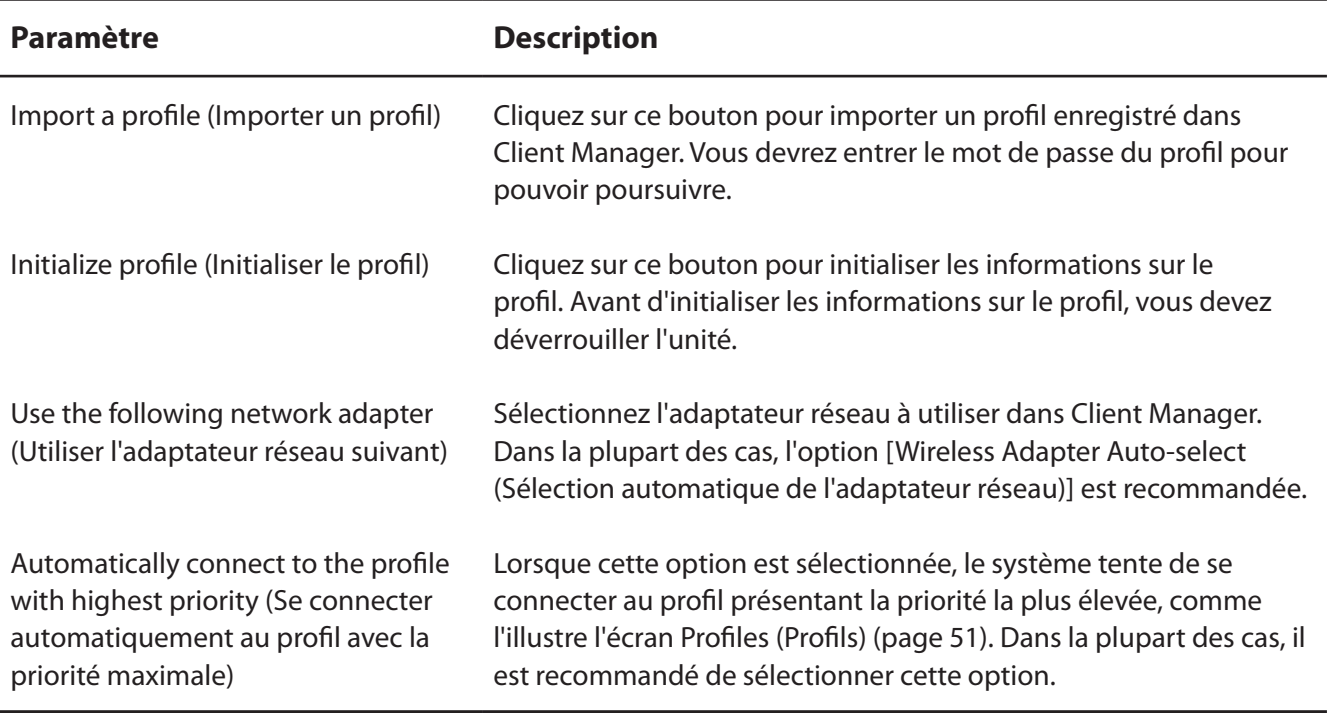

# **Chapitre 5 - Dépannage des problèmes courants**

## **L'ordinateur ne reconnaît pas d'adaptateur sans fil.**

- Assurez-vous que l'unité est connectée à un port USB sur votre ordinateur.
- Si votre ordinateur dispose de plusieurs ports USB, connectez l'unité à un autre port USB.
- Reportez-vous au chapitre 2 pour réinstaller les pilotes de cette unité.

## **Connexion au réseau impossible en mode sans fil.**

- Reportez-vous au chapitre 3 pour connaître les différentes méthodes pour établir une connexion sans fil entre cette unité et un point d'accès.
- Configurez les mêmes SSID, méthode de cryptage et clé de cryptage pour chaque dispositif sans fil. Ces paramètres doivent correspondre à ceux de votre point d'accès sans fil.
- Rapprochez vos dispositifs sans fil du point d'accès.
- Redémarrez votre point d'accès.

# **Vous avez oublié le SSID, la clé de cryptage ou le mot de passe du point d'accès.**

 Demandez à votre administrateur vos paramètres de cryptage et SSID. Ces paramètres doivent correspondre aux paramètres de cryptage et SSID du point d'accès.

 Si votre point d'accès prend en charge AOSS ou WPS, essayez d'utiliser ces derniers pour vous connecter au point d'accès. Les instructions vous permettant de vous connecter avec AOSS ou WPS figurent au chapitre 3.

## **La vitesse de connexion est inférieure à 150 Mbits/s.**

Le paramètre par défaut pour le mode 150 Mbits/s est désactivé sur l'AirStation. Reportez-vous à la section « Paramètres du mode 150 Mbits/s » en page 64 pour passer en mode 150 Mbits/s.

## **Autres conseils**

#### **Problème :**

Lorsque j'utilise le gestionnaire de connexions sans fil de Windows, je n'arrive pas à me connecter au routeur sans fil. Lorsque je recherche les réseaux sans fil disponibles, je reçois le message d'erreur suivant : « Cannot configure wireless network(Impossible de configurer le réseau sans fil) ».

#### **Réponse :**

Un autre logiciel client sans fil est peut-être installé sur votre ordinateur, ce qui empêche le gestionnaire de connexions Windows de contrôler l'adaptateur client sans fil. Basculez sur l'autre logiciel ou utilisez Add/Remove Programs pour enlever le logiciel client en conflit. Après le redémarrage, le gestionnaire de connexions Windows doit pouvoir établir une connexion vers les réseaux sans fil disponibles.

#### **Problème :**

Lorsque j'essaie de me connecter à mon routeur sans fil, je reçois un message d'erreur indiquant que les paramètres de sécurité de mon ordinateur ne correspondent pas à ceux du routeur.

#### **Réponse :**

Saisissez manuellement la clé de sécurité et le type de cryptage corrects dans le gestionnaire de connexions Windows.

Pour entrer la clé de sécurité sous Windows XP :

Accédez à l'écran [État de connexion réseau sans fil] puis cliquez sur [Afficher les réseaux sans fil]. Une liste des réseaux auxquels vous vous êtes connectés par le passé s'affiche. Sélectionnez le nom du réseau (SSID) du routeur sans fil puis cliquez sur [Connecter]. Entrez la clé de cryptage qui convient puis cliquez sur [Connecter].

#### **Problème :**

Que faire si je perds ma connexion sans fil ou lorsqu'elle semble lente ?

#### **Réponse :**

Plusieurs facteurs environnementaux peuvent affecter ce comportement. Tout d'abord, tentez de résoudre le problème en rapprochant le point d'accès et le client sans fil. puis vérifiez si les pertes de connexion persistent.

Dans certains cas, des interférences issues d'autres réseaux ou sources sans fil, telles que des téléphones sans fil à 2,4 GHz, peuvent avoir un impact sur les performances.Essayez de modifier le canal sans fil utilisé par votre routeur sans fil.

Connectez-vous au routeur sans fil via votre navigateur. Cliquez sur Wireless Configuration (Configuration sans fil). Si l'option Auto-Channel (Canal automatique) est disponible, utilisez-le. Dans le cas contraire, sélectionnez manuellement un autre canal.

#### **Problème :**

J'arrive à me connecter au routeur sans fil, mais pas à accéder à Internet via mon navigateur Web.

#### **Réponse :**

Commencez par éteindre le modem câble ou DSL, le routeur sans fil, puis votre ordinateur. Vous pouvez éteindre le modem et les dispositifs de routeur sans fil en appuyant sur le bouton de mise en marche ou, tout simplement, en débranchant les dispositifs. Après avoir vérifié que le modem est relié au routeur sans fil avec un câble connecté au port WAN, allumez le modem et attendez deux minutes. Allumez le routeur sans fil, puis l'ordinateur. Vérifiez si une connexion Internet est disponible.

Si, après avoir effectué ces étapes, vous n'avez toujours pas de connexion Internet, éteignez à nouveau le modem câble ou DSL et l'ordinateur, puis reliez directement votre ordinateur au modem câble ou DSL à l'aide d'un câble entre l'ordinateur et le port sur le modem. Allumez le modem et attendez deux minutes. Allumez l'ordinateur et recherchez de nouveau une connexion Internet. Si vous n'avez PAS de connexion Internet disponible avec une connexion directe à l'ordinateur, appelez le fournisseur de services Internet qui a installé le modem.

Si une connexion Internet EST disponible avec une connexion directe à l'ordinateur, appelez notre ligne d'assistance technique.

#### **Problème :**

Où puis-je télécharger les derniers pilotes, microprogrammes et instructions pour mes produits sans fil Buffalo ?

#### **Réponse :**

Les derniers pilotes, microprogrammes et instructions d'installation sont disponibles à l'adresse suivante : *www.buffalotech.com*

# **Annexe**

## **Paramètre du mode 150 Mbits/s**

Par défaut, le mode 150 Mbits/s de l'AirStation est désactivé. Pour l'activer :

- 1. Cliquez sur [Démarrer] > [Tous les programmes] > [BUFFALO] > [AirStation Utility (Utilitaire AirStation)] > [AirStation Bandwidth 20 or 40MHz Select Tool (Outil de sélection de la bande passante 20 ou 40 MHz de l'AirStation] et lancez le logiciel utilitaire. Si vous utilisez Windows 7 ou Vista et voyez apparaître le message « Un programme a besoin de votre autorisation pour continuer », cliquez sur [Yes (Oui)] ou [Continue (Continuer)].
- 2. Lorsque le message « Now start the setup wizard of Bandwidth Select Tool (Lancer maintenant l'assistant de connexion de l'outil de sélection de la bande passante) » s'affiche, cliquez sur [Next (Suivant)].
- 3. Cliquez sur [Next (Suivant)].
- 4. Lorsque le message « Select wireless adapter (Sélectionner un adaptateur sans fil) » apparaît à l'écran, sélectionnez cette unité puis cliquez sur [Next (Suivant)].
- 5. Sélectionnez [Use 150Mbps Mode (40MHz) (Utiliser le mode 150 Mbits/s 40 MHz)], puis cliquez sur [Next (Suivant)].
- 6. Lorsque le message « Wireless adapter setting is completed (Le paramétrage de l'adaptateur sans fil est terminé) » s'affiche, cliquez sur [Exit to setup (Quitter l'installation)].

Si vous n'arrivez toujours pas à établir une connexion 150 Mbits/s, vérifiez les paramètres de votre point d'accès.

# **Spécifications**

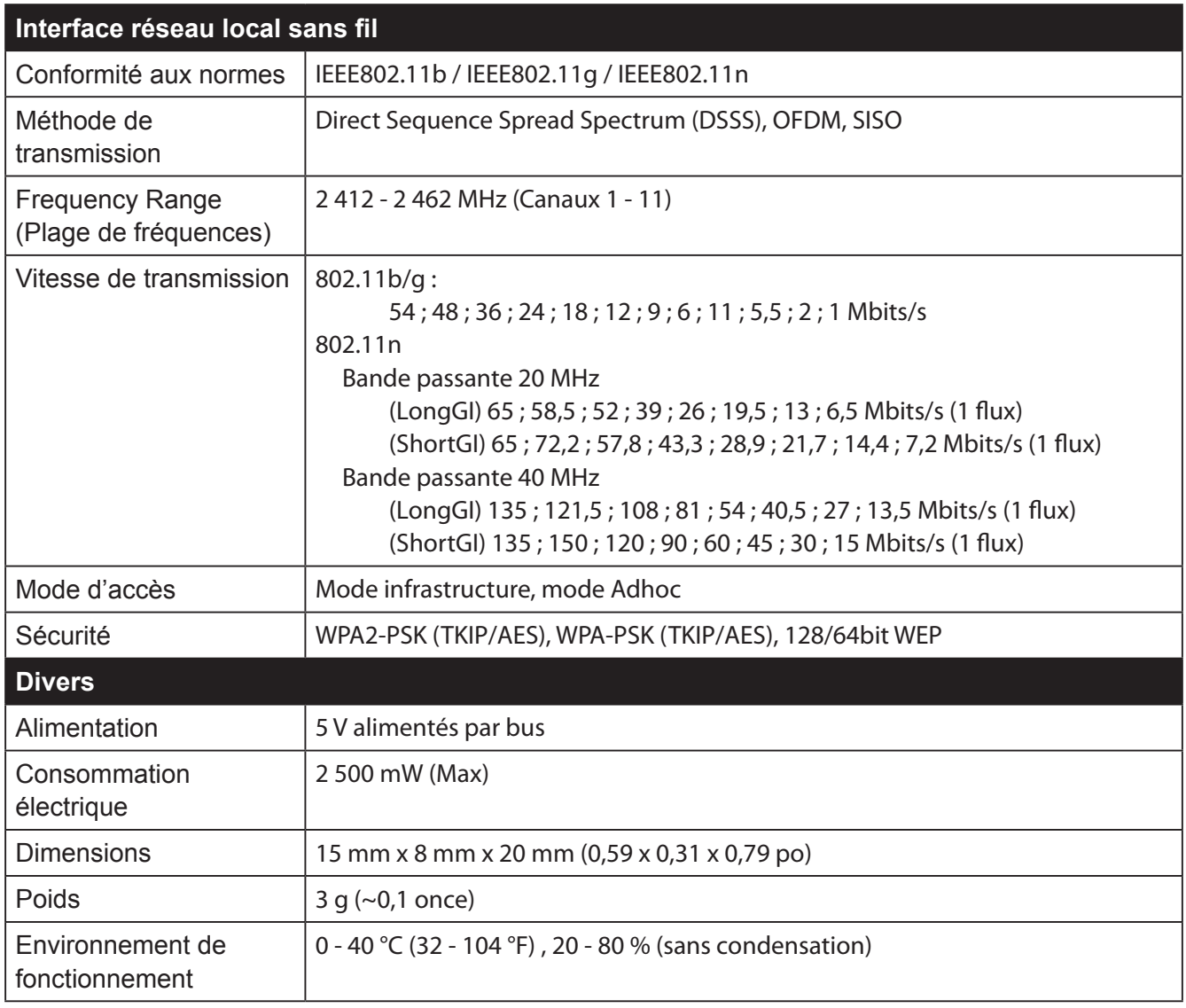

# **Désinstallation du logiciel**

Pour désinstaller le logiciel, suivez la procédure décrite ci-dessous.

- 1. Insérez le CD-ROM AirNavigator. Lorsque vous insérez le CD, l'assistant de configuration AirNavigator se lance automatiquement. Pour le lancer manuellement, double-cliquez sur [Poste de travail], puis sur l'icône de CD-ROM, et enfin sur [AirNavi.exe].
- 2. Cliquez sur [Options].
- 3. Cliquez sur [Uninstall software (Désinstaller le logiciel)].
- 4. Laissez-vous guider par l'assistant pour désinstaller le logiciel.

## **Désinstallation des pilotes**

Pour désinstaller les pilotes client sans fil AirStation, suivez la procédure décrite ci-dessous.

- 1. Insérez le CD-ROM AirNavigator.
	- Lorsque vous insérez le CD, l'assistant de configuration AirNavigator se lance automatiquement. Pour le lancer manuellement, double-cliquez sur [Poste de travail], puis sur l'icône de CD-ROM, et enfin sur [AirNavi.exe].
- 2. Cliquez sur [Options].
- 3. Cliquez sur [Remove Drivers (Supprimer les pilotes)].
- 4. Suivez les instructions affichées à l'écran pour supprimer les pilotes.

# **Paramètres TCP/IP sous Windows**

#### **Windows 7**

Pour configurer le protocole TCP/IP sous Windows 7, suivez la procédure décrite ci-après.

- **1** Cliquez sur [Démarrer] > [Panneau de configuration] > [Réseau et Internet].
- **2** Cliquez sur [Centre réseau et partage].
- **3** Cliquez sur [Modifier les paramètres de la carte] dans le menu de gauche.
- **4** Cliquez-droit sur [Connexion au réseau local], puis cliquez sur [Propriétés].
- **5** Si le message « Windows a besoin de votre autorisation pour continuer » s'affiche, cliquez sur [Continuer].
- **6** Sélectionnez [Protocole Internet Version 4 (TCP/IPv4)], puis cliquez sur [Propriétés].
- **7** Pour que le serveur DHCP définisse automatiquement les paramètres de votre adresse IP, cochez l'option [Obtenir une adresse IP automatiquement] et [Obtenir les adresses des serveurs DNS automatiquement].

Pour définir les paramètres de votre adresse IP manuellement, entrez des valeurs pour chaque paramètre. Exemple :

Si l'adresse IP du routeur est 192.168.11.1,

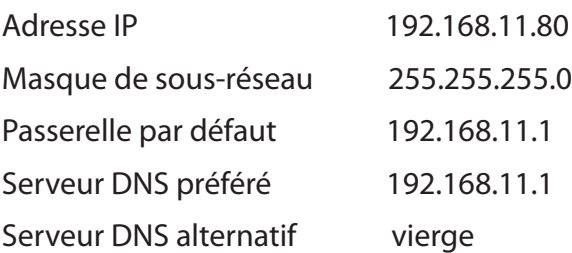

**8** Cliquez sur [OK].

#### **Windows Vista**

Pour configurer le protocole TCP/IP sous Windows Vista, suivez la procédure décrite ci-après.

- **1** Cliquez sur [Démarrer] > [Paramètres] > [Panneau de configuration].
- **2** Double-cliquez sur [Centre réseau et partage].
- **3** Cliquez sur [Gérer les connexions réseau] dans le menu de gauche.
- **4** Cliquez-droit sur [Connexion au réseau local], puis cliquez sur [Propriétés].
- **5** Si le message [Windows a besoin de votre autorisation pour continuer] s'affiche, cliquez sur [Continuer].
- **6** Sélectionnez [Protocole Internet Version 4 (TCP/IPv4)], puis cliquez sur [Propriétés].
- **7** Pour que le serveur DHCP définisse automatiquement les paramètres de votre adresse IP, cochez l'option [Obtenir une adresse IP automatiquement] et [Obtenir les adresses des serveurs DNS automatiquement].

Pour définir les paramètres de votre adresse IP manuellement, entrez des valeurs pour chaque paramètre. Exemple :

Si l'adresse IP du routeur est 192.168.11.1,

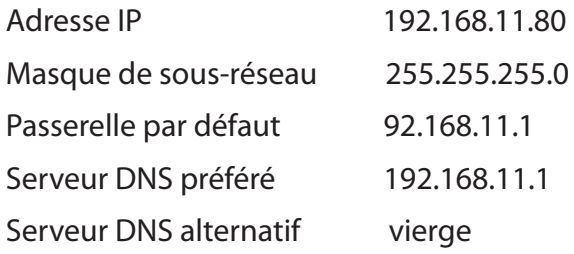

**8** Cliquez sur [Close (Fermer)].

#### **Windows XP**

Pour configurer le protocole TCP/IP sous Windows XP, suivez la procédure décrite ci-après.

- **1** Cliquez sur [Démarrer] > [Paramètres] > [Panneau de configuration].
- **2** Double-cliquez sur [Connexions réseau].
- **3** Cliquez-droit sur [Connexion au réseau local], puis cliquez sur [Propriétés].
- **4** Sélectionnez [Protocole Internet (TCP/IP)], puis cliquez sur [Propriétés].
- **5** Pour que le serveur DHCP définisse automatiquement les paramètres de votre adresse IP, cochez l'option [Obtenir une adresse IP automatiquement] et [Obtenir les adresses des serveurs DNS automatiquement].

Pour définir les paramètres de votre adresse IP manuellement, entrez des valeurs pour chaque paramètre. Exemple :

Si l'adresse IP du routeur est 192.168.11.1,

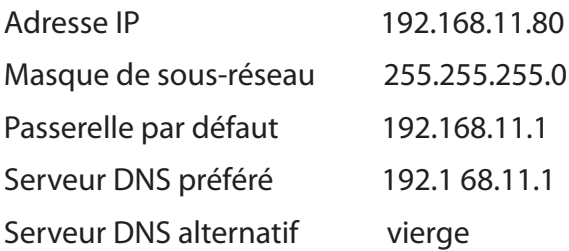

**6** Cliquez sur [Close (Fermer)].

# **Informations concernant la conformité**

## **Federal Communication Commission Interference Statement:**

This equipment has been tested and found to comply with the limits for a Class B digital device, pursuant to Part 15 of the FCC Rules. These limits are designed to provide reasonable protection against harmful interference in a residential installation. This equipment generates, uses and can radiate radio frequency energy and, if not installed and used in accordance with the instructions, may cause harmful interference to radio communications. However, there is no guarantee that interference will not occur in a particular installation. If this equipment does cause harmful interference to radio or television reception, which can be determined by turning the equipment off and on, the user is encouraged to try to correct the interference by one of the following measures:

- Reorient or relocate the receiving antenna.
- Increase the separation between the equipment and receiver.
- Connect the equipment into an outlet on a circuit different from that to which the receiver is connected.
- Consult the dealer or an experienced radio/TV technician for help.

#### **FCC Caution:**

Any changes or modifications not expressly approved by the party responsible for compliance could void the user's authority to operate this equipment.

This device complies with Part 15 of the FCC Rules. Operation is subject to the following two conditions: (1) This device may not cause harmful interference, and (2) this device must accept any interference received, including interference that may cause undesired operation.

#### **Important Note - FCC Radiation Exposure Statement:**

This equipment complies with FCC radiation exposure limits set forth for an uncontrolled environment. End users must follow the specific operating instructions for satisfying RF exposure compliance. To maintain compliance with FCC RF exposure compliance requirements, please follow operation instructions as documented in this manual. This device and its antenna(s) must not be colocated or operating in conjunction with any other antenna or transmitter.

SAR compliance has been established in typical laptop computers with USB slot, and product could be used in typical laptop computer with USB slot. Other applications like handheld PCs or similar devices have not been verified and may not comply with related RF exposure rule and such use shall be prohibited.

The availability of some specific channels and/or operational frequency bands are country dependent and are firmware programmed at the factory to match the intended destination. This firmware setting is not accessible by the end user.

#### **Industry Canada Statement:**

This device complies with RSS-210 of the Industry Canada Rules. Operation is subject to the following two conditions:

(1) This device may not cause harmful interference, and

(2) This device must accept any interference received, including interference that may cause undesired operation.

#### **Important Note - Radiation Exposure Statement:**

This equipment complies with Canada radiation exposure limits set forth for an uncontrolled environment. End users must follow the specific operating instructions for satisfying RF exposure compliance. To maintain compliance with Canada RF exposure compliance requirements, please follow operation instruction as documented in this manual.

This transmitter must not be co-located or operating in conjunction with any other antenna or transmitter.

## **CE Notification:**

This is a Class B product. In a domestic environment, this product may cause radio interference, in which case the user may be required to take adequate measures.

## **Europe - EU Declaration of Conformity:**

This device complies with the essential requirements of the R&TTE Directive 1999/5/EC. The following test methods have been applied in order to prove presumption of conformity with the essential requirements of the R&TTE Directive 1999/5/EC.

A copy of the Declaration of Conformity can be downloaded by selecting this product from the list at http://www.buffalo-technology.com/support/downloads/

• EN60950-1:2006 Safety of Information Technology Equipment

• EN 62311:2008

Assessment of electronic and electrical equipment related to human exposure restrictions for electromagnetic fields (0 Hz-300 GHz).

• EN 300 328 V1.7.1 (2006-10)

Electromagnetic compatibility and Radio spectrum Matters (ERM); Wideband Transmission systems; Data transmission equipment operating in the 2.4 GHz ISM band and using spread spectrum modulation techniques; Harmonized EN covering essential requirements under article 3.2 of the R&TTE Directive.
• EN 301 489-1 V1.8.1: (2008-04)

Electromagnetic compatibility and Radio spectrum Matters (ERM) — ElectroMagnetic Compatibility (EMC) standard for radio equipment and services — Part 1: Common technical requirements.

• EN 301 489-17 V2.1.1 (2009-05)

Electromagnetic compatibility and Radio spectrum Matters (ERM); ElectroMagnetic Compatibility (EMC) standard for radio equipment; Part 17: Specific conditions for Broadband Data Transmission Systems

#### **Intended use:**

This device is a 2.4 GHz wireless LAN transceiver, intended for indoor home and office use in all EU and EFTA member states.

EU Countries intended for use

This device is intended for indoor home and office use in the following countries: Austria, Belgium, Germany, Denmark, Spain, Greece, France, Finland, Italy, Ireland, Luxembourg, The Netherlands, Portugal, Sweden, United Kingdom, Cyprus, Czech Republic, Estonia, Hungry, Latvia, Lithuania, Malta, Poland, Slovak Republic and Slovenia. The device is also authorised for use in all EFTA member states Iceland, Liechtenstein, Norway and Switzerland.

#### **EU countries not intended for use:**

None

#### **Potential restrictive use:**

This device is a 2.4 GHz wideband transmission system (transceiver), intended for use in all EU member states and EFTA countries, except in France and Italy where restrictive use applies. In Italy the end-user should apply for a license at the national spectrum authorities in order to obtain an authorization to use the device for setting up outdoor radio links and/or for supplying public access to telecommunications and/or network services.

In Belgium there is a restriction in outdoor use. The frequency range in which outdoor operation in Belgium is permitted is 2460 – 2483.5 MHz.

This device may not be used for setting up outdoor radio links in France and in some areas the RF ourput power may be limited to 10 mW EIRP in the frequency range of 2454 - 2483.5 MHz. For detailed information the end-user should contact the national spectrum authority in France.

#### **Taiwan:**

SAR compliance has been established in typical laptop computer(s) with CardBus slot, and product could be used in typical laptop computer with CardBus slot. Other application like handheld PC or similar device has not been verified, may not comply with related RF exposure rules, and such use shall be prohibited.

#### 根據 NCC 低功率電波輻射性電機管制辦法:

#### 第十二條:

經型式認證合格之低功率射頻電機,非經許可,公司、商號或使用者均不得擅自變更頻率、加 大功率或變更原設計之特性及功能。

#### 第十四條:

低功率射頻電機之使用不得影響飛航安全及干擾合法通信;經發現有干擾現象時,應立即停用, 並改善至無干擾時方得繼續使用。前項合法通信,指依電信法規定作業之無線電通信。低功率 射頻電機須忍受合法通信或工業、科學及醫療用電波輻射性電機設備之干擾。

이 기기는 가정용으로 전자파적합등록을 한 기기로서 주거지역에서는 물론 모든 지역에서 사 용할 수 있습니다 .

해당 무선설비는 전파혼신 가능성이 있으므로 인명안전과 관련된 서비스는 할 수 없음

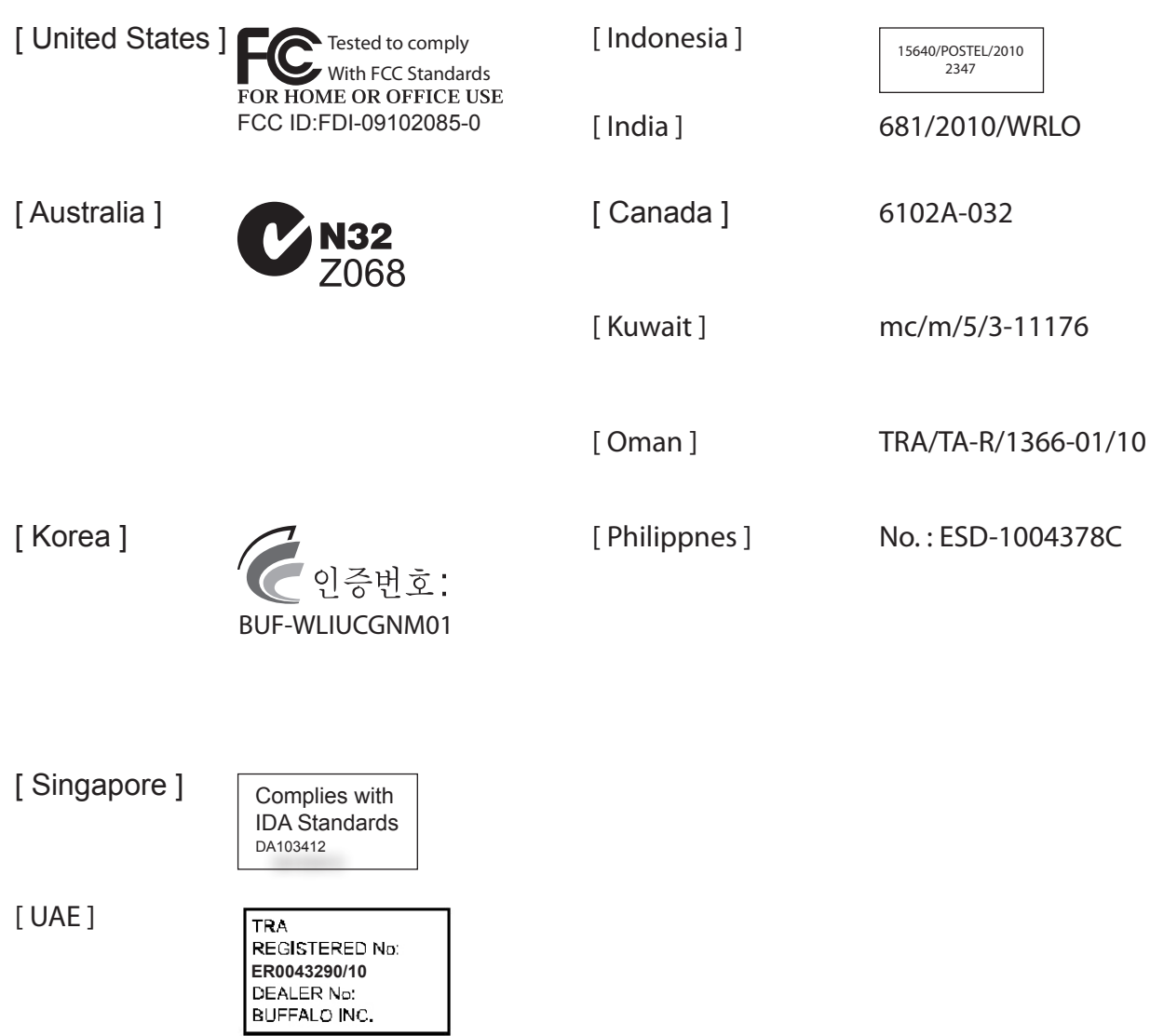

# CE 0560 <sup>O</sup>

#### Česky[Czech]

Buffalo Technology Inc. tímto prohlašuje, že tento AirStation WLI-UC-GNM je ve shodě se základními požadavky a dalšími příslušnými ustanoveními směrnice 1999/5/ES.

#### Dansk[Danish]

Undertegnede Buffalo Technology Inc. erklærer herved, at følgende udstyr AirStation WLI-UC-GNM overholder de væsentlige krav og øvrige relevante krav i direktiv 1999/5/EF.

#### Deutsch[German]

Hiermit erklärt Buffalo Technology Inc. dass sich das Gerät AirStation WLI-UC-GNM in Übereinstimmung mit den grundlegenden Anforderungen und den übrigen einschlägigen Bestimmungen der Richtlinie 1999/5/EG befindet.

#### Eesti[Estonian]

Käesolevaga kinnitab Buffalo Technology Inc. seadme AirStation WLI-UC-GNM vastavust direktiivi 1999/5/EÜ põhinõuetele ja nimetatud direktiivist tulenevatele teistele asjakohastele sätetele.

#### English

Hereby, Buffalo Technology Inc. declares that this AirStation WLI-UC-GNM is in compliance with the essential requirements and other relevant provisions of Directive 1999/5/EC.

#### Español[Spanish]

Por medio de la presente Buffalo Technology Inc. declara que el AirStation WLI-UC-GNM cumple con los requisitos esenciales y cualesquiera otras disposiciones aplicables o exigibles de la Directiva 1999/5/CE.

#### Ελληνική[Greek]

ΜΕ ΤΗΝ ΠΑΡΟΥΣΑ Buffalo Technology Inc. ΔΗΛΩΝΕΙ ΟΤΙ AirStation WLI-UC-GNM ΣΥΜΜΟΡΦΩΝΕΤΑΙ ΠΡΟΣ ΤΙΣ ΟΥΣΙΩΔΕΙΣ ΑΠΑΙΤΗΣΕΙΣ ΚΑΙ ΤΙΣ ΛΟΙΠΕΣ ΣΧΕΤΙΚΕΣ ΔΙΑΤΑΞΕΙΣ ΤΗΣ ΟΔΗΓΙΑΣ 1999/5/ΕΚ.

#### Français[French]

Par la présente Buffalo Technology Inc. déclare que l'appareil AirStation WLI-UC-GNM est conforme aux exigences essentielles et aux autres dispositions pertinentes de la directive 1999/5/CE.

#### Italiano[Italian]

Con la presente Buffalo Technology Inc. dichiara che questo AirStation WLI-UC-GNM è conforme ai requisiti essenziali ed alle altre disposizioni pertinenti stabilite dalla direttiva 1999/5/CE.

#### Latviski[Latvian]

Ar šo Buffalo Technology Inc. deklarē, ka AirStation WLI-UC-GNM atbilst Direktīvas 1999/5/EK būtiskajām prasībām un citiem ar to saistītajiem noteikumiem.

#### Lietuvių[Lithuanian]

Šiuo Buffalo Technology Inc. deklaruoja, kad šis AirStation WLI-UC-GNM atitinka esminius reikalavimus ir kitas 1999/5/EB Direktyvos nuostatas.

#### Nederlands[Dutch]

Hierbij verklaart Buffalo Technology Inc. dat het toestel AirStation WLI-UC-GNM in overeenstemming is met de essentiële eisen en de andere relevante bepalingen van richtlijn 1999/5/EG.

#### Malti[Maltese]

Hawnhekk, Buffalo Technology Inc. , jiddikjara li dan AirStation WLI-UC-GNM jikkonforma malħtiġijiet essenzjali u ma provvedimenti oħrajn relevanti li hemm fid-Dirrettiva 1999/5/EC.

#### Magyar[Hungarian]

Alulírott, Buffalo Technology Inc. nyilatkozom, hogy a AirStation WLI-UC-GNM megfelel a vonatkozó alapvetõ követelményeknek és az 1999/5/EC irányelv egyéb elõírásainak.

#### Polski[Polish]

Niniejszym, Buffalo Technology Inc. , deklaruję, że AirStation WLI-UC-GNM spełnia wymagania zasadnicze oraz stosowne postanowienia zawarte Dyrektywie 1999/5/EC.

#### Português[Portuguese]

Buffalo Technology Inc. declara que este AirStation WLI-UC-GNM está conforme com os requisitos essenciais e outras disposições da Directiva 1999/5/CE.

#### Slovensko[Slovenian]

Buffalo Technology Inc. izjavlja, da je ta AirStation WLI-UC-GNM v skladu z bistvenimi zahtevami in ostalimi relevantnimi določili direktive 1999/5/ES.

#### Slovensky[Slovak]

Buffalo Technology Inc. týmto vyhlasuje, že AirStation WLI-UC-GNM spĺňa základné požiadavky a všetky príslušné ustanovenia Smernice 1999/5/ES.

#### Suomi[Finnish]

Buffalo Technology Inc. vakuuttaa täten että AirStation WLI-UC-GNM tyyppinen laite on direktiivin 1999/5/EY oleellisten vaatimusten ja sitä koskevien direktiivin muiden ehtojen mukainen.

#### Svensk[Swedish]

Härmed intygar Buffalo Technology Inc. att denna AirStation WLI-UC-GNM står I överensstämmelse med de väsentliga egenskapskrav och övriga relevanta bestämmelser som framgår av direktiv 1999/5/EG.

# **Informations relatives à l'environnement**

- La fabrication de l'équipement que vous avez acquis a nécessité l'extraction et l'utilisation de ressources naturelles.
- L'équipement peut contenir des matières dangereuses susceptibles d'avoir un impact sur la santé et l'environnement.
- Afin d'éviter la diffusion de ces matières dans notre environnement et de réduire l'exploitation des ressources naturelles, nous vous encourageons à passer par des circuits de récupération appropriés.
- Ces circuits réutiliseront ou recycleront de manière saine la plupart des composants de votre équipement périmé.
- Le symbole représentant une poubelle sur roues barrée d'une croix vous invite à utiliser ces circuits.

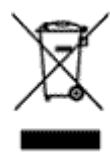

• Pour en savoir plus sur les systèmes de collecte, de réutilisation et de recyclage, veuillez contacter votre administration locale ou régionale chargée de la gestion des déchets.

# **Informations de garantie**

Les produits Buffalo Technology (Buffalo Inc.) sont vendus avec une garantie limitée de deux ans à partir de la date d'achat. Buffalo Technology (Buffalo Inc.) garantit à l'acheteur initial leur parfait état de fonctionnement pendant toute la durée de la garantie. Cette garantie ne concerne pas les composants qui ne sont pas de marque Buffalo Technology (Buffalo Inc.). Si vous observez des dysfonctionnements pendant la période de garantie, Buffalo Technology/(Buffalo Inc.) prendra en charge le remplacement de l'unité, à condition que cette dernière n'ait pas fait l'objet d'une utilisation impropre ou abusive, ni de modifications ou de réparations non autorisées par Buffalo Technology/(Buffalo Inc.).

Toutes les garanties explicites ou implicites de la gamme de produits Buffalo Technology (Buffalo Inc.), y compris, mais sans limitation, les garanties de valeur marchande et d'adaptation à un usage particulier, sont limitées à la période précédemment citée.

En aucun cas Buffalo Technology/(Buffalo Inc.) ne saurait être responsable, de quelque manière que ce soit, des dommages pour pertes de gains, ou de tout autre dommage fortuit ou consécutif résultant de l'utilisation ou de la non-adéquation des produits Buffalo.

En aucun cas la responsabilité de Buffalo Technology/(Buffalo Inc.) pour des dommages directs, indirects, spéciaux, accessoires ou consécutifs résultant de l'utilisation du produit, de son logiciel ou de sa documentation, ne saurait excéder le montant acquitté pour l'achat du produit. Buffalo Technology/(Buffalo Inc) ne propose aucun remboursement de produit.

@ 2003-2010 Buffalo Technology (Buffalo, Inc.)

# **Contact (États-Unis/Canada)**

Buffalo Technology (USA), Inc. 11100 Metric Blvd, Suite 750 Austin, TX 78758-4018

## **RENSEIGNEMENTS GÉNÉRAUX**

Du lundi au vendredi De 8 h 30 à 17 h 30 HNC **Ligne directe :**512-794-8533 | **Appel gratuit :** 800-456-9799 | **Fax :** 512-794-8520 | *Adresse électronique : sales@buffalotech.com*

### **ASSISTANCE TECHNIQUE**

L'assistance technique en Amérique du Nord peut être jointe par téléphone, 24 heures sur 24 et 7 jours sur 7. (États-Unis et Canada). *Appel gratuit :*(866) 752-6210 | *Adresse électronique : info@buffalotech.com*

# **Contact (Europe)**

Buffalo Technology UK LTD 176 Backingham Avenue, Slough, Berkshire, SL1 4RD Royaume-Uni

## **RENSEIGNEMENTS GÉNÉRAUX**

*Adresse électronique : sales@buffalo-technology.com*

### **ASSISTANCE TECHNIQUE**

Buffalo Technology assure une assistance technique en anglais, allemand, français, italien et espagnol.

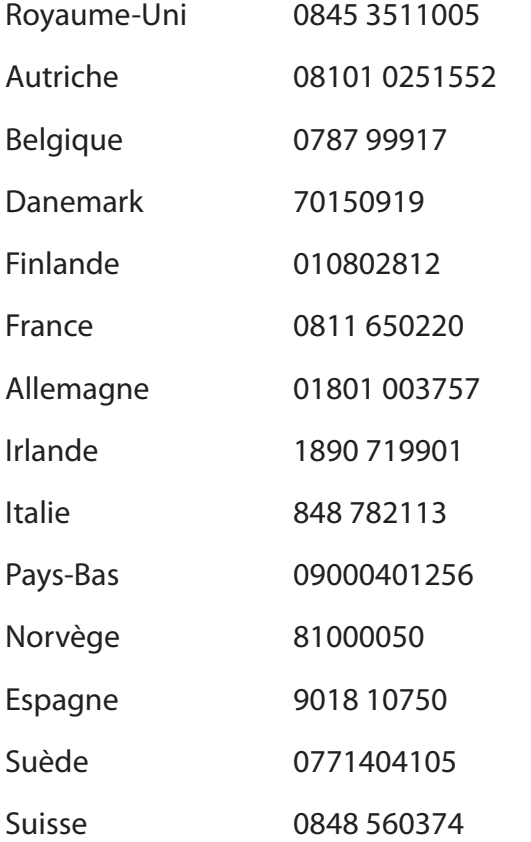

Pour toutes les autres régions, merci d'utiliser le numéro suivant : +353 61 704617.

*www.buffalo-technology.com/contact*